IBM® Storage Networking

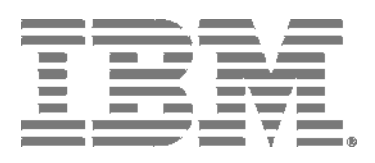

## IBM Network Advisor SAN Installation and Migration Guide

*Supporting IBM Network Advisor version 14.4.2*

#### NOTE

This product contains software that is licensed under written license agreements. Your use of such software is subject to the license agreements under which they are provided.

Copyright © 2010 - 2018 Brocade Communications Systems, Inc. All Rights Reserved. The following paragraph does not apply to any country (or region) where such provisions are inconsistent with local law.

INTERNATIONAL BUSINESS MACHINES CORPORATION PROVIDES THIS PUBLICATION "AS IS" WITHOUT WARRANTY OF ANY KIND, EITHER EXPRESS OR IMPLIED, INCLUDING, BUT NOT LIMITED TO, THE IMPLIED WARRANTIES OF MERCHANTABILITY OR FITNESS FOR A PARTICULAR PURPOSE. Some states (or regions) do not allow disclaimer of express or implied warranties in certain transactions; therefore, this statement may not apply to you.

#### **© Copyright IBM Corporation 2012, 2018**

US Government Users Restricted Rights – Use, duplication or disclosure restricted by GSA ADP Schedule Contract with IBM Corp.

## Contents

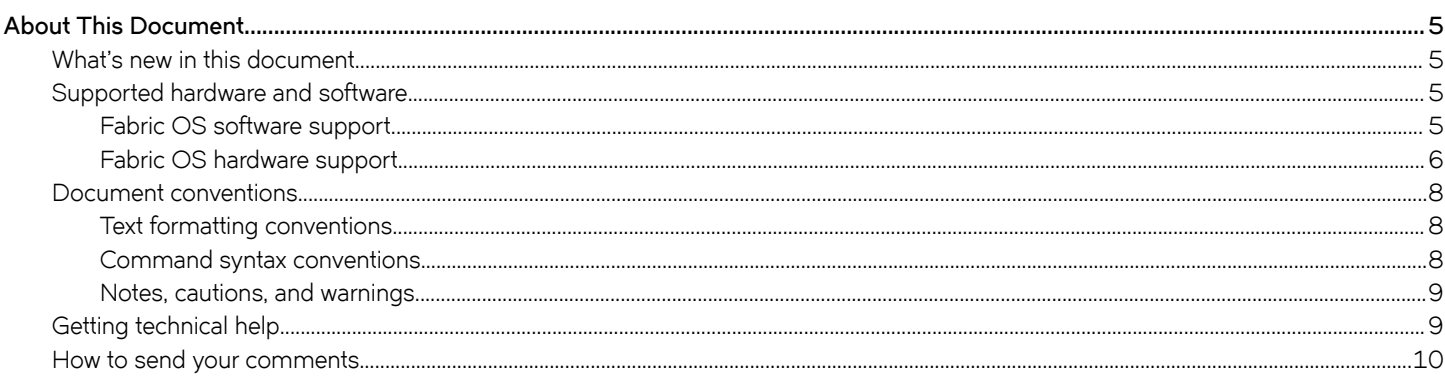

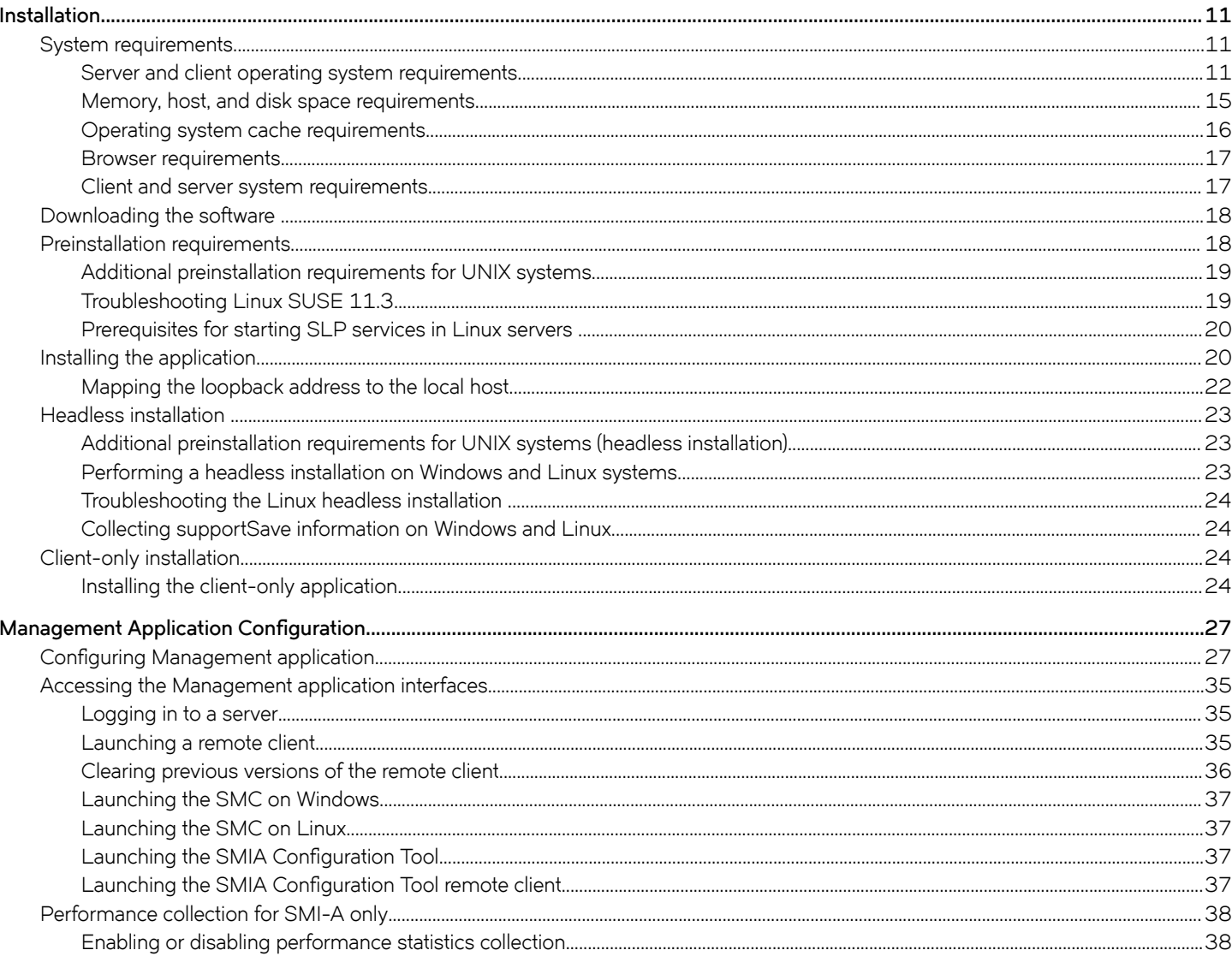

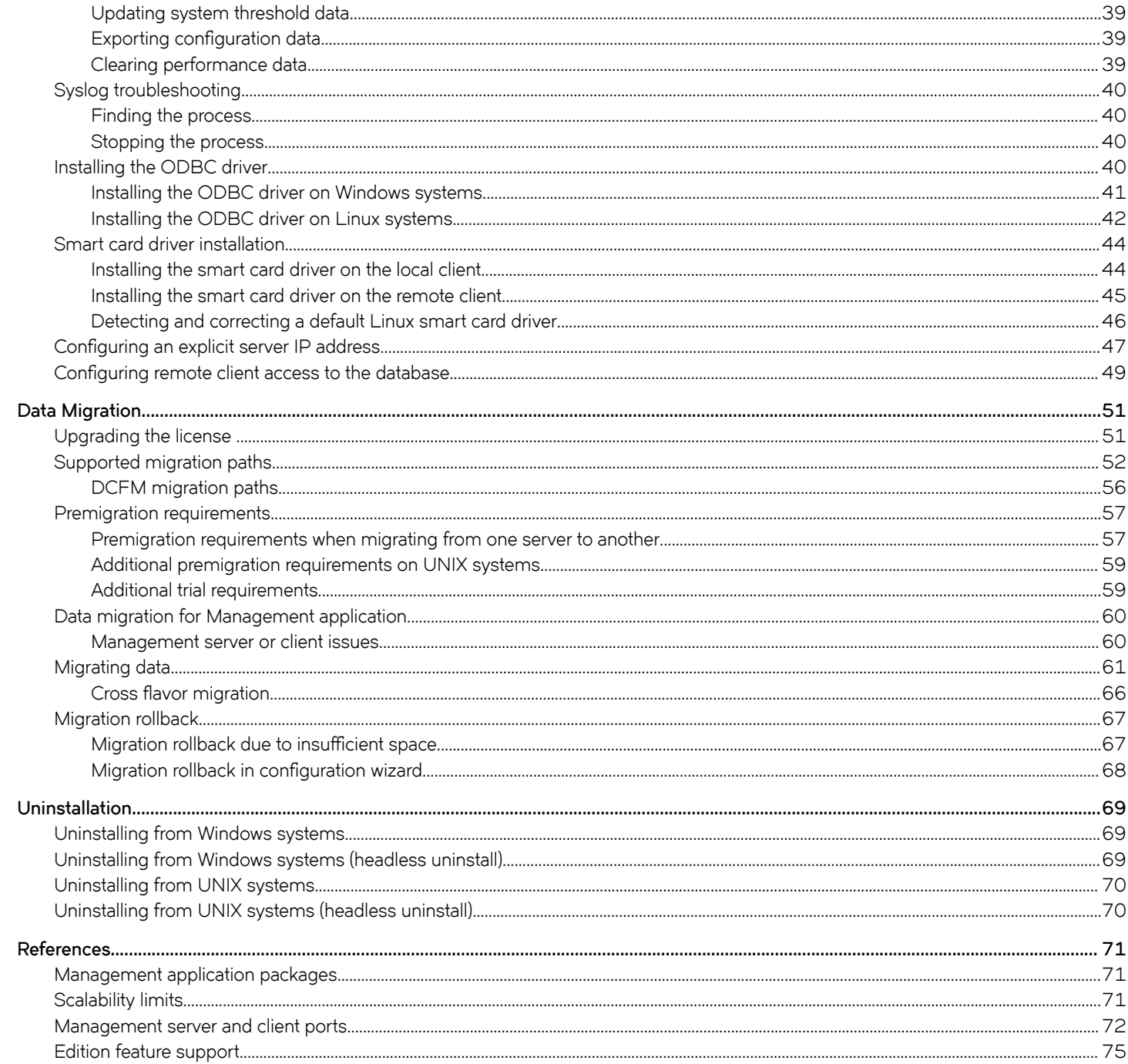

# <span id="page-4-0"></span>**About This Document**

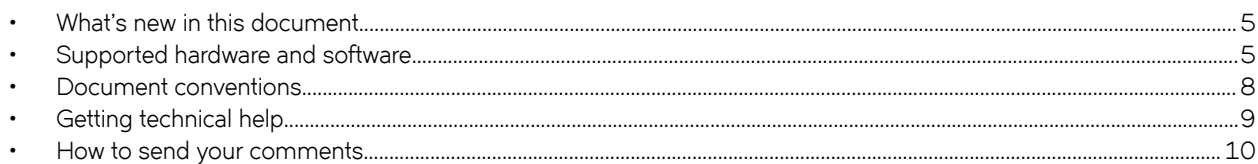

## **What's new in this document**

The following changes have been made since this document was last released:

- Information that was added:
	- None
- Information that was changed:
	- Updated release version wherever applicable.
	- Updated Installation and Migration support.
	- Updated Server and client operating system requirements.
- Information that was deleted:
	- None

For further information about new features and documentation updates for this release, refer to the IBM Network Advisor 14.4.2 release notes.

## **Supported hardware and software**

When procedures or parts of procedures documented in this guide apply to some devices but not to others, this guide identifies exactly which devices are supported and which are not.

Although many different software and hardware configurations are tested and supported by Brocade Communications Systems, Inc. for IBM Network Advisor 14.4.2, documenting all possible configurations and scenarios is beyond the scope of this guide.

## **Fabric OS software support**

The following firmware platforms are supported by this release of the IBM Network Advisor 14.4.2:

- Fabric OS 6.0 or later
- Fabric OS 7.0 or later
- Fabric OS 8.0 or later
- Fabric OS 8.1 or later
- Fabric OS 8.2 or later

**NOTE**

Discovery of a secure Fabric OS fabric in strict mode is not supported.

#### <span id="page-5-0"></span>**NOTE**

To ensure that a configuration is fully supported, always check the appropriate SAN, storage or blade server product support page to verify support of specific code levels on specific switch platforms prior to installing on your switch. Use only Fabric OS versions that are supported by the provider.

## **Fabric OS hardware support**

The hardware platforms in the following table are supported by this release of the IBM Network Advisor 14.4.2.

#### **NOTE**

Professional and Professional Plus (Trial and Licensed) versions of the IBM Network Advisor 14.4.2 can discover, but not manage 8-slot directors. These devices cannot be used as a Seed switch.

| Device name                                              | Terminology used in documentation                                                                     | Firmware level required       |
|----------------------------------------------------------|----------------------------------------------------------------------------------------------------|-------------------------------|
| SAN24B-4                                                 | 24-port, 8-Gbps FC switch                                                                             | Fabric OS v7.0.0 or later     |
| SAN40B-4                                                 | 40-port, 8-Gbps FC switch                                                                             | Fabric OS v7.0.0 or later     |
| SAN80B-4                                                 | 80-port, 8-Gbps FC switch                                                                             | Fabric OS v7.0.0 or later     |
| SAN24B-5                                                 | 24-port, 16-Gbps Edge switch                                                                          | Fabric OS v7.0.1 or later     |
| <b>SAN48B-5</b>                                          | 48-port, 16-Gbps Gbps switch                                                                          | Fabric OS v7.0.0 or later     |
| <b>SAN96B-5</b>                                          | 96-port, 16 Gbps switch                                                                               | Fabric OS v7.1.0 or later     |
| SAN06B-R                                                 | 8Gbps extension switch                                                                                | Fabric OS v7.0.0 or later     |
| SAN42B-R                                                 | 16 Gbps 24-FC port, 18 GbE port switch                                                                | Fabric OS v7.3.0 or later     |
| IBM Converged Switch B32                                 | 8 Gbps 8-FC-port, 10 GbE 24-CEE port<br>switch                                                        | Fabric OS v6.1.2_CEE          |
| SAN32B-E4 Encryption Switch                              | 8 Gbps encryption switch                                                                              | Fabric OS v6.1.1_enc or later |
| IBM Storage Networking SAN24B-6                          | 24-port, 32 Gbps switch                                                                               | Fabric OS v8.1.0 or later     |
| IBM Storage Networking SAN64B-6                          | 64-port, 32 Gbps switch                                                                               | Fabric OS v8.0.0 or later     |
| IBM Storage Networking SAN128B-6                         | 96-port, 32 Gbps switch                                                                               | Fabric OS v8.2.0 or later     |
| SAN768B                                                  | 8-port backbone chassis                                                                               | Fabric OS v6.0.0 or later     |
| SAN768B with FC8-16, FC8-32, and FC8-48<br><b>Blades</b> | 8-port backbone chassis with 8 Gbps 16-FC<br>port, 8 Gbps 32-FC port, and 8 Gbps 48-FC<br>port blades | Fabric OS v7.0.0 or later     |
| SAN768B with FC8-64 Blade                                | 8-port backbone chassis with 8 Gbps 64-port<br>blade                                                  | Fabric OS v7.0.0 or later     |
| SAN768B with FC10-6 Blade                                | 8-port backbone chassis with FC 10 - 6 ISL<br>blade                                                   | Fabric OS v7.0.0 or later     |
| SAN768B with FX8-24 Extension Blade                      | 8-port backbone chassis with 8 Gbps<br>extension blades                                               | Fabric OS v6.3.1 or later     |
| SAN768B with FCoE10-24 Blade                             | 8-port backbone chassis with 8 Gbps 24-port<br>FCoE blades                                            | Fabric OS v6.3.1 or later     |
| SAN768B with FS8-18 Blade                                | 8-port backbone chassis with Encryption blade                                                         | Fabric OS v6.1.1_enc or later |
| SAN384B                                                  | 4-port backbone chassis                                                                               | Fabric OS v7.0.0 or later     |
| SAN384B with FC8-16, FC8-32, and FC8-48<br><b>Blades</b> | 4-port backbone chassis with 8 Gbps 16-FC<br>port, 8 Gbps 32-FC port, and 8 Gbps 48-FC<br>port blades | Fabric OS v7.0.0 or later     |
| SAN384B with FC8-64 Blade                                | 4-port backbone chassis with 8 Gbps 64-port<br>blade                                                  | Fabric OS v7.0.0 or later     |

**TABLE 1** Hardware supported by Fabric OS

#### **TABLE 1** Hardware supported by Fabric OS (continued)

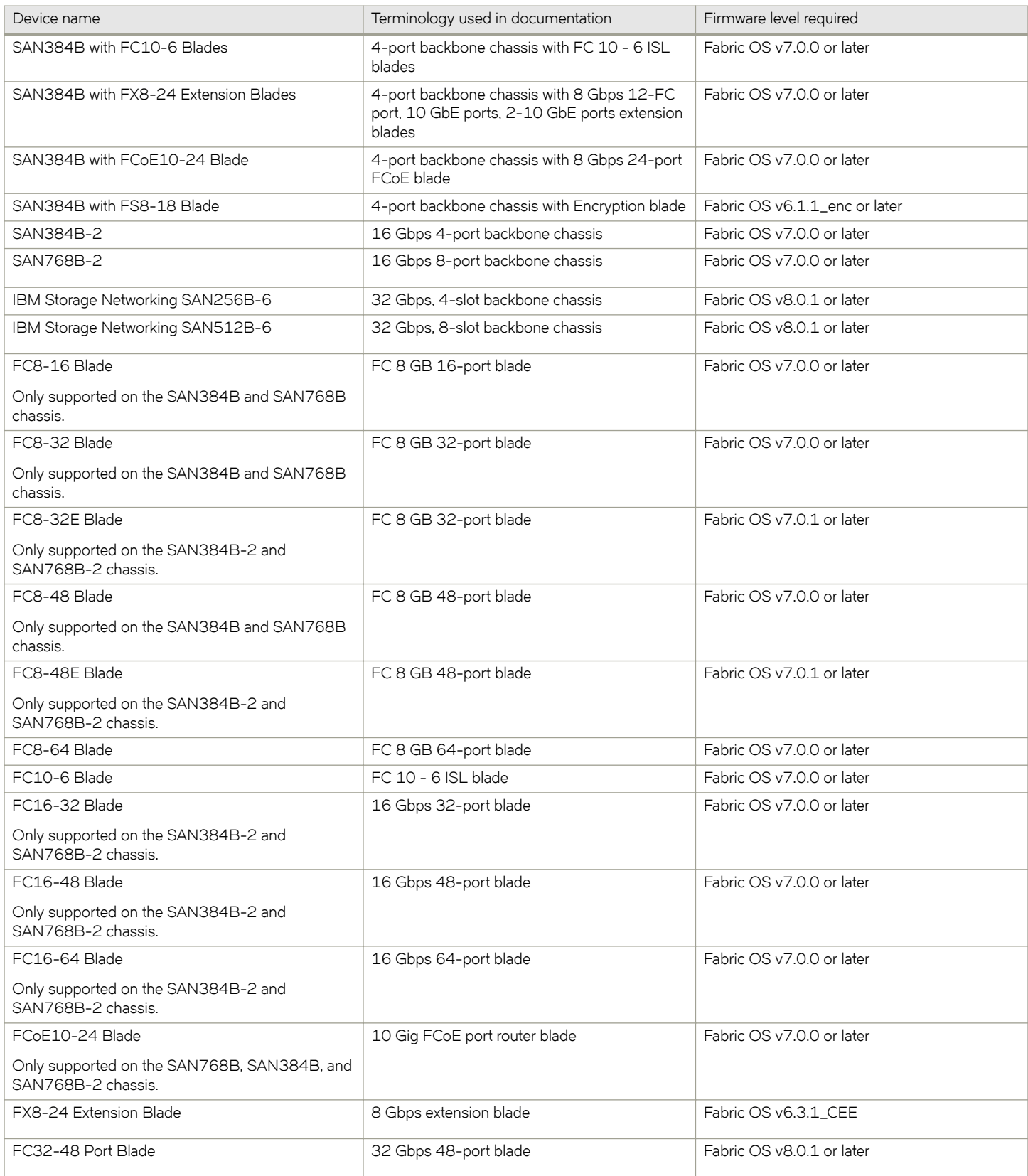

<span id="page-7-0"></span>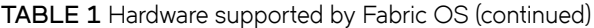

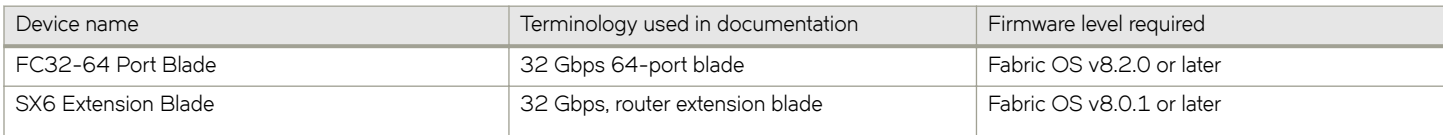

## **Document conventions**

The document conventions describe text formatting conventions, command syntax conventions, and important notice formats used in Brocade technical documentation.

### **Text formatting conventions**

Text formatting conventions such as boldface, italic, or Courier font may be used to highlight specific words or phrases.

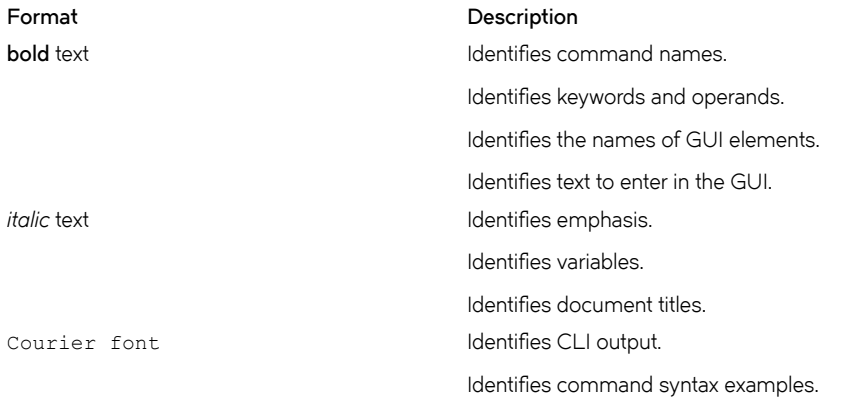

## **Command syntax conventions**

Bold and italic text identify command syntax components. Delimiters and operators define groupings of parameters and their logical relationships.

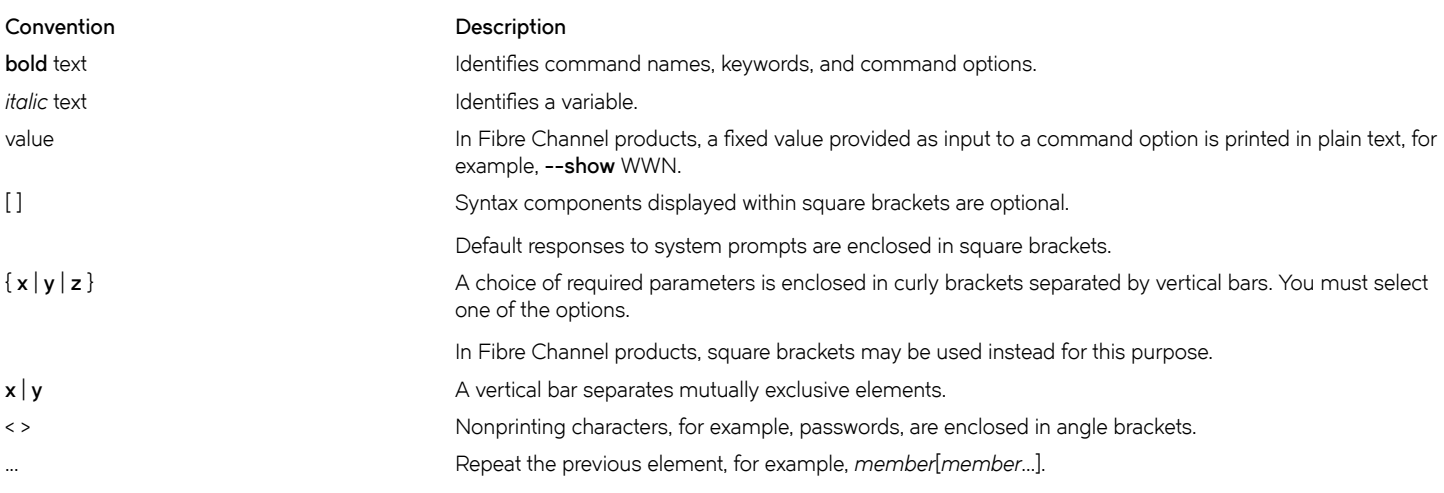

#### <span id="page-8-0"></span>**Convention Description**

\ Indicates a "soft" line break in command examples. If a backslash separates two lines of a command input, enter the entire command at the prompt without the backslash.

### **Notes, cautions, and warnings**

Notes, cautions, and warning statements may be used in this document. They are listed in the order of increasing severity of potential hazards.

#### **NOTE**

A Note provides a tip, guidance, or advice, emphasizes important information, or provides a reference to related information.

#### **ATTENTION**

An Attention statement indicates a stronger note, for example, to alert you when traffic might be interrupted or the device might reboot.

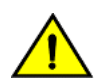

#### **CAUTION**

**A Caution statement alerts you to situations that can be potentially hazardous to you or cause damage to hardware,** firmware, software, or data.

#### **DANGER**

*A Danger statement indicates conditions or situations that can be potentially lethal or extremely hazardous to you. Safety labels are also attached directly to products to warn of these conditions or situations.*

## **Getting technical help**

Contact your switch support supplier for hardware, firmware, and software support, including product repairs and part ordering. To expedite your call, have the following information available:

• Management application serial number

To obtain the Management application serial number, select **Help > License**. The **License** dialog box displays.

- General information
	- Switch model
	- Switch operating system version
	- Software name and software version, if applicable
	- Error numbers and messages received
	- **supportSave** command output
	- Detailed description of the problem, including the switch or fabric behavior immediately following the problem, and specific questions
	- Description of any troubleshooting steps already performed and the results
	- Logs from serial console and Telnet sessions
	- Logs from syslog messages
- Switch serial number

The switch serial number and corresponding bar code are provided on the serial number label, as illustrated below:

*INTERFERING BERGERING* FT00X0054E9

<span id="page-9-0"></span>The serial number label is located as follows:

- SAN24B-4, SAN24B-5, SAN24B-6, SAN42B-R, SAN64B-6, SAN40B-4, SAN80B-4, SAN96B-5, SAN06B-R, and IBM Converged Switch B32—On the switch ID pull-out tab located inside the chassis on the port side on the left
- SAN48B-5-On the pull-out tab on the front of the switch
- SAN256B—Inside the chassis next to the power supply bays
- SAN768B and SAN768B-2-On the bottom right on the port side of the chassis
- SAN384B and SAN384B-2—On the bottom left on the port side of the chassis
- SAN256B-6 and SAN512B-6—On the upper portion of the chassis to the left of the fan assemblies
- World wide name (WWN)

You can also obtain the WWN from the same place as the serial number. For the SAN768B, SAN384B, SAN768B-2, SAN256B-6, and SAN512B-6, access the numbers on the WWN cards by removing the WWN bezel at the top of the nonport side of the chassis. If the switch is operable, you can also use the **wwn** command to display the switch WWN.

## **How to send your comments**

Your feedback is important in helping us provide the most accurate and high-quality information. If you have comments or suggestions for improving this document, send us your comments by e-mail to starpubs@us.ibm.com.

Be sure to include the following:

- Exact publication title (paste into the e-mail subject line)
- Publication form number (for example, GC26-1234-02)
- Page, table, or illustration numbers
- A detailed description of any information that should be changed

## <span id="page-10-0"></span>**Installation**

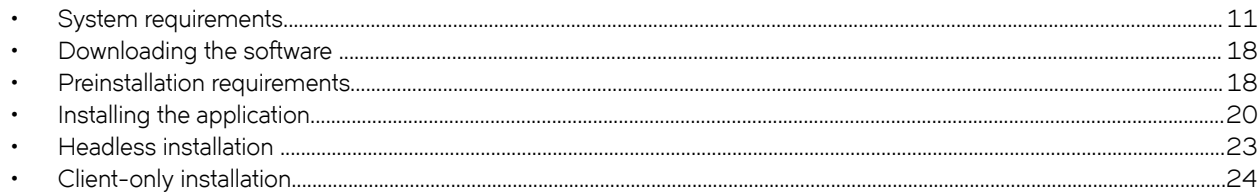

## **System requirements**

Use the following sections to determine if you have met the requirements for the Management application.

- Server and client operating system requirements on page 11
- Memory, host, and disk space requirements
- [Operating system cache requirements](#page-15-0) on page 16
- [Browser requirements](#page-16-0) on page 17
- [Client and server system requirements](#page-16-0) on page 17

### **Server and client operating system requirements**

Table 2 summarizes the required operating systems for servers and the packages supported by each OS version.

#### **NOTE**

It is recommended that you run Management application on a dedicated machine to avoid conflicts with other applications that use the same resources and ports (such as SNMP, a web server, and so on).

#### **NOTE**

Beginning with version 14.0.0, the 32-bit installer is not supported.

#### **NOTE**

If the required operating system is not available, a warning message displays during installation.

**TABLE 2** Server operating system requirements

| Operating system     | Version                                                                           | Guest OS version | Supported packages                   |
|----------------------|-----------------------------------------------------------------------------------|------------------|--------------------------------------|
| Windows <sup>®</sup> | Windows<br>Server<br>2008 R2<br>SP1<br>Datacent<br>er Edition<br>(x86 64-<br>bit) |                  | SAN with SMI Agent<br>SMI Agent only |
|                      | Windows<br>$\bullet$<br>Server<br>2008 R2<br>SP1<br>Standard<br>Edition           |                  |                                      |

**TABLE 2** Server operating system requirements (continued)

| Operating system             | Version                                                                                 | Guest OS version | Supported packages                   |
|------------------------------|-----------------------------------------------------------------------------------------|------------------|--------------------------------------|
|                              | (x86 64-<br>bit)                                                                        |                  |                                      |
|                              | Windows<br>$\bullet$<br>Server<br>2008 R2<br>SP1                                        |                  |                                      |
|                              | Enterpris<br>e Edition<br>(x86 64-<br>bit)                                              |                  |                                      |
|                              | Windows<br>$\bullet$<br>Server<br>2012 R2<br>Datacent<br>er Edition<br>(x86 64-<br>bit) |                  |                                      |
|                              | Windows<br>$\bullet$<br>Server<br>2012 R2<br>Standard<br>Edition<br>(x86 64-<br>bit)    |                  |                                      |
|                              | Windows<br>$\bullet$<br>Server<br>2016<br>Datacent<br>er Edition<br>(x86 64-<br>bit)    |                  |                                      |
|                              | Windows<br>$\bullet$<br>Server<br>2016<br>Standard<br>Edition<br>(x86 64-<br>bit)       |                  |                                      |
|                              | Windows<br>$\bullet$<br>10<br>Enterpris<br>e (x86<br>64-bit)                            |                  |                                      |
| $\mathsf{Linux}^\circledast$ | Red Hat<br>$\bullet$<br>Enterpris<br>e Linux<br>$6.8\,$<br>Advance<br>d (x86<br>64-bit) |                  | SAN with SMI Agent<br>SMI Agent only |
|                              | Red Hat<br>$\bullet$<br>Enterpris<br>e Linux<br>6.9<br>Advance<br>d (x86<br>64-bit)     |                  |                                      |

**TABLE 2** Server operating system requirements (continued)

| Operating system | Version                                                                                    | Guest OS version | Supported packages |
|------------------|--------------------------------------------------------------------------------------------|------------------|--------------------|
|                  | Red Hat<br>$\bullet$<br>Enterpris<br>e Linux<br>$7.1$<br>Advance<br>d (x86<br>64-bit)      |                  |                    |
|                  | Red Hat<br>$\bullet$<br>Enterpris<br>e Linux<br>7.2<br>Advance<br>d (x86<br>64-bit)        |                  |                    |
|                  | Red Hat<br>$\bullet$<br>Enterpris<br>e Linux<br>$7.3$<br>Advance<br>d (x86<br>64-bit)      |                  |                    |
|                  | $\texttt{SuSE}$<br>$\bullet$<br>Linux<br>Enterpris<br>e Server<br>11.3<br>(x86 64-<br>bit) |                  |                    |
|                  | $\texttt{SuSE}$<br>$\bullet$<br>Linux<br>Enterpris<br>e Server<br>12 (x86<br>64-bit)       |                  |                    |
|                  | Oracle<br>$\bullet$<br>Enterpris<br>e Linux<br>6.8 (x86<br>64-bit)<br>Oracle<br>$\bullet$  |                  |                    |
|                  | Enterpris<br>e Linux<br>6.9 (x86<br>64-bit)<br>Oracle<br>$\bullet$                         |                  |                    |
|                  | Enterpris<br>e Linux<br>7.1 (x86<br>64-bit)                                                |                  |                    |
|                  | Oracle<br>$\bullet$<br>Enterpris<br>e Linux<br>7.2 (x86<br>64-bit)                         |                  |                    |
|                  | Oracle<br>$\bullet$<br>Enterpris<br>e Linux                                                |                  |                    |

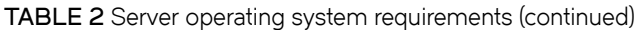

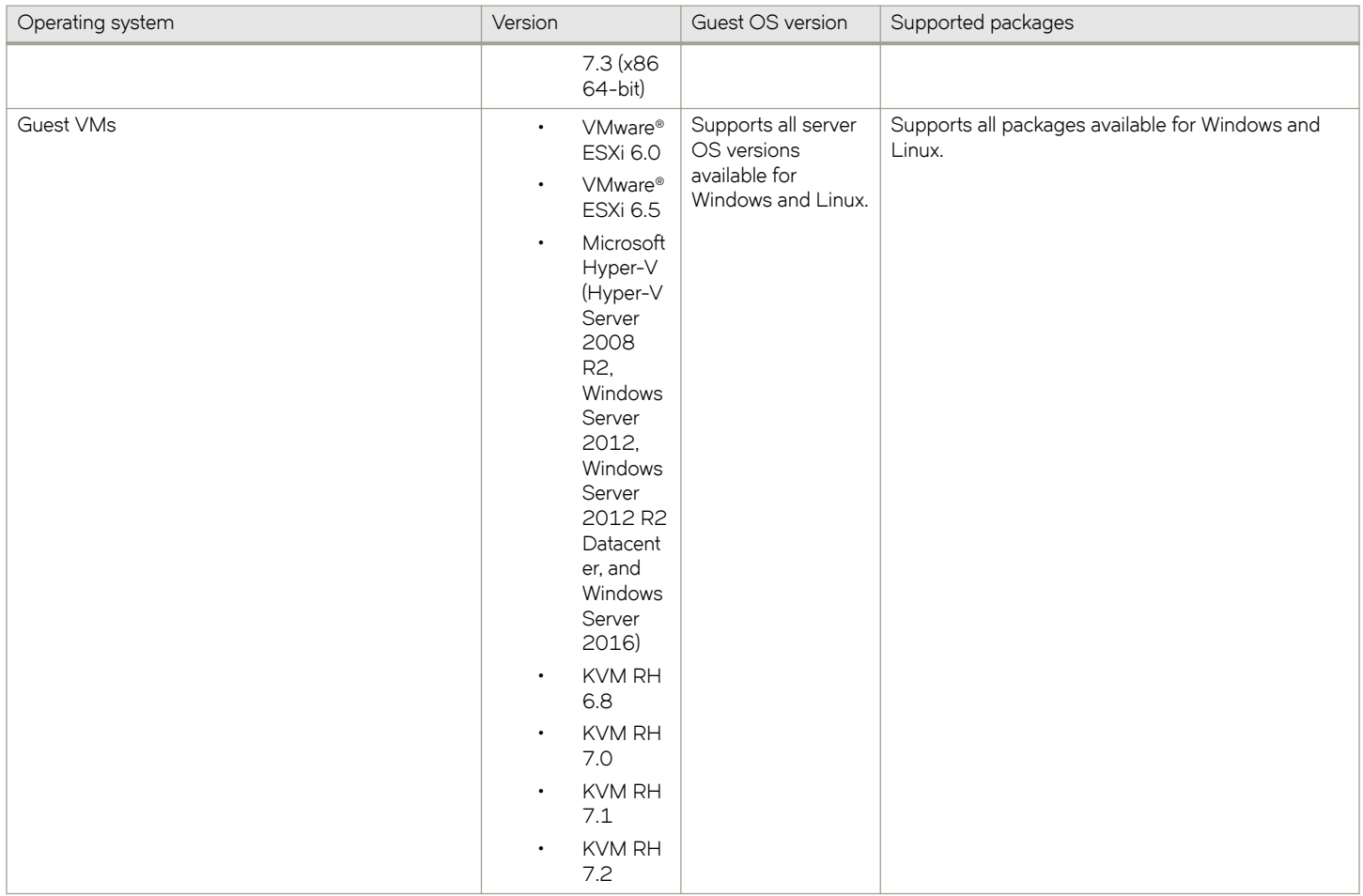

Table 3 summarizes the required OS for clients. Management application clients are supported on 64-bit Windows and Linux systems.

**TABLE 3** Client operating system requirements

| Operating system     | Version                                                                          | Guest OS version |
|----------------------|----------------------------------------------------------------------------------|------------------|
| Windows <sup>®</sup> | Windows Server 2008 R2<br>$\bullet$<br>SP1 Datacenter Edition (x86<br>$64$ -bit) |                  |
|                      | Windows Server 2008 R2<br>$\bullet$<br>SP1 Standard Edition (x86<br>$64$ -bit)   |                  |
|                      | Windows Server 2008 R2<br>$\bullet$<br>SP1 Enterprise Edition (x86<br>$64$ -bit) |                  |
|                      | Windows Server 2012 R2<br>$\bullet$<br>Datacenter Edition (x86 64-<br>bit)       |                  |
|                      | Windows Server 2012 R2<br>$\bullet$<br>Standard Edition (x86 64-bit)             |                  |
|                      | Windows Server 2016<br>$\bullet$<br>Datacenter Edition (x86 64-<br>bit)          |                  |

#### <span id="page-14-0"></span>**TABLE 3** Client operating system requirements (continued)

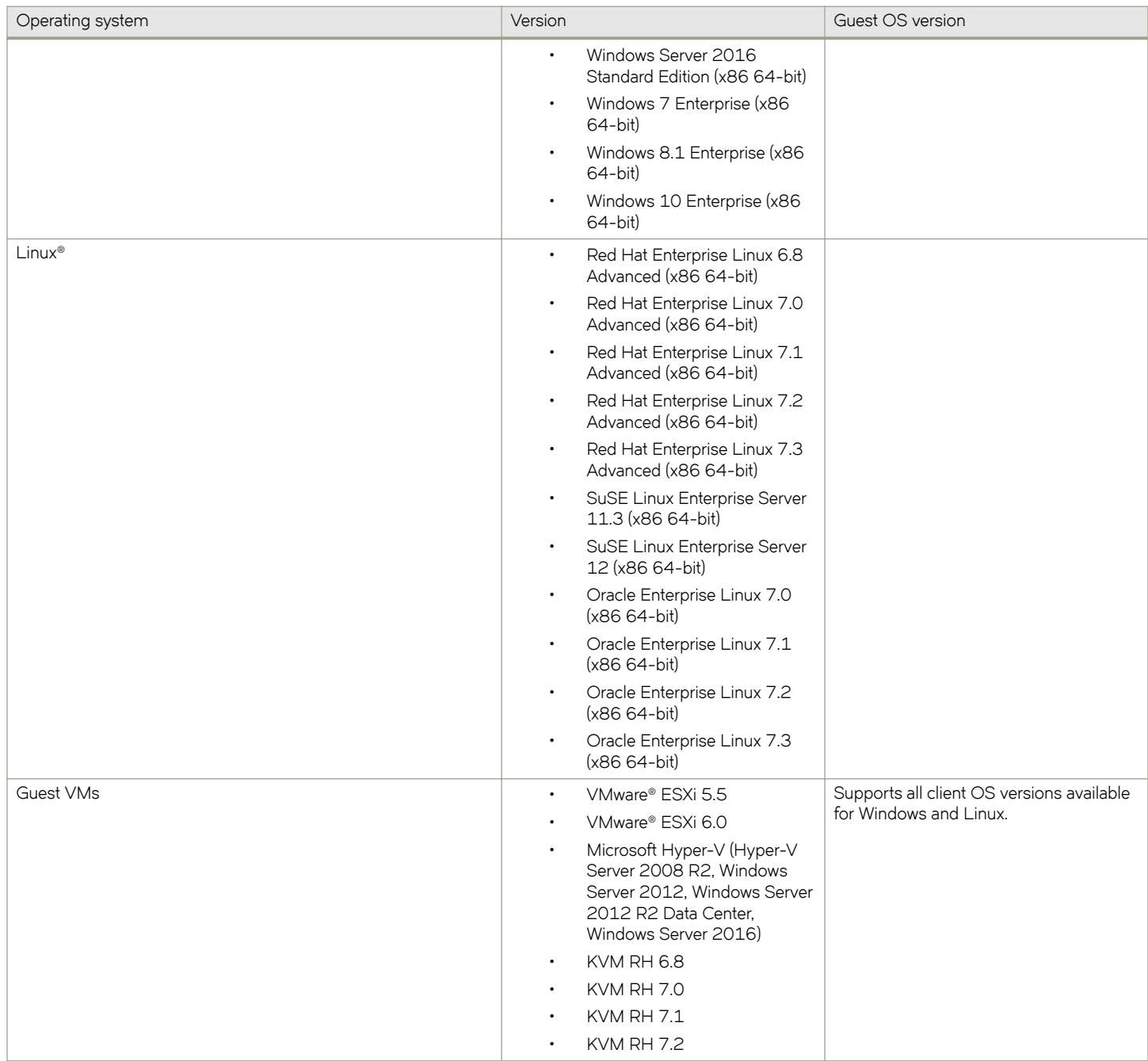

## **Memory, host, and disk space requirements**

Memory requirements are applicable only when there are no other applications running on the Management application server. Paging space should be equal to or exceed the physical memory size.

#### **NOTE**

You must allocate 2 GB of client memory and 6 GB of server memory to efficiently manage more than 9,000 SAN ports. It is not recommended to allocate more than 6 GB of server memory.

#### <span id="page-15-0"></span>**NOTE**

If you use sFlow, it is recommended that you add an additional 100 GB of disk space.

#### **NOTE**

It is recommended that you add an additional 40 GB of disk space for the default temporary directory.

#### **NOTE**

If you enable periodic supportSave or configure the Management application server as the Upload Failure Data Capture location for monitored switches, you must add additional disk space. Each switch supportSave file is approximately 5 MB, and each Upload Failure Data Capture file is approximately 500 KB. To determine the disk space requirements, multiply the frequency of scheduled supportSave files by 5 MB and the expected Upload Failure Data Capture files by 500 KB before the planned periodic purge activity.

The following table summarizes the memory, host, and disk space requirements for a remote client.

#### **TABLE 4** Memory, host, and disk space requirements for remote client

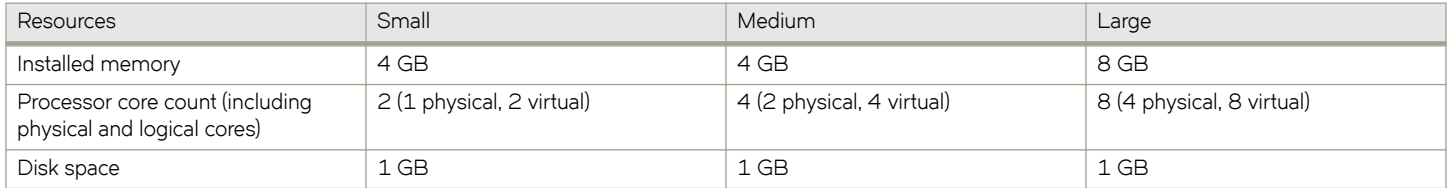

The following table summarizes the minimum system requirements for server (plus 1 client) installation.

#### **TABLE 5** Minimum system requirements for server (plus 1 client) installation

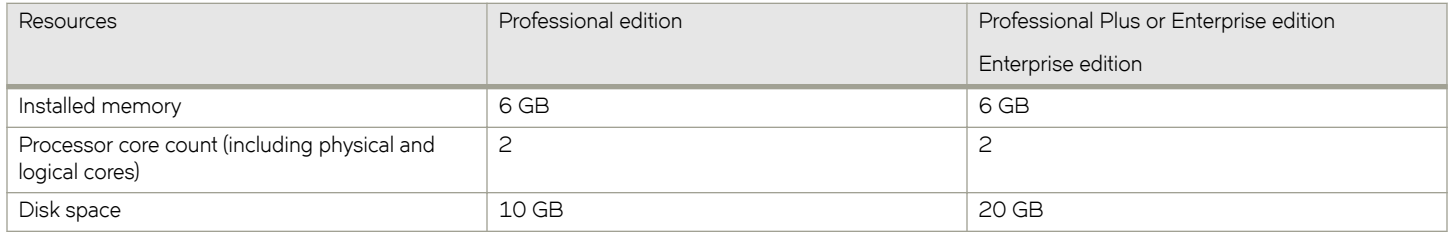

The following table summarizes the recommended system requirements for server (plus 1 client) installation.

**TABLE 6** Recommended system requirements for server (plus 1 client) installation

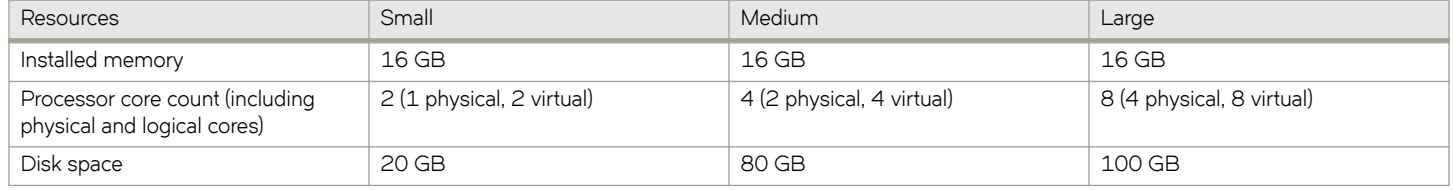

### **Operating system cache requirements**

It is recommended that you use the system-managed size (the OS allocates the required cache); however, if you choose to use a custom size, make sure you that use the following memory settings for your operating system.

The virtual memory requirement for Windows systems is 1 GB for minimum paging file size and 4 GB for maximum paging file size.

#### <span id="page-16-0"></span>**NOTE**

For networks with more than 9,000 ports, the recommended memory allocation is 6 GB.

#### **TABLE 7** Linux swap space requirements

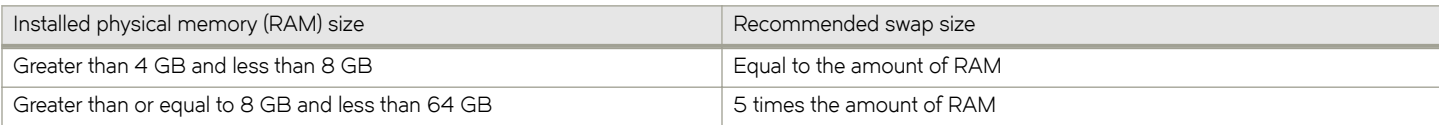

### **Browser requirements**

The launch of Management application remote client and the launch of the Server Management Console, Launch in Context (LIC), and the Element Manager (Web Tools) from the application are supported by the following browsers with a Java plug-in:

The launch of Management application remote client, and the launch of the Server Management Console and Launch in Context (LIC) from the application are supported from the following browsers with a Java plug-in:

- **Browsers** 
	- Windows Internet Explorer 11.0.9 on Windows (except Windows 8 and 2012)
	- Firefox 54 or later on Windows
	- Google Chrome 59 on Windows
	- Edge 40 on Windows 10
- Java Plug-ins: For the current supported JRE version for the Management application remote client, and the launch of the Server Management Console, Launch in Context (LIC), and Web Tools, refer to the release notes.

#### **NOTE**

For higher performance, use a 64-bit JRE.

#### **NOTE**

If the minimum system requirement is not met, you will be blocked from the configuration, and an error message will be displayed.

For the website listing patch information, go to [http://www.oracle.com/technetwork/java/javase/downloads/index.html.](http://www.oracle.com/technetwork/java/javase/downloads/index.html)

### *Launching Management application in the IE and Edge browsers*

You can launch Management application in Internet Explorer 10 or later and in Edge browsers using a literal IPv6 address.

We recommend the *xxxx-xxxx-xxxx-xxxx-xxxx-xxxx-xxxx-xxxx.ipv6-literal.net* literal IPv6 address format instead using the standard [xxxx:xxxx:xxxx:xxxx:xxxx:xxxx:xxxx:xxxx] IPv6 format.

### **Client and server system requirements**

#### **NOTE**

Management application is not supported in a network address translation (NAT) environment where the server and client are on different sides of the NAT server.

Management application has the following client and server system requirements:

• In the Professional edition, a single server supports a single client, which must be a local client only.

- <span id="page-17-0"></span>In Professional Plus and Enterprise editions, a single server supports a maximum of 25 clients, which can be local or remote on 64-bit servers. To support more than 8 clients, you must make the following changes to your configuration:
	- Increase the server memory size. You can confiqure the server memory size from the Options dialog box > Memory **Allocations** pane. For instructions, refer to a Brocade Network Advisor user manual or to online help.
	- Increase the PostgreSQL database shared buffers memory allocation to 1024 MB by editing the Install Home\data  $\data$ bases $\postgresq1.com$  file.

## **Downloading the software**

You can download the software and documentation from the MyBrocade website.

1. Go to the MyBrocade website.

<http://my.brocade.com/>

2. Enter your user ID and password.

If you do not already have a MyBrocade account, you can create one.

- 3. Select **MyBrocade** from the **Take me to** list, if necessary.
- 4. Click **LOG IN**.
- 5. Click **downloads** on the main page.
- 6. Select **Management Software** from the **Download by** list.
- 7. Click **Management application** in the **Product Name** list.
- 8. Select the highest version number for the latest GA code.

For example, click **Network Advisor 14.4.2**, and then click **Network Advisor 14.4.2 Brocade GA.**

To download the documentation, click **Network Advisor 14.4.2 Manuals**, and then select the manual that you want to download.

- 9. Select one of the following links to download the software:
	- Network Advisor 14.4.2 GA for Windows
	- Network Advisor 14.4.2 GA for Linux

You can also access the release notes and the MD5 checksum from this location.

- 10. Read the Export Compliance, select the certification check box, and click Submit.
- 11. Read the **Brocade End User License Agreement**, and click **I Accept**.
- 12. Click **Save** on the **File Download** dialog box.
- 13. Browse to the location where you want to save the software, and click **Save**.

## **Preinstallation requirements**

Before you install Management application, make sure that you meet the following requirements:

- Make sure that all system requirements have been met before installation. For specific system requirements, refer to [System](#page-10-0) [requirements](#page-10-0) on page 11.
- To avoid errors, close all instances of the application before beginning the installation or uninstallation procedures.

<span id="page-18-0"></span>For a UNIX system, if you still receive error messages after closing the application, enter the following commands:

- **#ps -ef | grep -i ""** to list the process IDs.
- **#kill -9 "** *Process\_ID* **"** where *Process\_ID* is any Management application process.

### **Additional preinstallation requirements for UNIX systems**

Make sure that an X Server is available for display and is configured to permit X Client applications to display from the host on which they are installing the Management application server (typically, this simply requires that the systems console be present and running with a logged-in user on the X Server-based desktop session, such as KDE, or GNOME).

If this is a headless unit with no console, refer to [Additional preinstallation requirements for UNIX systems \(headless installation\)](#page-22-0) on page 23.

Make sure that the DISPLAY environment variable is correctly defined in the shell with a valid value (for example, to display to the local console, **export DISPLAY=:0.0**, or to display to a remote system that has an X Server running, **export DISPLAY=** *Remote\_IP\_address***:0.0**).

You may also need to consider a firewall that might block the display to the X Server, which listens by default on TCP port 6000 on the remote host.

To display to a remote system, you need to permit the remote display of the X Server by running the **xhost +IP** command, where IP is the IP address of the Management application server host from the X-based desktop of the remote system.

- Make sure that you test the DISPLAY definition by running the xterm command from the same shell from which you run **install.bin**. A new X terminal window to the destination X Server display should open.
- For Linux OS with the SELinux security policy enabled, make sure that you complete the following steps:
	- 1. Disable the SELinux security policy using the **setenforce 0** command.
	- 2. Install the application (refer to [Installing the application](#page-19-0) on page 20).
	- 3. Enable the SELinux security policy using the **setenforce 1** command.

### **Troubleshooting Linux SUSE 11.3**

- 1. CASE 1: Follow these steps to troubleshoot when the installation fails with an error saying "error while loading shared libraries: libreadline.so.6: cannot open shared object file: No such file or directory".
	- Install libreadline.so.6.
	- Launch the terminal.
	- Enter the following:
		- **wget.http://download.opensuse.org/distribution/11.3/repo/oss/suse/x86\_64/libreadline6-6.1-8.1.x86\_64.rpm.**
		- **rpm -Uvh libreadline6-6.1-8.1.x86\_64.rpm --replacepkgs.**
		- **libreadline.so.6, libreadline.so.6.1 will be created in /lib64 folder.**
	- Install the application (refer to [Installing the application](#page-19-0) on page 20).
- <span id="page-19-0"></span>2. CASE 2: Follow these steps to troubleshoot when the installation fails with an error saying "mysql: symbol lookup error: /usr/local/lib/libreadline.so.6: undefined symbol: UP".
	- Copy libreadline.so.6.1 and libreadline.so.6 from /lib64 to /usr/local/lib.
	- cp /lib64/libreadline.so.\* /usr/local/lib.
	- cd /usr/local/lib.
	- Enter #Idconfia.
	- Enter #apt-get update.
	- Install the application (refer to Installing the application on page 20).

### **Prerequisites for starting SLP services in Linux servers**

To start SLP services in Linux servers, Linux servers must be installed with the following libraries:

- Linux-vdso.so.1
- Libcrypto.so.1.0.0
- Libpthread.so.0
- Libm.so.6
- Libc.so.6
- Libdl.so.2
- Libz.so.1
- Ld-linux-x86-64.so.2

Follow these steps to install the libraries:

- 1. Install glibc. To install libc.so.6, libdl.so.2, libpthread.so.0, linux-vdso.so.1, libm.so.6, and ld-linux.so.2, use the **yum install glibc** command.
- 2. Install zlib. To install libz.so.1, use the **yum install zlib** command.
- 3. Install OpenSSL. To install ibcrypto.so.6, use the **yum provides libcrypto.so.6** command. This command lists the compatible packages; you can install any of the packages using the **yum install** *package* command. For example, **yum install** openssl098e-0.9.8e-29.el7\_2.3\*.

#### **NOTE**

The above libraries are compatible with both 32-bit and 64-bit, as the SLP service is 32-bit. Beginning with version 14.0.0, the 32-bit Installer is not supported.

## **Installing the application**

Before you install the application, make sure that your system meets the minimum preinstallation requirements (refer to [Preinstallation](#page-17-0) [requirements](#page-17-0) on page 18). If you are migrating data, refer to [Installation](#page-10-0) on page 11.

#### **NOTE**

Beginning with version 14.3.1 release, only SAN installation is supported.

#### **NOTE**

On Windows systems, you must be an administrator with read and write privileges to install Management application.

#### **NOTE**

On UNIX systems, you must be the root user to install Management application.

To install the new application version, complete the following steps.

- 1. Choose one of the following options:
	- For Windows systems, navigate to the *Download\_Location* \ *Application\_Name* \windows\install.exe file, and select Run **as administrator**.
	- For UNIX systems, complete the following steps:
		- 1. On the Management application server, navigate to the following directory: *Download\_Location* / *Application\_Name* / *UNIX\_Platform* /bin
		- 2. Type the following at the command line: ulimit -n 2000
		- 3. Type the following at the command line: ./install.bin or sh install.bin

#### **NOTE**

On Linux systems, if you double-click the install.bin file, select **Run**. Do not select **Run in Terminal**.

- 2. Click **Next** on the **Introduction** window.
- 3. Read the agreement on the **License Agreement** window, select **I accept the terms of the License Agreement**, and click **Next**.
- 4. Select the usual location for your system application files (for example, D:\Program Files\ Application\_Name or opt/ *Application\_Name*) on the **Select Install Folder** window and click **Next**.

#### **NOTE**

Do not install to the root directory C:\ (Windows) or /root (UNIX).

5. Review the displayed installation summary on the **Pre-Installation Summary** window, and click **Install**.

<span id="page-21-0"></span>6. Make sure that the Launch Configuration check box is selected (default) on the Installation Complete window, and click Done.

#### **NOTE**

If a minimum of 10 GB space is not available on your server during installation, a warning message displays and the installation fails.

If the local host is not mapped to the loopback address, an error message displays. You must map the loopback address to the local host (refer to Mapping the loopback address to the local host on page 22) before you configure the application.

If the local host is mapped to the loopback address, the configuration wizard displays. To configure the application, refer to one of the following sections:

- If this is a fresh installation, refer to [Installation](#page-10-0) on page 11.
- If you are upgrading from a previous version and need to migrate data, refer to [Installation](#page-10-0) on page 11.

For Linux systems, the following lists the folder permissions configured during installation:

- Install\_Home: 775
- conf: 775
- conf/schema folder (including subfolders): 775
- data/database: 700
- db (including subfolders): 775
- temp: 775
- support: 777
- All other folders: 774

### **Mapping the loopback address to the local host**

To map the loopback address to the local host, complete the following steps.

1. Open the hosts file.

For Windows, the hosts file is located in the WINDOWS\system32\drivers\etc directory.

For Linux, the hosts file is located in the /etc directory.

2. Add the following entries:

```
# For IPv4 machine
127.0.0.1
# For IPv6 enabled machine
127.0.0.1 localhost<br>::1 localhost
               localhost
```
3. Save and close the file.

To configure the application, refer to one of the following sections:

- If this is a fresh installation, refer to [Installation](#page-10-0) on page 11.
- If you are upgrading from a previous version and need to migrate data, refer to [Installation](#page-10-0) on page 11.

## <span id="page-22-0"></span>**Headless installation**

Headless installation, also known as **silent mode installation**, is fully supported on all platforms. Once initiated, the headless installation requires minimal user interaction and runs based on the default values provided. Headless installation performs the actual installation; however, you must use the configuration wizard in graphical user interface mode to copy data and settings, configure the FTP or SCP server, configure IP, and configure server ports.

Make sure that all system requirements have been met before to installation. For specific system requirements, refer to [System](#page-10-0) [requirements](#page-10-0) on page 11.

### **Additional preinstallation requirements for UNIX systems (headless installation)**

To run the initial configuration, an X Server display is required, even when performing a headless installation. Before you install Management application, complete the following:

- Make sure that an X Server is available for display and is configured to permit X Client applications to display from the host on which they are installing the Management application server (typically, this simply requires that the system console be present and running with a logged-in user on the X Server-based desktop session, such as KDE and GNOME.
	- The DISPLAY can be any host X Server (for example, DISPLAY can be set to display the configuration to another UNIX system that has an X-based desktop).
- Make sure that the DISPLAY environment variable is correctly defined in the shell with a valid value (for example, to display to the local console, **export DISPLAY=:0.0**, or to display to a remote system that has an X Server running, **export DISPLAY=** *Remote\_IP\_Address***:0.0**).
	- To display to a remote system, you must permit the remote display of the X Server by running the **xhost +IP** command, where IP is the IP address of the Management application server host, on a local terminal window of the X-based desktop of the remote system.
	- You may also need to consider a firewall that may block the display to the X Server, which listens by default on TCP port 6000 on the remote host.
- Make sure that you test the DISPLAY definition by running the xterm command from the same shell from which you run install.bin. A new X terminal window to the destination X Server display will open.

## **Performing a headless installation on Windows and Linux systems**

To perform a headless installation through the CLI, download the software (refer to Downloading the Software).

- For Windows systems, complete the following steps:
	- 1. Select **Start** > **Programs** > **Accessories**, right-click **Command Prompt**, and select **Run as administrator**.
	- 2. Issue the following command:

install.exe -i silent - DHEADLESS\_CONFIGURATION="headless-installation.properties filepath" "-DHEADLESS=true"

• For Linux systems, open a Linux shell, and issue this command:

```
sh install.bin -i silent "-DHEADLESS CONFIG MODE=false"
```

```
sh configwizard "-DHEADLESS CONFIGURATION=/opt/headless-installation.properties" "-
DHEADLESS=true"
```
The application installs in silent mode using default settings.

<span id="page-23-0"></span>To configure the application, refer to one of the following sections:

- If this is a fresh installation, refer to [Installation](#page-10-0) on page 11.
- If you are upgrading from a previous version and need to migrate data, refer to [Installation](#page-10-0) on page 11.

## **Troubleshooting the Linux headless installation**

If you have completed all of the preinstallation requirements and you are still unable to install the application, run the following commands on the host.

- 1. Go to *Install\_Home* / (the directory containing install.bin).
- 2. Issue strace -f -F -v -s 1024 -o NetworkAdvisorinstall.txt ./install.bin.
- 3. Issue rpm -qa >> system.txt.
- 4. **Issue** ps -elf >> system.txt.
- 5. Issue md5sum install.bin >> system.txt.
- 6. Issue df -k >> system.txt.
- 7. Issue sh -c "xterm -e echo nothing >> system.txt 2>&1".
- 8. Execute env >> system.txt.
- 9. Execute sh -c "DISPLAY=:0.0 xterm -e echo nothing >> system.txt 2>&1".
- 10. Execute zip support1.zip NetworkAdvisorinstall.txt system.txt.

Send the support1.zip file output (containing install.txt and system.txt) to Technical Support. This file will help Technical Support isolate the issue.

### **Collecting supportSave information on Windows and Linux**

To collect server supportSave information, run the script file located at <BNA\_HOME>\bin\commandsupportsave. Once the script file is triggered, the server supportsave information is collected at <BNA\_HOME>\support.

## **Client-only installation**

You can install a client-only application on a machine other than the server (without using a web browser) by creating a client bundle on the server and then copying and installing that client on another machine.

### **Installing the client-only application**

The client bundle is supported on a 64-bit OS only. The download client is bundled with the Management application server Java runtime environment package. To download the client bundle, the browser operating system and the server operating system must be the same.

- 1. Click the client bundle, and download the file.
- 2. Extract the client bundle in the following path: "C:\Program Files".
- 3. Navigate to the extract\_location\bin directory, and run the appropriate .bat file.
	- For Windows, navigate to C:\Users\ *user\_name\desktop\windows-clientbundle\bin*, and run dcmclient.bat.
	- For Linux, navigate to opt/linux-clientbundle/bin, and run dcmclient.

If you modify the data in the **Options** dialog box, the client bundle must be triggered manually.

- For Windows, navigate to Install\_Home\bin, and run create-client-bundle.bat.
- For Linux, navigate to Install\_Home\bin, and run create-client-bundle.

The **Management application Log In** dialog box displays.

#### **NOTE**

If the default starting port number is changed to some other port number, you must restart the server, regenerate the client bundle, and then download the client bundle to launch the client.

4. Enter the IP address of the Management application server in the **Network Address** list.

#### **NOTE**

The server must have the exact same version, edition, starting port number, and network size as the client.

#### **NOTE**

You can remove a server from the **Network Address** list by selecting the IP address and clicking **Delete**.

5. Enter your user name and password.

The defaults are Administrator and password.

#### **NOTE**

Do not enter *Domain\User\_Name* in the User ID field for LDAP server authentication.

- 6. Select or clear the **Save password** check box to choose whether you want the application to remember your password the next time you log in.
- 7. Click **Login**.
- 8. Click **OK** on the **Login Banner** dialog box.

The Management application displays.

# <span id="page-26-0"></span>**Management Application Configuration**

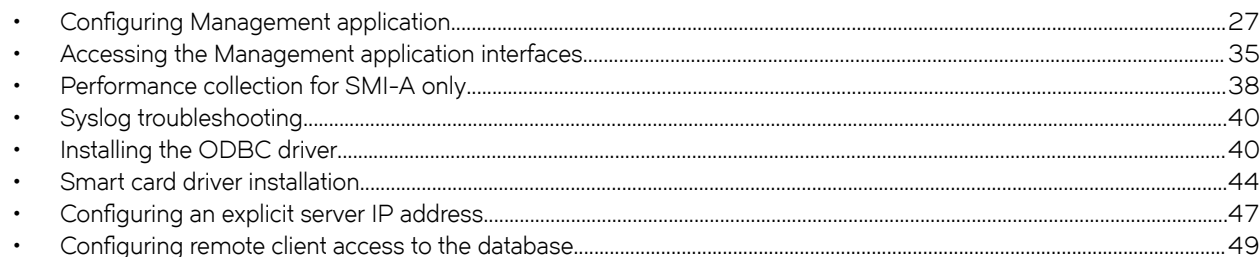

## **Configuring Management application**

If you have not installed the application, refer to [Installation](#page-10-0) on page 11. If you are migrating data, refer to [Data Migration](#page-50-0) on page 51.

To configure Management application, complete the following steps.

- 1. Click **Next** on the **Welcome** window.
- 2. Click **No, don't copy any data and settings** (default) on the **Copy Data and Settings (Migration)** window, and click **Next**.

#### **NOTE**

You cannot migrate data from an earlier release of Management application to 14.4.2 after you complete the 14.4.2 configuration.

To migrate data from a previous management application version, refer to [Data Migration](#page-50-0) on page 51 .

- 3. Select one of the following options on the **Package** window, and click **Next**.
	- **SAN with SMI Agent** (default)
	- **SMI Agent Only**

#### **NOTE**

SMI Agent is not supported in a Professional edition configuration.

### **NOTE**

If you choose to install only the SMI Agent, the configuration defaults to the SAN Enterprise package. When you open the Management application client, a **License** dialog box displays, where you must enter a SAN Enterprise license key to use the client. If you enter a SAN Professional Plus license key, you must downgrade your license and restart all services for the changes to take effect. For instructions, refer to the user manual or online help.

4. Select one of the following options on the **Installation Type** window, and click **Next**.

#### **NOTE**

SAN768B, SAN768B-2, SAN256B-6, and SAN512B-6 Chassis require the Enterprise edition.

• **Management application - Licensed version** (default)

Requires you to enter a license key during configuration to enable features and configuration.

• **Management application - 120 days Trial**

The trial edition enables you to manage SAN from a single interface for 120 days.

Enables you to manage IP networks from a single interface for 120 days.

#### **ATTENTION**

If you choose to install the Trial option, once the trial period ends (120 days), you must upgrade to Licensed software.

#### • **Management application - Professional**

The Professional edition is bundled with Fabric OS devices to manage small SAN from a single interface. SMI Agent is not available with the Professional edition.

5. (Licensed software only) If you are installing Licensed software, browse to the license file (.xml), and click **Next** on the **Server License** window.

You can also copy ( Ctrl+C) and paste ( Ctrl+V) the license key into the License Key field. The License Key field is not casesensitive.

- 6. Complete the following steps on the **FTP/SCP/SFTP Server** window.
	- a) Choose one of the following options:
		- Select Built-in FTP/SCP/SFTP Server (default) to configure an internal FTP, SCP, or SFTP server, and select one of the following options:
			- Select **Built-in FTP Server** to configure an internal FTP server This is the default option. The internal FTP server uses a default account and port 21. You can configure your own account from the Options dialog box. For instructions, refer to a Brocade Network Advisor User Manual or to online help.
			- Select Built-in SCP/SFTP Server to configure an internal SCP or SFTP server The internal SCP or SFTP server uses a default account and port 22. You can configure your own account from the Options dialog box. For instructions, refer to a Brocade Network Advisor User Manual or to online help.
		- **Select External FTP/SCP/SFTP Server** to configure an external FTP server. You can configure the external FTP server settings from the **Options** dialog box. For instructions, refer to a Brocade Network Advisor User Manual or to online help.
	- b) Click **Next**.

If port 21 or 22 is busy, a message displays. Click **OK** to close the message, and continue. Once the Management application is configured, make sure that port 21 or 22 is free, and restart the server to start the FTP/SCP/SFTP service.

#### **NOTE**

If you use an FTP, SCP, or SFTP server that is not configured on the same machine as the Management application, the Firmware Repository feature will not be available.

#### **NOTE**

If port 22 is occupied, the following details are the workaround for Linux,

- To find all processes, issue the following command:  $Kill = 9$  <PID>.
- If SCP and SFTP services are already running, issue the following command:  $lsof -i + cp:22$  and terminate the process with the same id running in both IPv4 and IPv6 in SSHD services.
- $\cdot$  If FTP services are already running, issue the following command:  $lsof -i$  tcp:21 and terminate the process with the same id running in both IPv4 and IPv6 FTP services.
- If Database services are already running, issue the following commands:

```
lsof -i tcp:5432
kill -9 <pidofthatprocess>
```
For windows:

To find all processes running in FTP(21), SCP(22), and Database(5432), issue the following command: netstat -aon and terminate the process by issuing the following command: taskkill /F /PID <processid>.

- 7. Configure the database password on the Database Administrator Password (dcmadmin) window by completing the following steps.
	- a) Choose one of the following options:
		- To use the default password, select **Default password**. This is the default option. The default is password.
		- To configure a new password, select New password and enter a new password in the Password and Confirm Password fields. The password must be between 8 and 15 alphanumeric characters. Special characters except the single quote (') are allowed.
	- b) Click **Next**.

You can configure the external FTP server settings from the Options dialog box.

8. Complete the following steps on the **Server IP Configuration** window.

#### **NOTE**

If the Management server or client has multiple network interface cards and if any interfaces are not plugged in, you must disable them; otherwise, the following features do not work properly:

#### Server impact

- Configuration wizard (does not display all IP addresses)
- Trap and syslog auto-registration
- Report content (Ipconfiguration element does not display all server IP addresses)
- Trace dump through FTP

#### Client impact

- **Options** dialog box (does not display all IP addresses)
- **Firmware import and download** dialog box
- Firmware import for Fabric OS products
- **FTP** button in the **Technical Support Repository** dialog box
- Technical supportSave of Fabric OS and host products through FTP
- a) Select an address from the **Server IP Configuration** list.

#### **NOTE**

For Professional software, the **Server IP Configuration** address is set to "localhost" by default. You cannot change this address.

#### **NOTE**

For SMI Agent, if the **Server IP Configuration** list contains a duplicate IP address or is empty, an error message displays and the configuration wizard closes.

#### **NOTE**

If the "host name" contains invalid characters, the host name does not display in the list. Valid characters include alphanumeric and dash (-) characters. The IP address is selected by default.

If Domain Name System (DNS) is not configured for your network, do not select the "hostname" option from the Server IP Configuration list. Selecting the "hostname" option prevents clients and devices from communicating with the server.

#### b) Select an address from the **Switch - Server IP Configuration Preferred Address** list.

Select Any from the Switch - Server IP Configuration Preferred Address list to enable switch and server communication with one of the reachable IP addresses present in the server. By default, the **Any** option is selected.

or

Select an IP address from the **Switch - Server IP Configuration Preferred Address** list. The preferred IP address is used for switch and server communication. If the selected IP addresses changes, you will be unable to connect to the server. To change the IP address after configuration, refer to Configuring an explicit server IP address on page 47.

c) Click **Next**.

9. Complete the following steps on the **Server Configuration** window.

**FIGURE 1** Server Configuration window

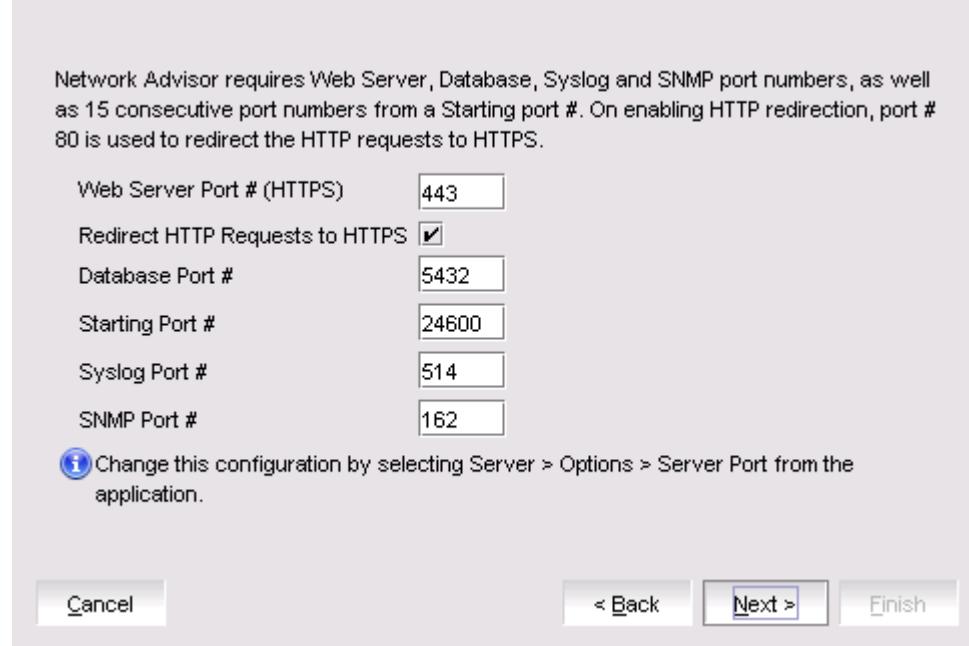

- a) Enter a port number in the Web Server Port # (HTTPS) field (default is 443).
- b) Enable HTTP redirection to HTTPS by selecting the **Redirect HTTP Requests to HTTPS** check box.

When you enable HTTP redirection, the server uses port 80 to redirect HTTP requests to HTTPS. You can configure the server port settings from the **Options** dialog box (**Server Port** pane). For instructions, refer to a Brocade Network Advisor User Manual or to online help.

c) Enter a port number in the Database Port # field (default is 5432).

#### **NOTE**

Do not use a port number below 1024.

d) Enter a port number in the **Starting Port #** field (the default is 24600). If the default port is changed to some other port number, restart the server, regenerate the client bundle running the <BNA-Install-Location>\bin\create-clientbundle.bat file, and download the client-bundle to launch the client.

#### **NOTE**

For Professional software, the server requires 11 consecutive free ports beginning with the starting port number.

#### **NOTE**

For Trial and Licensed software, the server requires 11 consecutive free ports beginning with the starting port number.

e) Enter a port number in the Syslog Port # field (default is 514).

#### **NOTE**

If the default syslog port number is already in use, you will not receive syslog messages from the device. To find and stop the process currently running on the default syslog port number, refer to [Syslog troubleshooting](#page-39-0) on page 40.

- f) Enter a port number in the **SNMP Port #** field (default is 162).
- g) Click **Next**.

If you enter a syslog port number already in use, a message displays. Click **No** on the message to remain on the **Server** Configuration window, and edit the syslog port number. Click Yes to close the message.

If you enter a port number already in use, a warning displays next to the associated port number field. Edit that port number, and click **Next**.

- 10. (SAN with SMI Agent) Complete the following steps on the **SMI Agent Configuration** window.
	- a) Enable the SMI Agent by selecting the **Enable SMI Agent** check box.
	- b) Enable SLP by selecting the **Enable SLP** check box, if necessary.

SLP is enabled only after you select the **Enable SMI Agent** check box.

c) Enable SSL by selecting the **Enable SSL** check box, if necessary.

SSL is enabled only after you select the **Enable SMI Agent** check box.

- d) Enter the SMI Agent port number in the SMI Agent Port # field (default is 5989 if Enable SSL is selected; otherwise, the default is 5988).
- e) Click **Next**.
- 11. (SAN with AMP Management)Complete the following steps on the **AMP Management** window.

**FIGURE 2** AMP Management

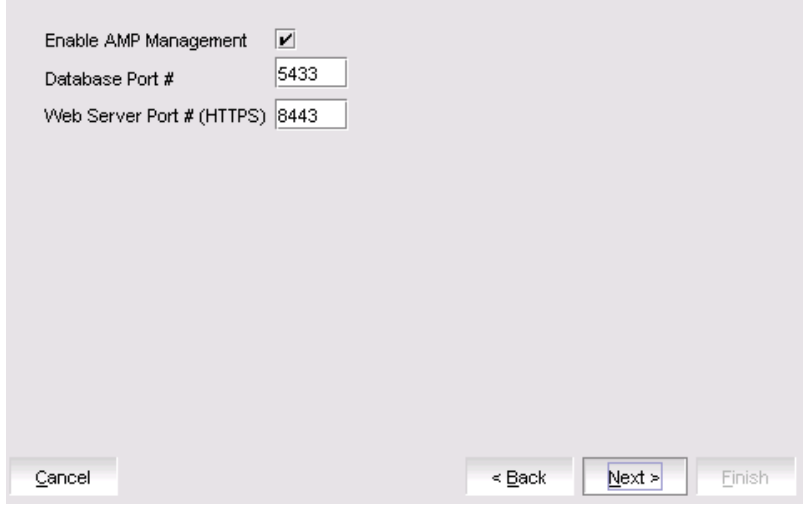

a) Enable the AMP by selecting the **Enable AMP Management** check box.

The Database Port# and Web Server Port# (HTTPS) fields display the default port numbers.

The default port number for the Database Port# field is 5433 and for the Web Server Port# (HTTPS) field is 8443.

b) Click **Next**.

12. (SAN Enterprise or SMI Agent) Select one of the following options on the **SAN Network Size** screen and click **Next**:

#### **NOTE**

Port count is equal to the total number of switch ports across all fabrics.

- **Small (managing up to 2000 switch ports, 1-20 domains)**
- **Medium (managing up to 5000 switch ports, 21-60 domains)**
- **Large (managing up to 15000 switch ports, 61-120 domains)**

If you are configuring IP Enterprise, continue with Configuring Management application; otherwise, go toConfiguring [Management application.](#page-26-0)

The Database Port# and Web Server Port# (HTTPS) fields displays the default port numbers.

13. Enable feature usage data transfer from the application by selecting the **Yes, I want to participate** option.

If you do not want to participate in feature usage data transfer, make sure the **No, Thank You** option is selected. You can stop participating at any time. To view an example of the usage data, click **View Example Data**.

To stop participating in feature usage data transfer after configuration, refer to Product improvement.

- 14. Verify your configuration information on the Server Configuration Summary window, and click Next.
- 15. Click **Finish** on the **Start Server** window.

After all of the services are started, the **Log In** dialog box displays.

To make changes to the configuration, you can relaunch the configuration wizard (refer to Configuring an explicit server IP [address](#page-46-0) on page 47).

- 16. Complete the following steps on the **Start Server** screen.
	- a) (Trial and Licensed only) Select the **Start SMI Agent** check box, if necessary.

The Start SMI Agent check box is enabled only if you enabled the SMI Agent on the SMI Agent Configuration window.

b) (Trial and Licensed only) Select the **Start SLP** check box, if necessary.

The Start SLP check box is enabled only if you enabled SLP on the SMI Agent Configuration window.

c) Select the **Start Client** check box, if necessary.

The **Start Client** check box displays only if you selected SAN with SMI Agent on the **Package** window.

d) Click **Finish**.

After all of the services are started, the **Log In** dialog box displays.

To make changes to the configuration, you can relaunch the configuration wizard (refer to Configuring an explicit server IP [address](#page-46-0) on page 47).

17. Enter your user name and password.

The defaults are Administrator and password.

#### **NOTE**

Do not enter Domain\User\_Name in the User ID field for LDAP server authentication.

- 18. Click **Login**.
- 19. Click **OK** on the Management application login banner.

## <span id="page-34-0"></span>**Accessing the Management application interfaces**

Use the following procedures to access Management application from the server and client as well as to access the Server Management Console and the SMI Agent Configuration Tool.

### **Logging in to a server**

You must log in to a server to monitor your network.

#### **NOTE**

To log in, you must have an established user account on the server.

1. Double-click the desktop icon, or open the application from the **Start** menu.

The **Log In** dialog box displays.

2. Log in to another server by entering its IP address in the **Network Address** field.

#### **NOTE**

The server must have the exact same version, edition, starting port number, and network size as the client.

#### **NOTE**

Remove a server from the **Network Address** list by selecting the IP address and clicking **Delete**.

3. Enter your user name and password.

The defaults are Administrator and password.

#### **NOTE**

Do not enter Domain\User\_Name in the User ID field for LDAP server authentication.

- 4. Select or clear the **Save password** check box to choose whether you want the application to remember your password the next time you log in.
- 5. Click **Login**.
- 6. Click **OK** on the **Login Banner** dialog box.

The Management application displays.

## **Launching a remote client**

The remote client link in the **Start** menu does not automatically upgrade when you upgrade the Management application. You must clear the previous version from the Java cache. To clear the previous version, refer to [Clearing previous versions of the remote client](#page-35-0) on page 36.

The remote client requires Oracle JRE. For the currently supported JRE version for Management application, refer to the release notes. For the website that lists patch information, go to <http://www.oracle.com/technetwork/java/javase/downloads/index.html>.

#### <span id="page-35-0"></span>**NOTE**

For higher performance, use a 64-bit JRE.

- 1. Choose one of the following options:
	- Open a web browser, and enter the IP address of the Management application server in the **Address** bar.
	- If the web server port number does not use the default (443 if SSL is enabled; otherwise, the default is 80), you must enter the web server port number in addition to the IP address; for example, *IP\_Address*:*Port\_Number*.
	- If this is the first time you are accessing this version of Management application, a Start menu shortcut is automatically created in the Management application program directory.

For Linux systems, remote client shortcuts are not created.

• Select **Management application (Server\_IP\_Address)** in the Management application directory from the **Start** menu.

The Management application web client login page displays.

#### 2. Click **Desktop Client**.

The Management application web start page displays.

3. Click the Management application web start link.

The **Log In** dialog box displays.

4. Log in to another server by entering its IP address in the **Network Address** field.

#### **NOTE**

The server must have the exact same version, edition, starting port number, and network size as the client.

#### **NOTE**

You can remove a server from the **Network Address** list by selecting the IP address and clicking **Delete**.

5. Enter your user name and password.

The defaults are Administrator and password.

#### **NOTE**

Do not enter Domain\User\_Name in the User ID field for LDAP server authentication.

- 6. Select or clear the **Save password** check box to choose whether you want the application to remember your password the next time you log in.
- 7. Click **Login**.
- 8. Click **OK** on the **Login Banner** dialog box.

The Management application displays.

### **Clearing previous versions of the remote client**

The remote client link in the **Start** menu does not automatically upgrade when you upgrade the Management application. You must clear the previous version from the Java cache.

To clear the Java cache, complete the following steps.

1. Select **Start > Settings > Control Panel > Java**.

The **Java Control Panel** dialog box displays.
2. Click **View** on the **General** tab.

The **Java Cache Viewer** dialog box displays.

- 3. Right-click the application, and select **Delete**.
- 4. Click **Close** on the **Java Cache Viewer** dialog box.
- 5. Click **OK** on the **Java Control Panel** dialog box.

To create a remote client link in the **Start** menu, refer to [Launching a remote client](#page-34-0) on page 35.

### **Launching the SMC on Windows**

Open the **Server Management Console** from the **Start** menu on the Management application server.

You can also drag the SMC icon onto your desktop as a shortcut.

### **Launching the SMC on Linux**

#### **NOTE**

The Server Management Console is a graphical user interface and should be launched from the XConsole on Linux systems.

Double-click the SMC icon on your desktop.

#### Or

1. On the Management application server, go to the following directory:

```
Install_Directory /bin
```
2. Type the following at the command line:

```
./smc
Or
sh smc
```
### **Launching the SMIA Configuration Tool**

- 1. Launch the **Server Management Console** from the **Start** menu.
- 2. Click Configure SMI Agent.

The **SMIA Configuration Tool Log In** dialog box displays.

3. Enter your user name and password.

The defaults are Administrator and password.

4. Click **Login**.

### Launching the SMIA Configuration Tool remote client

The remote client link in the **Start** menu does not automatically upgrade when you upgrade the Management application. You must clear the previous version from the Java cache. To clear the previous version, refer to [Clearing previous versions of the remote client](#page-35-0) on page 36.

The remote client requires Oracle JRE. For the currently supported JRE version for Management application, refer to the release notes. For the website listing patch information, go to [http://www.oracle.com/technetwork/java/javase/downloads/index.html.](http://www.oracle.com/technetwork/java/javase/downloads/index.html)

- 1. Choose one of the following options:
	- Open a web browser, and enter the IP address of the Management application server in the **Address** bar.
	- If the web server port number does not use the default (443 if SSL is enabled; otherwise, the default is 80), you must enter the web server port number in addition to the IP address; for example, *IP\_Address*:*Port\_Number*.
	- If this is the first time you are accessing this version of Management application, a Start menu shortcut is automatically created in the Management application program directory.

For Linux systems, remote client shortcuts are not created.

• Select *Management application (Server\_IP\_Address)* in the Management application directory from the **Start** menu.

The Management application web client login page displays.

2. Click **Desktop Client**.

The Management application web start page displays.

3. Click the **SMIA Configuration Tool** web start link.

The **SMIA Configuration Tool Log In** dialog box displays.

4. Enter your user name and password.

The defaults are Administrator and password.

- 5. Select or clear the **Save password** check box to choose whether you want the application to remember your password the next time you log in.
- 6. Click **Login**.

The **SMIA Configuration Tool** displays.

## **Performance collection for SMI-A only**

For SMI-A only installations, you can use the following procedures to configure performance collection using scripts.

### **Enabling or disabling performance statistics collection**

To enable or disable performance statistics collection, complete the following steps.

- 1. On Windows systems, complete the following steps.
	- a) Open a command prompt, and navigate to the Install\_Home\utilities directory.
	- b) Enable performance statistics collection by typing **sanperformancestatsenable.bat** *db\_username db\_password* **enable** and pressing **Enter**. For example, **sanperformancestatsenable.bat dcmadmin passw0rd enable**.

Disable performance statistics collection by typing **sanperformancestatsenable.bat** *db\_username db\_password* **disable** and pressing **Enter**.

- 2. On UNIX systems, complete the following steps.
	- a) Open a terminal, and navigate to the Install\_Home\utilities directory.
	- b) Enable performance statistics collection by typing **sanperformancestatsenable** *db\_username db\_password* **enable** and pressing **Enter**. For example **ssanperformancestatsenable dcmadmin passw0rd enable**.

Disable performance statistics collection by typing **sanperformancestatsenable** *db\_username db\_password* **disable** and pressing **Enter**.

## **Updating system threshold data**

To configure the SMI-A only installation to update the file system threshold data in the system property table, complete the following steps:

- 1. On Windows systems, complete the following steps:
	- a) Open a command prompt, and navigate to the Install\_Home\utilities directory.
	- b) Update file system threshold data by typing updatethresholddata.bat *db\_username db\_password* THRESHOLD\_WARN **THRESHOLD\_RISK THRESHOLD** and pressing **Enter**. For example, **updatethresholddata.bat dcmadmin passw0rd 80 90 95**.
- 2. On UNIX systems, complete the following steps:
	- a) Open a terminal, and navigate to the Install\_Home\utilities directory.
	- b) Update file system threshold data by typing **updatethresholddata** *db\_username db\_password* **THRESHOLD\_WARN THRESHOLD\_RISK THRESHOLD** and pressing **Enter**.

## **Exporting configuration data**

To export configuration data from the CFG\_backup\_archive table, complete the following steps:

- 1. On Windows systems, complete the following steps:
	- a) Open a command prompt, and navigate to the Install\_Home\utilities directory.
	- b) Export configuration data by typing **exportconfigdata.bat** *db\_username db\_password* and pressing **Enter**. For example,  $export configuration$ figdata.bat dcmadmin passw0rd.
- 2. On UNIX systems, complete the following steps:
	- a) Open a terminal, and navigate to the Install\_Home\utilities directory.
	- b) Export configuration data by typing **exportconfigdata** *db\_username db\_password* and pressing **Enter**. For example, **~x§©±cnfig|m±m dcmadmin passw0rd**.

### **Clearing performance data**

To clear performance data (all time series child table data), complete the following steps:

- 1. On Windows systems, complete the following steps:
	- a) Open a command prompt, and navigate to the Install\_Home\utilities directory.
	- b) Clear performance data by typing **clear-performance-data.bat** *db\_username db\_password* and pressing **Enter**. For example, **clear-performance-data.bat dcmadmin passw0rd**.
- 2. On UNIX systems, complete the following steps:
	- a) Open a terminal, and navigate to the Install\_Home\utilities directory.
	- b) Clear performance data by typing **clear-performance-data** *db\_username db\_password* and pressing **Enter**. For example, **clear-performance-data dcmadmin passw0rd**.

## **Syslog troubleshooting**

If the default syslog port number is already in use, you will not receive any syslog messages from the device. Use the following procedures to determine which process is running on the syslog port and to stop the process.

### **Finding the process**

- 1. Open a command window.
- 2. Choose one of the following options:
	- On Windows systems, type **netstat -anb | fin| /i "514"** or **netstat -aon**, and press **Enter**.

The process running on port 514 displays.

Example output: UDP 127:0:0:1:514 \*:\* 3328.

• On Linux systems, type **netstat -nap | grep 514** or **ps -afx**, and press **Enter**.

The process running on port 514 displays.

Example output: UDP 0 0 :: ffff: 127: 0: 0: 1: 514 ::: \* 27397.

### **Stopping the process**

Choose one of the following options:

• On Windows systems, type **taskkill /F /PID "***ProcessID* **"**, where *ProcessID* is the ID of the process that you want to stop, and press **Enter**.

For example, **taskkill /F /PID "3328"**.

Or

- Select **Ctrl + Shift + Esc** to open Windows Task Manager.
- Click the **Processes** tab.
- Click the **PID** column header to sort the processes by PID.
- Select the process that you want to stop, and click **End Process**
- On Linux systems, type **kill -9 "***ProcessID* **"**, where *ProcessID* is the ID of the process that you want to stop, and press **Enter**.

For example, **kill -9 "27397"**.

## **Installing the ODBC driver**

You must have the Open Database Connectivity (ODBC) driver to allow remote clients to export data and generate reports. The ODBC driver enables you to configure the data source name (DSN) for the Management application database.

## **Installing the ODBC driver on Windows systems**

To install the ODBC driver, complete the following steps.

- 1. Double-click **edb\_psqlodbc.exe** located on the DVD (*DVD\_Drive*/Management application/odbc/Windows).
- 2. Install the file to the usual location for your system's application files (for example, C:\Program Files\Management application ODBC Driver) on the **Select Install Folder** window, and click **Next**.

#### **NOTE**

If you select an invalid location, the ODBC driver is installed in a different location than where the ODBC executable drivers are located.

- 3. On the **Ready to Install** window, click **Next**.
- 4. Click **Finish** to complete the installation.

#### *Adding the data source on Windows systems*

To add the data source, complete the following steps.

- 1. Select **Start** > **Settings** > **Control Panel** > **Administrative Tools**.
- 2. Right-click **Data Sources (ODBC)**, and select **Run as administrator**.

The **ODBC Data Source Administrator** dialog box displays. If the **ODBC Data Source Administrator** dialog box does not display, select **Start > Run**, type **%windir%\SysWOW64\odbcad32.exe**, and press **Enter**.

- 3. Click the **System DSN** tab.
- 4. Click **Add**.

The **Create a New Data Source** dialog box displays.

- 5. Select **PostgreSQL Unicode**.
- 6. Click **Finish**.

The **PostgreSQL Unicode ODBC Driver (psqlODBC) Setup** dialog box displays.

- 7. Enter a name for the data source in the **Datasource** field.
- 8. Enter the description of the Management application database in the Description field.
- 9. Enter the name of the Management application database in the Database field.
- 10. Select **enable** or **disable** from the **SSL Mode** list to specify whether to use SSL when connecting to the database.
- 11. Enter the IP address or host name of the Management application server in the Server field.
- 12. Enter the database server port number in the **Port Number** field.
- 13. Enter the database user name in the User Name field.
- 14. Enter the password in the Password field.
- 15. Click **Test** to test the connection.

#### **NOTE**

You can also use the Windows ODBC Driver Manager to add the DSN for the Linux database server.

- 16. Click **OK** on the **Connection Test** dialog box.
- 17. Click **Save**.
- 18. Click **OK** on the **ODBC Data Source Administrator** dialog box.

### **Installing the ODBC driver on Linux systems**

You must have the Open Database Connectivity (ODBC) driver to allow remote clients to export data and generate reports. The ODBC driver enables you to configure the data source name (DSN) for the Management application database.

To install the ODBC driver, complete the following steps.

1. Issue the following command in the terminal:

```
> su
> chmod 777 edb_psqlodbc.bin
> ./edb psqlodbc.bin
```
For 64-bit Linux systems, the installer file is located in DVD/Management application/odbc/Linux\_64/psqlodbc.bin.

- 2. On the **Setup psqlODBC** window, click **Next**.
- 3. Install the file to the usual location for your system's application files (for example, /opt/PostgreSQL/psqlODBC) on the **Installation Directory** window, and click **Next**.

#### **NOTE**

If you select an invalid location, the ODBC driver is installed in a different location than where the ODBC executable drivers are located.

- 4. On the **Ready to Install** window, click **Next**.
- 5. On the **Completing the psqlODBC Setup Wizard** window, click **Finish** to complete the installation.

#### *Adding the data source on Linux systems*

Before you edit the INI files, install Management application (refer to [Installation](#page-10-0) on page 11), and make sure that the PostgreSQL database is up and running.

#### **NOTE**

For Red Hat and Oracle Enterprise systems, the odbc.ini and odbcinst.ini files are located in /etc. For SUSE systems, the odbc.ini and odbcinst.ini files are located in /etc/unixODBC.

1. Open the odbc.ini file in an editor, and enter the following data source information:

```
[TestDB]
Description = PostgreSQL 9.5.1
Driver = /opt/PostgreSQL/psqlODBC/lib/psqlodbcw.so
Database = dcmdb
Servername = 172.26.1.54
UserName = dcmadmin
Password = passw0rd
Port = 5432
```
- 2. Save and close the odbc.ini file.
- 3. Open the odbcinst.ini file in a text editor, and make sure that the driver path information is correct.

After you install the PostgreSQL ODBC driver, the odbcinst.ini file should automatically update the driver path. If the driver path is not updated, enter the following information:

```
[psqlODBC]
Description=PostgreSQL ODBC driver
Driver=/opt/PostgreSQL/psqlODBC/lib/psqlodbcw.so
```
4. Save and close the odbcinst.ini file.

#### *Testing the connection on Linux systems*

To test the connection, complete the following steps.

- 1. Download and install Open Office.
- 2. Select **File** > **New** > **Database**.

#### The **Database Wizard** displays.

- 3. On the **Select database** window, complete the following steps.
	- a) Select the **Connect to an existing database** option.
	- b) Select **ODBC** from the list.
	- c) Click **Next**.
- 4. On the **Set up ODBC connection** window, complete the following steps.
	- a) Click **Browse**.
		- The data source saved in the odbc.ini file is populated in the Datasource dialog box.
	- b) Select the data source, and click **OK** on the **Datasource** dialog box.
	- c) Click **Next**.
- 5. On the **Set up user authentication** window, complete the following steps.
	- a) Enter the database user name in the User name field.
	- b) Select the **Password required** check box.
	- c) Click **Test Connection** to test the connection.

The **Authentication Password** dialog box displays.

- d) Enter the database password in the Password field, and click OK.
- e) Click **OK** on the **Connection Test** dialog box.

For 64-bit Linux systems, if an error message (cannot open library) displays, complete the following steps.

- 1. Issue the following command: **export LD\_LIBRARY\_PATH=/opt/PostgreSQL/8.4/lib/:/usr/lib64/:/opt/ PostgreSQL/psqlODBC/lib/:\$LD\_LIBRARY\_PATH**.
- 2. Navigate to the Postgres ODBC library (default location is opt/PostgreSQL/psqlODBC/lib/).
- 3. Create a list of missing libraries by issuing the following command: **Idd psqlodbcw.so**. Missing files display as: libodbc.so.1=> not found
- 4. Find shared libraries with the same name as the missing library by issuing the following command: **find -name libodbc.so\***
- 5. Create a soft link for libodbc.so.1 pointing to libodbc.so.2.0.0 by issuing the following command: **ln -s libodbc.so.1 libodbc.so.2.0.0**.
- f) Click **Next**.
- 6. On the **Save and proceed** window, click **Finish**.

## <span id="page-43-0"></span>**Smart card driver installation**

Windows operating systems do not require smart card drivers to be installed separately; the driver is bundled with the operating system. However, you must install a smart card driver for Linux operating systems. You must install both the special USB Chip/Smart Card Interface Device (USB CCID) and the PC/SC IFD driver. You can download the source code and compile it from one of the following websites:

• USB CCID (ccid-1.3.7.tar.bz2)

Open Source URL: http://pcsclite.alioth.debian.org/ccid.html

• Muscle PC/SC IFD Driver (pcsc-lite-1.4.101.tar.gz)

Open Source URL: https://alioth.debian.org/frs/?group id=30105

The Encryption Manager Client within Management application provides the binary code on both platforms for installation. You must uncompress or untar the file depending on the platform. The thirdparty/pscs-lite-1.4.101-linux-x86.tar.gz file can be found on the Management application DVD.

### **Installing the smart card driver on the local client**

1. Verify that the /opt directory exists.

If the /opt directory does not exist, create an /opt directory. If you want to install the driver in a different directory, create that directory. Otherwise, skip this step.

 $>$  su > mkdir /opt

- 2. Copy the appropriate pscs file for your platform (Linux) from the DVD, and rename the file as the pcsc-lite-1.4.101-linuxx86.tar.gz file.
- 3. Log in as superuser to untar the pcsc-lite-1.4.101-linux-x86.tar.qz file.

```
> su
> cd /opt
> gunzip pcsc-lite-1.4.101-linux-x86.tar.gz
> tar -xvf pcsc-lite-1.4.101-linux-x86.tar
```
After the pcsc-lite-1.4.101.tar file is extracted, the necessary binary, library, and smart card drivers are stored in the /opt/pcsc directory.

4. If you installed a pcsc directory into a location other than /opt, modify the pcscctl script to change "/opt" to the directory.

```
> cd <new dir>
> vi pcscctl
```
Search for "/opt" and change it to the name of the new directory.

5. Create a soft link into the system directory to support the automatic restart of the pcscd daemon upon system restart.

If you installed the pcsc directory into the /opt directory, just create the soft link. Otherwise, use the name of the new directory in place of /opt.

```
S.u.s.e> ln -s /opt/pcsc/pcscctl /etc/init.d/pcscd
S.u.s.e> chkconfig --add pcscd
```
or

```
redhat> ln -s /opt/pcsc/pcscctl /etc/init.d/pcscd
redhat> chkconfig --add pcscd
```
#### **NOTE**

Before you enter **chkconfig --add pcscd**, you can enter **chkconfig -list | grep pcscd** to verify that the pcscd file is already on the list. If it already exists, you do not need to enter **chkconfig-add pcscd**. After you reboot the system, you should expect the following links under /etc/rc2.d, /etc/rc3.d, /etc/rc3.d, /etc/rc4.d, and /etc/rc5.d.

lrwxrwxrwx 1 root root 15 Jul 28 01:50 S94pcscd -> ../init.d/pcscd

#### **NOTE**

For some Linux vendors, the smart card driver may come with the operating system. In this case, extra system configuration may be needed. For more information, refer to [Detecting and correcting a default Linux smart card](#page-45-0) [driver](#page-45-0) on page 46.

6. Start or stop the pcscd daemon.

To start pcscd, type:

```
> /opt/pcsc/pcscctl start
```
#### To stop pcscd, type:

```
> /opt/pcsc/pcscctl stop
```
### **Installing the smart card driver on the remote client**

1. Complete steps 1 through 4 in [Installing the smart card driver on the local client](#page-43-0) on page 44.

<span id="page-45-0"></span>2. Run the following commands to support remote clients (Web Start).

```
> cd /usr/lib
> ln -s /opt/pcsc/lib/libpcsclite.so .
```
#### **NOTE**

If a soft link exists on libpcsclite.so, make sure that the final file is linked to /opt/pcsc/lib/libpcsclite.so.xxx. It is recommended that you back up the original.

```
> ls -l libpcsc*
             lrwxrwxrwx 1 root root 20 Aug 4 16:16 libpcsclite.so ->
             libpcsclite.so.1.0.0
             lrwxrwxrwx 1 root root 20 Jun 4 12:30 libpcsclite.so.1 ->
            libpcsclite.so.1.0.0<br>lrwxrwxxrwx 1 root root
                                       34 Aug 5 14:36 libpcsclite.so.1.0.0
> mv libpcsclite.so.1.0.0 libpcsclite.so.1.0.0.org
> ln -s /opt/pcsc/lib/libpcsclite.so.1.0.0 libpcsclite.so.1.0.0
> ls -l libpcsc*
             lrwxrwxrwx 1 root root 20 Aug 4 16:16 libpcsclite.so ->
            libpcsclite.so.1.0.0<br>lrwxrwxxrwx 1 root root
                                       20 Jun 4 12:30 libpcsclite.so.1 ->
             libpcsclite.so.1.0.0
             lrwxrwxrwx 1 root root 34 Aug 5 14:36 libpcsclite.so.1.0.0 ->
             /opt/pcsc/lib/libpcsclite.so.1.0.0
             -rwxr-xr-x 1 root root 35428 Aug 4 16:17 libpcsclite.so.1.0.0.org
```
### **Detecting and correcting a default Linux smart card driver**

#### **NOTE**

The steps to detect and correct a default Linux smart card driver apply to the Linux system only. Some Linux systems may provide a default smart card driver and have their own setup to activate it. In this case, you must use the driver provided with Management application. Otherwise, an incompatibility issue between the driver and the native library could cause a driver detection failure. Complete the following steps to discover whether a default driver already exists and how to reconfigure the driver environment.

1. Detect a different smart card driver by running the following commands.

```
> cd /
> find . -name pcscd -print
```
If the results contain "pcscd", and it is not located under /opt/pcsc or /etc/init.d/pcscd, a different driver exists on the system.

2. Make sure that the pcscd file in the /etc/init.d directory is linked to /opt/pcsc/pcscctl by running the following commands.

```
> cd /etc/init.d
> ls -l pcscd 
             lrwxrwxrwx 1 root root 17 Jul 28 01:29 pcscd -> /opt/pcsc/pcscctl
```
3. If there is an existing pcscd script in this directory, you can move and rename this file before you overwrite it.

```
> mv /etc/init.d/pcscd /etc/init.d/pcscd.org
```
<span id="page-46-0"></span>4. Create a soft link using the following command.

```
> ln -s /opt/pcsc/pcscctl /etc/init.d/pcscd
```
The existing pcscd.org script in this directory implies that a different driver version exists. You can compare the existing one with the one under /opt/pcsc/pcscd/sbin. If the size is different and the existing pcscd script contains the following information, you must clean up the driver configuration. The following example shows a different pscsd.org script and how to cleanup the configuration. The configuration level is 2345, the start priority is 25, and the stop priority is 88.

```
> more /etc/init.d/pcscd
          #!/bin/sh
 #
          # pcscd Starts the pcscd Daemon
 #
          # chkconfig: 2345 25 88
```
5. Remove the existing pcscd start priority file by deleting the file as SNNpcscd, where *NN* is the start priority. For example, from the preceding step, the file name is S25pcscd.

```
> find /etc/. -name "S25pcscd" -exec rm {} \; -print
> sync;sync;sync
> reboot
```
After the reboot, the new configuration from the /opt/pcsc/pcscctl file should be under the /etc/rc2.d, /etc/rc3.d, /etc/rc4.d, and /etc/rc5.d directories.

lrwxrwxrwx 1 root root 15 Jul 28 01:50 S94pcscd -> ../init.d/pcscd

6. For the remote client, ensure that the smart card native library is linked to the one under /opt/pcsc/lib.

```
> cd /
> find . -name libpcsclite.so* -print
```
If the library libpcsclite.so\* exists in multiple locations, you must ensure that there is only one library under /lib or /usr/lib and that it is linked to the library in /opt/pcsc/lib correctly. For example, to find a copy of the library in /lib, use the following commands.

```
> cd /lib
> ls -al libpcsclite.so
```
If a copy of the library exists, either remove it or save it as a backup.

To find a copy of the library in /usr/lib, use the following commands.

> cd /usr/lib > ls -al libpcsclite.so

Use this command for the soft link.

```
> ln -s /opt/pcsc/lib/libpcsclite.so /usr/lib/.
```
## **Configuring an explicit server IP address**

If you selected a specific IP address from the **Server IP Configuration** window during installation and the selected IP address changes, you will not be able to connect to the server. To connect to the new IP address, you must manually update the IP address information.

To change the IP address, complete the following steps.

- 1. Choose one of the following options:
	- On Windows systems, select Start > Programs > IBM Network Advisor 14.4.2 > IBM Network Advisor Configuration.
	- On UNIX systems, use the sh *Install\_Home /bin/configwizard* command from the terminal.
- 2. Click **Next** on the **Welcome** window.
- 3. Click Yes on the confirmation message.
- 4. Click **Next** on the **FTP Server** window.
- 5. Complete the following steps on the **Server IP Configuration** window.
	- a) Select an address from the **Server IP Configuration** list.

#### **NOTE**

The host name does not display in the list if it contains invalid characters. Valid characters include alphanumeric and dash (-) characters. The IP address is selected by default.

If DNS is not configured for your network, do not select the "hostname" option from either the **Server IP Configuration** or Switch - Server IP Configuration Preferred Address list. Selecting the "hostname" option prevents clients and devices from communicating with the server.

b) Select an address from the **Switch - Server IP Configuration Preferred Address** list. The preferred IP address is used for switch and server communication.

or

Select Any from the Switch - Server IP Configuration Preferred Address list to enable switch and server communication with one of the reachable IP addresses present in the server. By default, the **Any** option is selected.

- c) Click **Next**.
- 6. Click **Next** on the **Server Configuration** window.
- 7. (SAN with SMI Agent) Click Next on the SMI Agent Configuration window.
- 8. (SAN with SMI Agent or SAN with SMI Agent + IP packages) Click Next on the SMI Agent Configuration screen.

#### **NOTE**

Beginning with version 14.4.0 release, the SAN with SMI Agent + IP package is not available for the new installation. It is available only for the migration from the earlier SAN+IP version.

- 9. Verify your server name on the **Server Configuration Summary** window and click Next.
- 10. Click **Finish** on the **Start Server** window.
- 11. Click Yes on the restart server confirmation message.
- 12. Enter your user name and password, and click **Login**.

The defaults are Administrator and password.

#### **NOTE**

Do not enter Domain\User\_Name in the User ID field for LDAP server authentication.

13. Click **OK** on the login banner.

## Configuring remote client access to the database

- 1. Open the pg\_hba.conf file (in the Install\_Home\data\databases\ directory).
- 2. To allow all IPv4 remote connections for all users, search for the following text and uncomment the second line:

# IPv4 remote connections (Uncomment below line to allow all IPv4 remote users):<br>#host all all 0.0.0.0/0 md5 #host all all 0.0.0.0/0 md5

3. To allow all IPv6 remote connections for all users, search for the following text and uncomment the second line:

# IPv6 remote connections (Uncomment below line to allow all IPv6 remote users):<br>#host all all ::0/0 md5 #host all

4. To allow access to a specific IPv4 address, search for the following text and uncomment the second line:

# Uncomment below line and provide IPV4 address to allow specific IPv4 remote user  $\langle$ IPV4 address>/32

5. To allow access to a specific IPv6 address, search for the following text and uncomment the second line:

# Uncomment below line and provide IPV6 address to allow specific IPv6 remote user <IPV6 address>/128

6. Save and close the file.

# <span id="page-50-0"></span>**Data Migration**

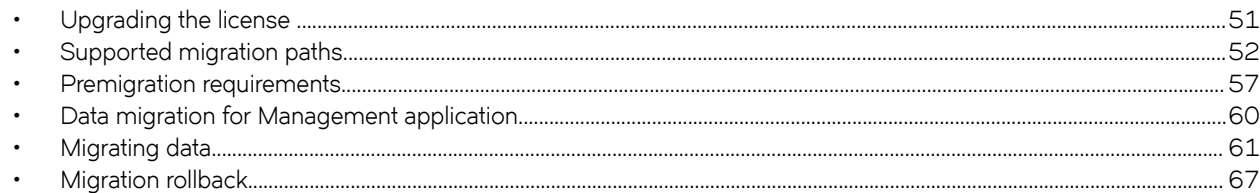

## **Upgrading the license**

The quickest and simplest method of moving from one package to another is to enter the new license information on the **Management application License** dialog box. The following table lists the available upgrade paths.

#### **TABLE 8** SAN upgrade paths

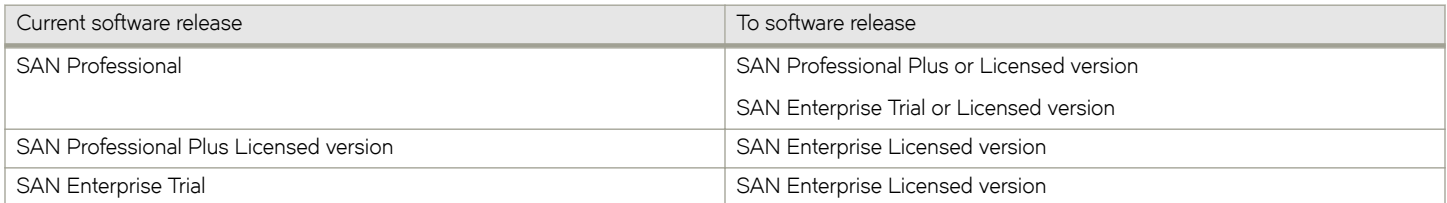

1. Select **Help** > **License**.

The **Management application License** dialog box displays.

- 2. Browse to the license file (.xml), and click **Update**.
- 3. Click **OK** on the **Management application License** dialog box.
- 4. Click **OK** on the message.

The client closes after updating the license successfully. Restart the server from the Server Management Console for the changes to take effect.

5. Open the application (double-click the desktop icon or open from the **Start** menu).

The **Log In** dialog box displays.

6. Enter your user name and password.

The defaults are Administrator and password. If you migrated from a previous release, your user name and password do not change.

#### **NOTE**

Do not enter Domain\User\_Name in the User ID field for LDAP server authentication.

- 7. Select or clear the **Save password** check box to choose whether you want the application to remember your password the next time you log in.
- 8. Click **Login**.
- 9. Click **OK** on the Management application login banner.

## <span id="page-51-0"></span>**Supported migration paths**

#### **NOTE**

To migrate Enterprise and Professional Plus editions to a 64-bit server, refer to [Premigration requirements](#page-56-0) on page 57.

#### **NOTE**

Management application 14.2.X includes 14.2.0 and 14.2.1.

#### **NOTE**

Management application 14.3.X includes 14.3.0 and 14.3.1.

#### **NOTE**

Management application 14.4.X includes 14.4.0, 14.4.1, and 14.4.2.

The following table shows the migration paths from DCFM.

#### **TABLE 9** DCFM release migration path

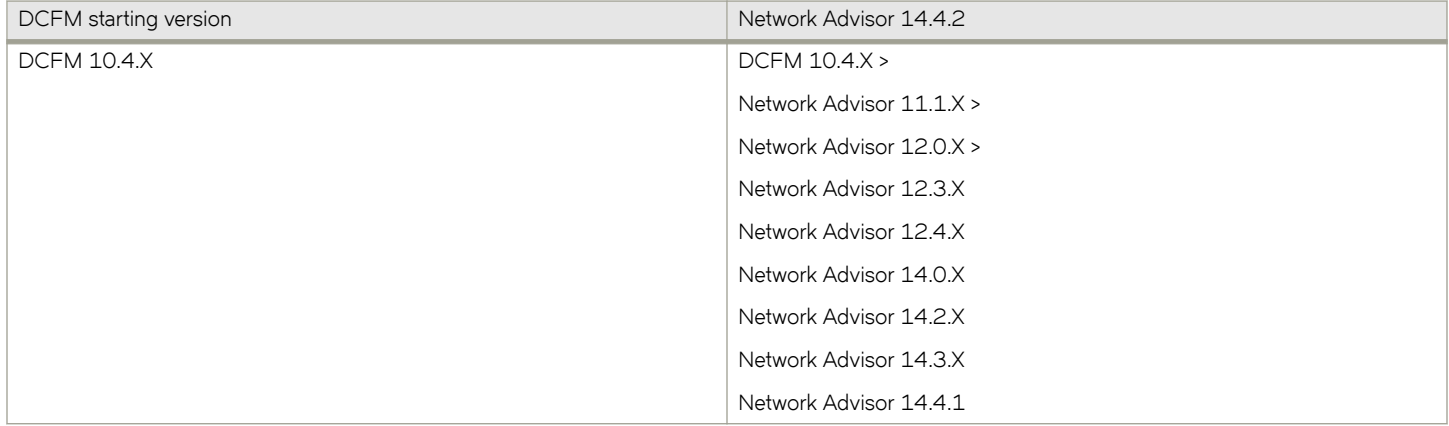

The following table shows the migration paths from Network Advisor 12.1.X or earlier releases. Direct migration is not supported on pre-12.3.X releases.

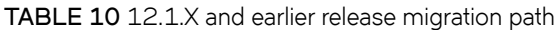

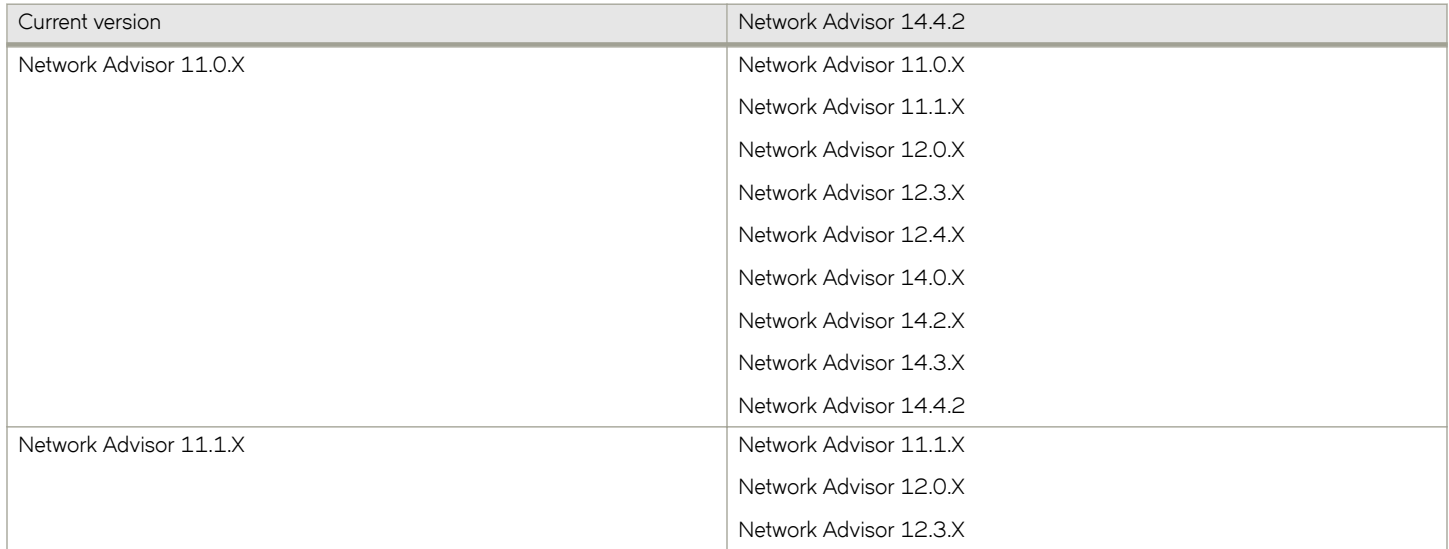

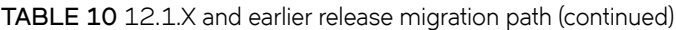

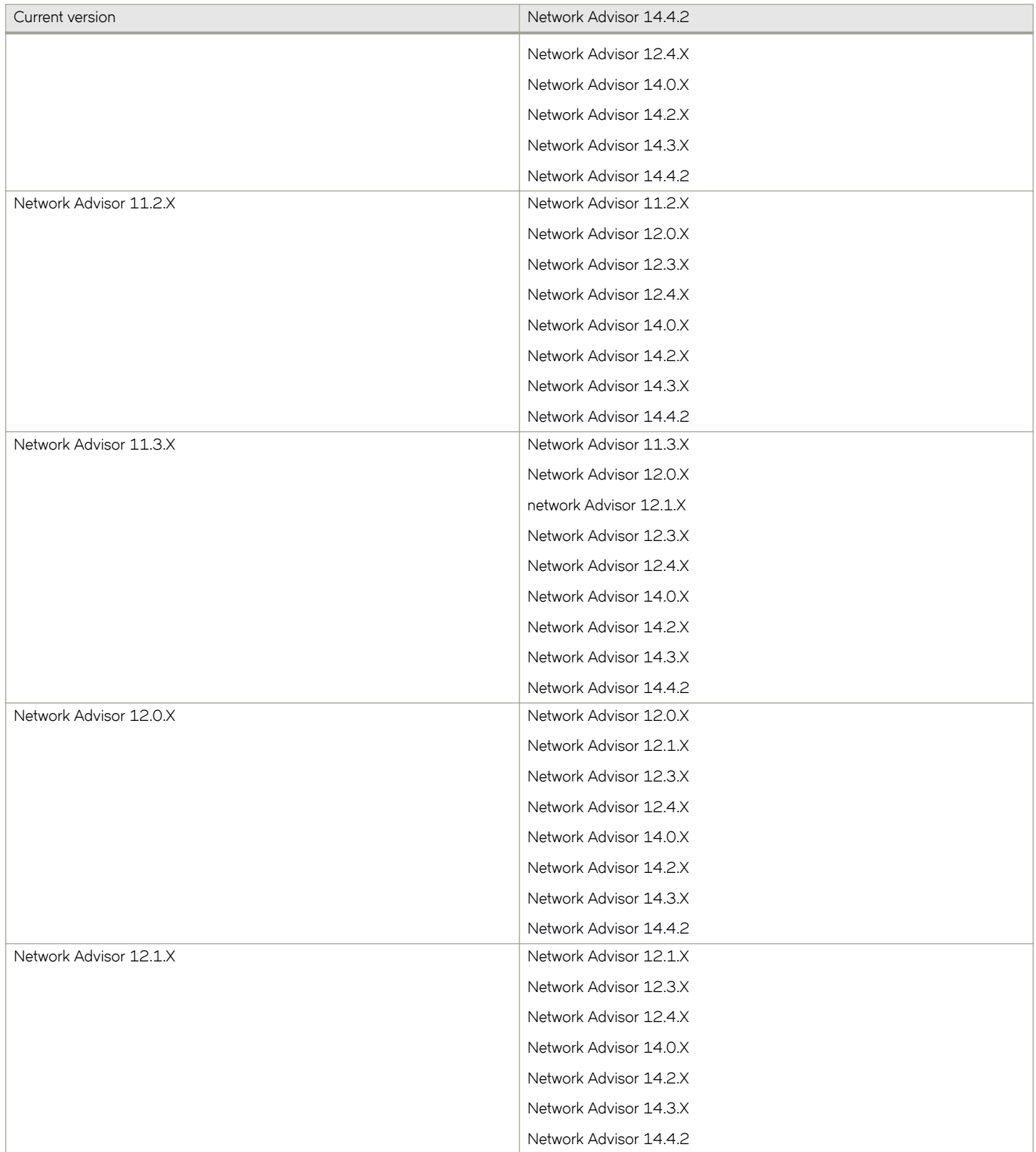

The following table shows the direct migration paths from the Network Advisor 14.0.0 or later Professional, Trial, and Licensed versions. For the step-by-step migration procedure, refer to [Migrating data](#page-60-0) on page 61.

#### **NOTE**

Data migration is not supported from 12.4.4 to 14.0.0.

#### **TABLE 11** Network Advisor version migration paths

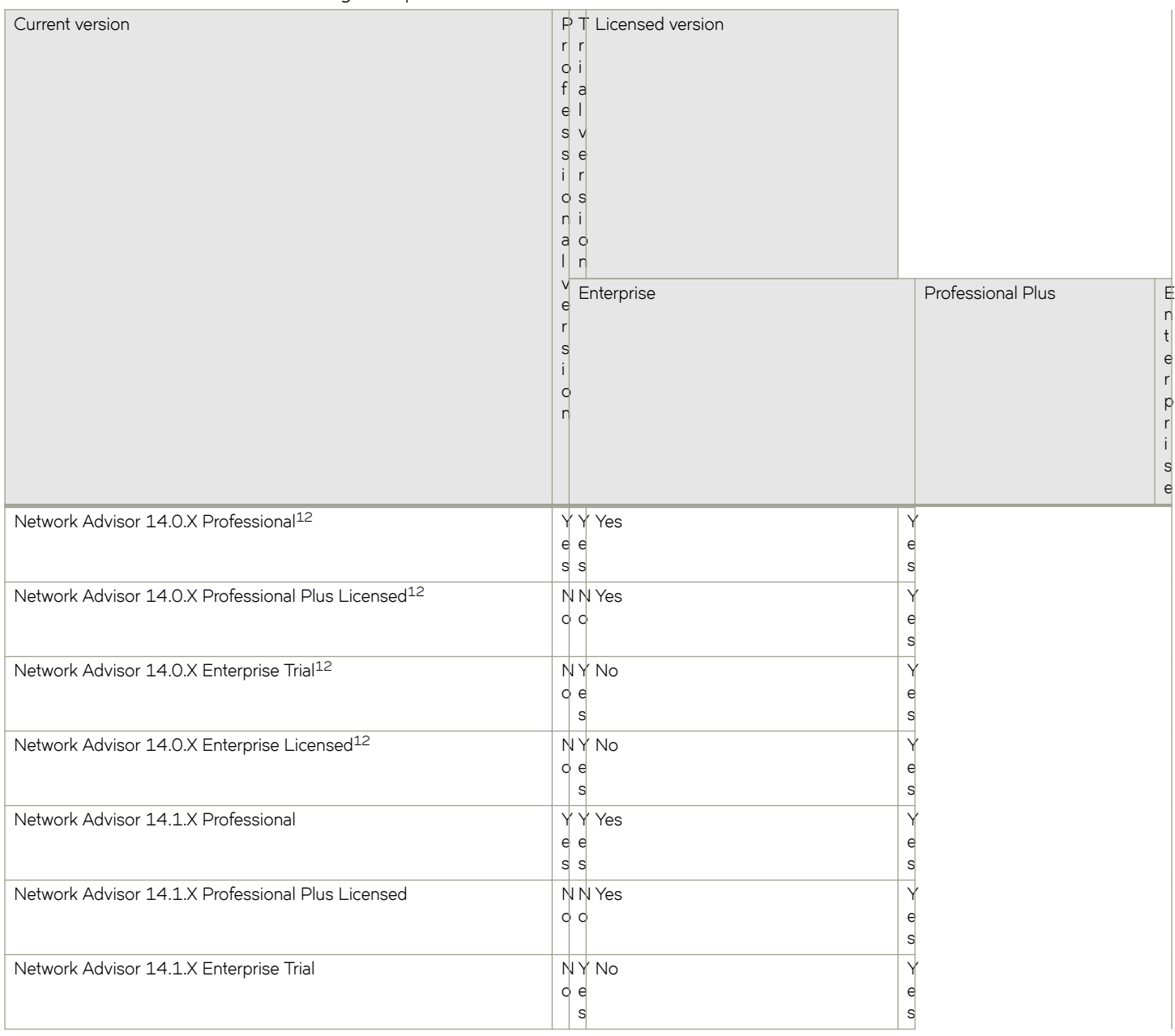

 $12$  Network path migration and migration from partially uninstalled data are not supported due to the upgrade of major postgress version from 9.2.9 to 9.4.4.

**TABLE 11** Network Advisor version migration paths (continued)

| Current version                                   | s<br>n.                        | r r <br>$\begin{bmatrix} 0 & i \\ f & a \end{bmatrix}$<br>$e$  <br>$S$ $V$<br>$\epsilon$<br>il rl<br>$Q_S$<br>a o | P T Licensed version<br><sub>n</sub> |                                 |                                                                                                    |
|---------------------------------------------------|--------------------------------|----------------------------------------------------------------------------------------------------|--------------------------------------|---------------------------------|----------------------------------------------------------------------------------------------------|
|                                                   | V<br>$\epsilon$<br>S<br>Q<br>n |                                                                                                    | Enterprise                           |                                 | Professional Plus<br>Ε,<br>$\begin{array}{c}\nn + \neq \\ r + \neq \\ r + \$<br>$\mathbf i$<br>$\frac{a}{c}$ |
| Network Advisor 14.1.X Enterprise Licensed        |                                | $\circ$ e                                                                                                    | $NYN$ o<br>$\mathsf{s}$              | Y<br>$\epsilon$<br>$\sf s$      |                                                                                                    |
| Network Advisor 14.2.X Professional               |                                | e e<br>$s \mid s$                                                                                                 | Y Y Yes                              | Y<br>e<br>$\mathsf{s}$          |                                                                                                    |
| Network Advisor 14.2.X Professional Plus Licensed |                                | d d                                                                                                    | N N Yes                              | Υ<br>ę<br>$\sf s$               |                                                                                                    |
| Network Advisor 14.2.X Enterprise Trial           |                                | d e                                                                                                    | $N Y N$ o<br>$\sf s$                 | Y<br>$\frac{e}{s}$              |                                                                                                    |
| Network Advisor 14.2.X Enterprise Licensed        |                                | $\circ$ e                                                                                                    | $N Y N$ o<br>S                       | Y<br>$\epsilon$<br>$\mathsf{s}$ |                                                                                                    |
| Network Advisor 14.3.X Professional               |                                | e e<br>S S                                                                                                    | YYYes                                | Y<br>$\epsilon$<br>s            |                                                                                                    |
| Network Advisor 14.3.X Professional Plus Licensed |                                | $\circ$                                                                                                    | N N Yes                              | Υ<br>$\epsilon$<br>$\sf s$      |                                                                                                    |
| Network Advisor 14.3.X Enterprise Trial           |                                | $\circ$ e                                                                                                    | NYNO<br>$\sf s$                      | Υ<br>$\frac{e}{s}$              |                                                                                                    |
| Network Advisor 14.3.X Enterprise Licensed        |                                | $\sigma$ e                                                                                                    | NY No<br>$\sf s$                     | Y<br>$\epsilon$<br>$\mathsf{s}$ |                                                                                                    |
| Network Advisor 14.4.X Professional               |                                | e e<br>$s \mid s$                                                                                                 | YYYes                                | Υ<br>e<br>$\mathsf{s}$          |                                                                                                    |
| Network Advisor 14.4.X Professional Plus Licensed |                                | QQ                                                                                                    | N N Yes                              | Y<br>$\epsilon$<br>$\mathsf{s}$ |                                                                                                    |

**TABLE 11** Network Advisor version migration paths (continued)

| Current version                            | $\mathsf{P}$ T Licensed version<br>r r<br>$\begin{bmatrix} 0 & i \\ f & a \end{bmatrix}$<br>$e_{1}$<br>$S$ $V$<br>s e<br>$i \mid r$<br>O <sub>S</sub><br>n i<br>a o<br>n<br>V<br>Enterprise<br>Professional Plus<br>$\frac{E}{n}$<br>$\epsilon$<br>$\frac{t}{e}$<br>r<br>O<br>p<br>$r_{\parallel}$<br>П<br>$\mathsf{s}$<br>$\epsilon$ |
|--------------------------------------------|----------------------------------------------------------------------------------------------------|
| Network Advisor 14.4.X Enterprise Trial    | $NYN$ o<br>V<br>O <sub>e</sub><br>e<br>s<br>S                                                                                                    |
| Network Advisor 14.4.X Enterprise Licensed | $NYN$ o<br>O <sub>e</sub><br>e<br>s<br>s                                                                                                    |

The following table shows the migration paths from SMI Agent only. For the step-by-step migration procedures, refer to [Migrating data](#page-60-0) on page 61.

#### **TABLE 12** SMI Agent only migration paths

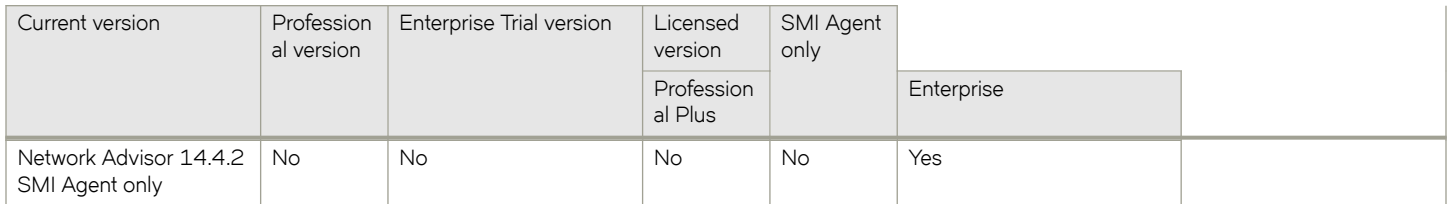

## **DCFM migration paths**

#### **NOTE**

Before you migrate from DCFM to Network Advisor 11.0.X, 11.1.0, 11.1.1, or 11.1.2, you must reset your DCFM password back to the default (password).

You cannot migrate directly from DCFM 10.0.X, DCFM 10.1.X, or DCFM 10.3.X to Network Advisor 14.4.2. You must first migrate to DCFM 10.4.X, then to Network Advisor 11.1.X, then to Network Advisor 12.0.X, then to Network Advisor 12.2.X, then to Network Advisor 12.3.X, then to Network Advisor 12.4.X, then to Network Advisor 14.0.X, and then to Network Advisor 14.4.2.

To migrate from DCFM 10.0.X, DCFM 10.1.X, or DCFM 10.3.X to DCFM 10.4.X, contact your customer representative. To migrate from DCFM 10.4.X to Network Advisor 11.1.X, refer to the Network Advisor migration guide for Network Advisor 11.1.X.

## <span id="page-56-0"></span>**Premigration requirements**

Before you install Management application, make sure that you meet the following premigration requirements.

- Make sure that all system requirements have been met before to installation.
- Check for and install the latest Java patches for your operating system. For the current supported JRE version for Management application and Web Tools, refer to the release notes. For the website listing patch information, go to [http://www.oracle.com/](http://www.oracle.com/technetwork/java/javase/downloads/index.html) [technetwork/java/javase/downloads/index.html.](http://www.oracle.com/technetwork/java/javase/downloads/index.html)
- Make sure that you fully back up your current Management application data on your Management server.
- Make sure that you close all instances of the application before migrating.
- Make sure to install Management application on the same system as your current Management application.
- Make sure that minimum free space is 1.5 times the size of the Management application data folder (<Install\_Home>\data) available for performing migration for servers with a large amount of Performance, Events, and Flow Vision data in the database.
- If you are migrating within the same release or you are migrating from Professional to Licensed software, make sure to partially uninstall the application.
- Partial data migration is not supported from pre-12.0.0 releases. If you are migrating data from a partially uninstalled source, complete the following steps:
	- 1. Re-install your current Management application version on the same machine, and migrate the partially uninstalled data. If your current release is pre-11.3.X, you must migrate to Management application 11.3.0 or later.
	- 2. Install Management application 12.1 on the same machine, and migrate your data.
- Make sure that minimum free space is 1.5 times the size of the Management application data folder (<Install\_Home>\data) available for performing migration for servers with a large amount of Performance, Events, and Flow Vision data in the database.

### **Premigration requirements when migrating from one server to another**

If you are migrating from Management application 14.2.X on a 64-bit Windows server1 to Management application 14.4.2 on a 64-bit Windows server2, complete the following steps.

- 1. Back up the server for 14.2.X using **Options > Server Backup** on the 64-bit Windows server1.
- 2. Install Management application 14.2.X on the 64-bit Windows server2.
- 3. Select the **SMC > Restore** tab to restore the backup on the 64-bit Windows server1.
- 4. Install Management application 14.4.2 on the 64-bit Windows server2.

Perform a seamless migration to Management application 14.4.2 (refer to [Data Migration](#page-50-0) on page 51).

If you are migrating from Management application 14.2.X on a 64-bit Linux server1 to Management application 14.4.2 on a 64-bit Linux server2, complete the following steps.

- 1. Install and migrate to Management application 14.4.2 in the same machine (refer to [Supported migration paths](#page-51-0) on page 52).
- 2. Back up the server using **Options > Server Backup** on the 64-bit Linux server.
- 3. Install Management application 14.4.2 on the 64-bit Linux server2.
- 4. Select the **SMC > Restore** tab to restore the backup on the 64-bit Linux server1.

If you are migrating from a pre-14.0.X release on a 64-bit Windows server1 to Management application 14.4.2 on a 64-bit Windows server2, complete the following steps.

- 1. Install and migrate to Management application 14.4.2 in the same machine (refer to [Supported migration paths](#page-51-0) on page 52).
- 2. Back up the server using **Options > Server Backup** on the 64-bit Windows server.
- 3. Install the same version (14.4.2) on the 64-bit Windows server1.
- 4. Select the **SMC > Restore** tab to restore the backup on the 64-bit Windows server.

If you are migrating from Management application 14.4.2 on a 64-bit Windows server1 to Management application 14.4.2 on a 64-bit pure Windows server2, complete the following steps.

- 1. Back up the server for Management application 14.4.2 using **Options > Server Backup** on the 64-bit Windows server1.
- 2. Install Management application 14.4.2 on the 64-bit pure Windows server2.
- 3. Select the **SMC > Restore** tab to restore the backup on the 64-bit Windows server1.

If you are migrating from Management application 14.4.2 on a 64-bit Linux server1 to Management application 14.4.2 on a 64-bit pure Linux server2, complete the following steps.

- 1. Back up the server for 14.4.2 using **Options > Server Backup** on the 64-bit Linux server1.
- 2. Install the same version (14.4.2) on the 64-bit pure Linux server2.
- 3. Select the **SMC > Restore** tab to restore the backup on the 64-bit Linux server1.

If you are migrating from a pre-14.2.X release on a 64-bit Linux server1 to Management application 14.4.2 on a 64-bit pure Linux server2, complete the following steps.

- 1. Install and migrate to Management application 14.4.2 in the 64-bit Linux server1 (refer to [Supported migration paths](#page-51-0) on page 52).
- 2. Back up the server using **Options > Server Backup** on the 64-bit Linux server1.
- 3. Install the same version (14.4.2) on the 64-bit pure Linux server2.
- 4. Select the **SMC > Restore** tab to restore the backup on the 64-bit Linux server1.

If you are migrating from a Windows server that is no longer supported to a supported Windows server, complete the following steps. For a list of supported operating system servers, refer to [Table 2](#page-10-0) on page 11 table.

#### **NOTE**

If you are migrating from a pre-12.4.X release, you must first migrate to Management application 14.2.X on your current server for the release migration path.

1. Install Management application 14.2.X on your current machine (refer to [Installation](#page-10-0) on page 11), and migrate your data [\(Migrating data](#page-60-0) on page 61).

2. Install Management application 14.4.2 on your new machine (refer to [Data Migration](#page-50-0) on page 51), and migrate your data [\(Migrating data](#page-60-0) on page 61).

Cross OS migration is not supported; however, you can restore a Windows OS backup to Linux OS and vice versa. If you are migrating from one OS to another, complete the following steps:

- 1. Back up the server for 14.4.2 using **Options > Server Backup** on the 64-bit Windows server1.
- 2. Install the same version (14.4.2) on the 64-bit pure Linux server2.
- 3. Select the **SMC > Restore** tab to restore the backup on the 64-bit Windows server1.

### **Additional premigration requirements on UNIX systems**

- Make sure that the current application services are running.
	- 1. Go to *Install\_Home*/bin.
	- 2. Issue . **/smc** or **sh smc**.
	- 3. Click the **Services** tab. The tab lists the Management application services.
	- 4. Click **Start**, if necessary.
- Make sure that an X Server is available for display and is configured to permit X Client applications to display from the host on which they are installing the Management application server (typically, this simply requires that the systems console be present and running with a logged-in user on the X Server-based desktop session, such as KDE, and GNOME).
- Make sure that the DISPLAY environment variable is correctly defined in the shell with a valid value (for example, to display to the local console, **export DISPLAY=:0.0**, or to display to a remote system that has an X Server running, **export DISPLAY=***Remote\_IP\_Address***:0.0**).

#### **NOTE**

You may also need to consider a firewall, which may block the display to the X Server, which listens by default on TCP port 6000 on the remote host. To display to a remote system, you must permit the remote display of the X Server by running the **xhost +IP** command, where IP is the IP address of the Management application server host from the Xbased desktop of the remote system.

Make sure that you test the DISPLAY definition by running the xterm command from the same shell from which you ran install.bin. A new X terminal window to the destination X Server opens.

### **Additional trial requirements**

- Three versions of the Management application cannot reside on the same host unless there are two guest operating systems on the host.
- Data collected during the trial cannot be migrated back to the Professional software.
- Once the Enterprise trial period expires, you must upgrade to Licensed software.

## <span id="page-59-0"></span>**Data migration for Management application**

While performing a data migration, you must understand the following information.

#### **NOTE**

Network Advisor 14.4.0 supports migration only from earlier IP releases. Migration from the SAN or SAN+IP package is not supported.

Some upgrade options are not supported:

- Migration from Trial to Professional software is not supported.
- Migration from Licensed software to Trial software is not supported.
- Migration from Enterprise software to Professional Plus software is not supported.

During data migration, Management application and SMIA certificates will migrate from the source to the destination according to the following requirements. If none of the requirements is followed, a new certificate will be generated using the SHA-256 signature algorithm.

- Certificates must be generated by customers.
- Certificates must have the SHA-2 signature algorithm.
- The source certificate must be self-signed and have a validity of more than six months or be generated using the SHA-256 signature algorithm.

Ensure that you have confiqured the Brocade E-mail Call Home center. For details, refer to a Brocade Network Advisor User Manual or to online help.

#### **NOTE**

You must be running the Enterprise edition for the following devices:

- SAN768B
- SAN768B-2
- SAN256B-6
- SAN512B-6

### **Management server or client issues**

If the Management server has multiple network interface cards and if any interfaces are not plugged in, you must disable them; otherwise, the following features do not work properly:

- Configuration wizard (does not display all IP addresses)
- Trap and Syslog autoregistration
- Report content (Ipconfiguration element does not display all server IP addresses)
- Network OS configuration backup through FTP
- Network OS configuration backup through FTP
- Trace dump through FTP

If the Management client has multiple network interface cards and if any interfaces are not plugged in, you must disable them; otherwise, the following features do not work properly:

- Options dialog box (does not display all IP addresses)
- Firmware import and download dialog box
- <span id="page-60-0"></span>• Firmware import for Network OS products
- Firmware import for Fabric OS products
- Firmware import for Fabric OS and Network OS products
- FTP button in the Technical Support Repository dialog box
- Technical supportSave of Network OS and host products through FTP
- Technical supportSave of Fabric OS and host products through FTP
- Technical supportSave of Fabric OS, Network OS, and host products through FTP

## **Migrating data**

While upgrading from one version of Management application to another version, the data must be migrated.

You must enter the new license information before migrating the data. Refer to [Upgrading the license](#page-50-0) on page 51.

Beginning with version 14.4.2 release, the following migration support applies:

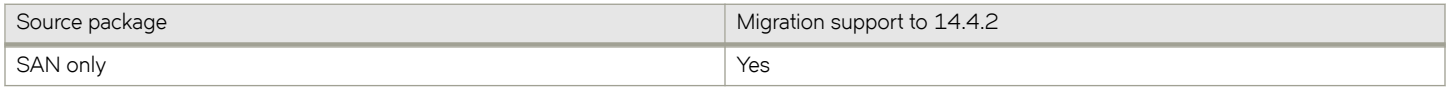

#### **NOTE**

If an error occurs while migrating from Management application 14.2.X or earlier to Management application 14.4.2, the current release version rolls back to the earlier version. Migration rollback is not supported if you are performing headless migration.

#### **NOTE**

Management application 14.4.2 supports migration only from earlier SAN or SAN + IP releases. Migration from the IP only package is not supported.

#### **NOTE**

When you migrate from a pre-14.1.X release to Management application 14.4.2, Management application will remove the flows and statistics retrieved from the Brocade Analytics Monitoring Platform pre-14.1.X release and the AMP-specific dashboards **SAN Analytics Monitoring-Top Flows** and **SAN Analytics Monitoring-Summary** post the migration.

Migrating data from a previous version, may take several minutes after you click **Start** on the **Data Migration** window.

- 1. Click **Next** on the **Welcome** window.
- 2. Choose one of the following options:
	- If data is detected on your system, the **Copy Data and Settings from previous releases** window displays. To migrate data from the previous version installed (automatically detected), select **Yes, from the following location**. Continue to step 4.
	- If data is not detected, the **Copy Data and Settings from previous releases** window displays. Continue to step 3.
- 3. Choose one of the following options:
	- a) Select **Yes, from this machine or on network**, and click **Browse** to browse to the installation directory.
	- b) Click **Next** on the **Copy Data and Settings from previous releases** window.

If you are migrating to the same installation location (as the previous version), you will need to browse to the renamed directory on the **Copy Data and Settings from previous releases** window.

4. Click **Start** on the **Data Migration** window.

Data migration may take several minutes. When data migration is complete, the previous version is partially uninstalled.

5. Click **Next** on the **Data Migration** window.

If you have products associated with the Brocade North America or Brocade International Call Home centers, a message displays. To map these Call Home centers to the Brocade E-mail Call Home center after migration, click **Yes**. To not map these Call Home centers, click **No**.

6. Select one of the following options on the **Installation Type** window and click **Next**:

SAN768B, SAN768B-2, SAN256B-6, and SAN512B-6 Chassis require the Enterprise edition.

- **Management application Licensed version**: If you choose the Licensed version, you must enter a license key during configuration to enable features and configuration.
- **Management application 120 days Trial**: If you choose the Trial version, once the trial period ends (120 days), you must upgrade to Licensed software. The trial version enables you to manage your networks from a single interface for 120 days.
- **Management application Professional**: The Professional version is bundled with Fabric OS devices to manage small networks from a single interface.
- 7. Choose one of the following options on the **Server License** window:
	- If you are migrating from a licensed source, the source license information displays. Click **Next**.
	- If you are migrating from Professional or Trial software to Licensed software, browse to the license file (.xml), and click Next.

The License Key field is not case-sensitive. Downgrading the license from the current configuration during migration is not supported.

**NOTE**

- 8. Complete the following steps on the **FTP/SCP/SFTP Server** window. The default selection reflects the previous edition configuration.
	- a) Choose one of the following options:
		- Select Built-in FTP/SCP/SFTP Server to confiqure an internal FTP, SCP, or SFTP server, and select one of the following options:
			- Select Built-in FTP Server to configure an internal FTP server. The internal FTP server uses a default account and port 21. You can configure your own account from the **Options** dialog box. For instructions, refer to a Brocade Network Advisor user manual or to online help.
			- Select Built-in SCP or SFTP Server to configure an internal SCP or SFTP server. The internal SCP or SFTP server uses a default account and port 22. You can configure your own account from the Options dialog box. For instructions, refer to a Brocade Network Advisor user manual or to online help.
		- Select External FTP, SCP, or SFTP Server to configure an external FTP server. You can configure the external FTP server settings from the **Options** dialog box. For instructions, refer to a Brocade Network Advisor user manual or to online help.
	- b) Click **Next**.

If port 21 or 22 is busy, a message displays. Click **OK** to close the message and continue. Once the Management application is confiqured, make sure that port 21 or 22 is free, and restart the server to start the FTP, SCP, or SFTP service.

#### **NOTE**

If you use an FTP/SCP/SFTP server that is not configured on the same machine as the Management application, the Firmware Repository feature will not be available.

#### **NOTE**

If port 22 is occupied, the following details are the workaround for Linux,

- To find all processes, issue the following command:  $Kill -9 < PID$ .
- If SCP and SFTP services are already running, issue the following command: 1sof -i tcp:22 and terminate the process with the same id running in both IPv4 and IPv6 in SSHD services.
- If FTP services are already running, issue the following command:  $lsof -i tzcp:21$  and terminate the process with the same id running in both IPv4 and IPv6 FTP services.
- If Database services are already running, issue the following commands:

```
lsof -i tcp:5432
kill -9 <pidofthatprocess>
```
#### For windows:

To find all processes running in FTP(21), SCP(22), and Database(5432), issue the following command: netstat -aon and terminate the process by issuing the following command: taskkill /F /PID <processid>.

- 9. Complete the following steps on the **Server IP Configuration** window.
	- a) Select an address from the **Server IP Configuration** list.

#### **NOTE**

For Professional software, the **Server IP Configuration** address is set to "localhost" by default. You cannot change this address.

#### **NOTE**

For SMI Agent, if the **Server IP Configuration** list contains a duplicate IP address or is empty, an error message displays and the configuration wizard closes.

b) Select an address from the Switch - Server IP Configuration Preferred Address list.

#### **NOTE**

If the "hostname" contains invalid characters, the host name does not display in the list. Valid characters include alphanumeric and dash (-) characters. The IP address is selected by default.

If DNS is not configured for your network, do not select the "hostname" option from either the **Server IP Configuration** list or the Switch - Server IP Configuration Preferred Address list. Selecting the "hostname" option prevents clients and devices from communicating with the server.

If you select a specific IP address from the **Server IP Configuration** window and the selected IP address changes, you will not be able to connect to the server. To change the IP address, refer to Configuring an explicit server IP address on page 47.

c) Click **Next**.

10. Complete the following steps on the Server Configuration window.

**FIGURE 3** Server Configuration window

- a) Enter a port number in the **Web Server Port # (HTTPS)** field (default is 443).
- b) Enable HTTP redirection to HTTPS by selecting the **Redirect HTTP Requests to HTTPS** check box.

When you enable HTTP redirection, the server uses port 80 to redirect HTTP requests to HTTPS. You can confiqure the server port settings from the **Options** dialog box (**Server Port** pane). For instructions, refer to a Brocade Network Advisor user manual or to online help.

c) Enter a port number in the Database Port # field (default is 5432).

#### **NOTE**

Do not use a port number below 1024.

d) Enter a port number in the Starting Port # field (default is 24600).

#### **NOTE**

The server requires 11 consecutive free ports beginning with the starting port number.

e) Enter a port number in the **Syslog Port #** field (default is 514).

#### **NOTE**

If the default syslog port number is already in use, you will not receive any syslog messages from the device. To find and stop the process currently running on the default syslog port number.

- f) Enter a port number in the **SNMP Port #** field (default is 162).
- g) Enter a port number in the **TFTP Port #** field (default is 69).

#### **NOTE**

The **TFTP Port#** field is available only for SAN + IP package.

h) Click **Next**.

If you enter a syslog port number already in use, a message displays. Click **No** on the message to remain on the **Server** Configuration window and edit the syslog port number. Click Yes to close the message.

If you enter a port number already in use, a warning displays next to the associated port number field. Edit that port number, and click **Next**.

- 11. (SAN with SMI Agent) Complete the following steps on the **SMI Agent Configuration** window.
	- a) Enable the SMI Agent by selecting the **Enable SMI Agent** check box.
	- b) Enable SLP by selecting the **Enable SLP** check box, if necessary.

SLP is enabled only after you select the **Enable SMI Agent** check box.

c) Enable SSL by selecting the **Enable SSL** check box, if necessary.

SSL is enabled only after you select the **Enable SMI Agent** check box.

- d) Enter the SMI Agent port number in the SMI Agent Port # field (the default is 5989 if SSL Enabled is selected; otherwise, the default is 5988).
- e) Click **Next**.

12. (SAN with AMP Management) Complete the following steps on the **AMP Management** window.

**FIGURE 4** AMP Management

a) Enable the AMP by selecting the **Enable AMP Management** check box.

The Database Port# and Web Server Port# (HTTPS) fields display the default port numbers.

The default port number for the Database Port# field is 5433 and for the Web Server Port# (HTTPS) field is 8443.

- b) Click **Next**.
- 13. (SAN Enterprise or SMI Agent) Select one of the following options on the **SAN Network Size** window, and click **Next**:
	- **Small (managing up to 2000 switch ports, 1-20 domains)**
	- **Medium (managing up to 5000 switch ports, 21-60 domains)**
	- **Large (managing up to 15000 switch ports, 61-120 domains)**

The port count is equal to the total number of switch ports across all fabrics.

14. Enable feature usage data transfer from the application by selecting the **Yes, I want to participate** option.

You can stop participating at any time. To view an example of the usage data, click **View Example Data**. To stop participating in feature usage data transfer after configuration.

- 15. Verify your configuration information on the Server Configuration Summary window, and click Next.
- 16. Complete the following steps on the **Start Server** window:
	- a) (Trial and Licensed only) Select the **Start SMI Agent** check box, if necessary.
	- b) (Trial and Licensed only) Select the **Start SLP** check box, if necessary.
	- c) Select the **Start Client** check box, if necessary.
	- d) Click **Finish**.

After all services are started, the **Log In** dialog box displays.

To make changes to the configuration, you can re-launch the configuration wizard (refer to Configuring an explicit server IP [address](#page-46-0) on page 47).

17. Enter your user name and password.

The defaults are Administrator and password. If you migrated from a previous release, your user name and password do not change.

#### **NOTE**

Do not enter Domain\User\_Name in the User ID field for LDAP server authentication.

- 18. Click **Login**.
- 19. Click **OK** on the Management application login banner.

### **Cross flavor migration**

To migrate from Management application 14.0.X/14.1.X to a Non-Management application 14.4.2 complete the following steps:

- 1. Install Management application 14.0.X/14.1.X/14.2.X/14.3.X (refer to [Installing the application](#page-19-0) on page 20).
- 2. Install Non-Management application 14.4.2 (refer to [Installing the application](#page-19-0) on page 20).

<span id="page-66-0"></span>3. Migrate the supported (partial or full) data from Management application 14.4.2 (refer to [Migrating data](#page-60-0) on page 61) to Non-Management application 14.4.1 by browsing to the Management application 14.4.1 location on the **Copy Data and Setting** window.

#### **NOTE**

If the Non-Management application does not support SAN + IP, it is recommended to install the SAN only Management application and then migrate to the Non-Management application.

## **Migration rollback**

Migration rollback is triggered when a failure occurs while migrating to a different version of Management application. After successful rollback, the previous version will be running and the destination version will be uninstalled. The destination version failure logs and the source version supportSave will be zipped and stored at the source BNA\_HOME\support folder in the following . zip file format:

```
Zip file format, Migration Failure SupportSave <Time stamp>.zip
```
### **Migration rollback due to insufficient space**

When migration rollback fails due to insufficient space, you can either increase the disk space and try rollback or cancel the migration rollback. The destination version is uninstalled manually if you cancel the migration rollback. Use the following commands to retrieve the source version.

For Windows:

```
Install_Home >bin>dbsvc install
Install_Home >bin>dbsvc start
Install_Home >bin>service.bat dcmsvc install
Install_Home >bin>service.bat dcmsvc start
```
• For Windows, if SLP is enabled:

Install\_Home >cimom>bin>slpd.bat -install Install\_Home >cimom>bin>slpd.bat -start

For Windows, if CIMOM is enabled:

Install\_Home >bin>service.bat cimomsvc install Install\_Home >bin>service.bat cimom svc start

For Linux:

Install\_Home >bin>sh dbsvc start Install\_Home >bin>sh service dcmsvc start

For Linux, if SLP is enabled:

Install\_Home >bin>sh slpsvc start

For Linux, if CIMOM is enabled:

Install\_Home >bin>sh service cimomsvc start

## **Migration rollback in configuration wizard**

You can roll back to the earlier version of Management application during migration by canceling the configuration using the Cancel button.

You cannot cancel the migration while you are in the Welcome or Copy and Data Setting pages of the configuration wizard.

If you try to cancel the migration before it starts, the warning message "Are you sure you want to cancel the configuration of Network Advisor 14.4.2?" displays.

If you try to cancel the migration after it succeeds, the warning message "Canceling the migration will initiate rollback of the changes made and will uninstall Network Advisor 14.4.2 Are you sure you want to continue?" displays.

#### **NOTE**

The supportSave will not be triggered if you manually cancel the installation and initiate the rollback.

Click Yes to quit and close the configuration wizard.

Click **No** to stay on the same page.

# **Uninstallation**

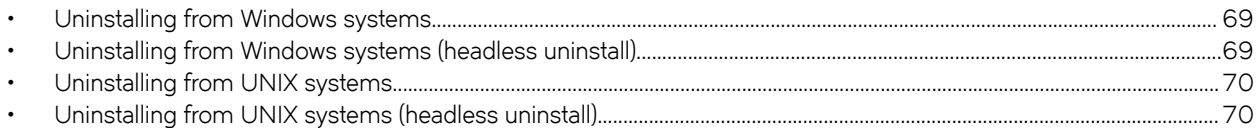

This chapter details uninstallation of the Management application and SMI Agent from both Windows and UNIX systems.

#### **NOTE**

Management application is installed in a separate directory from your previous version; therefore, you do not need to uninstall the previous version immediately. However, you cannot run both versions simultaneously.

## **Uninstalling from Windows systems**

Complete the following steps to uninstall Management application and SMI Agent from your Windows system.

- 1. Select **Start** > **Programs** > **Management application 14.4.2** > **Uninstall Management application**.
- 2. Select one of the following options from the **Uninstall Option** window:
	- Partial Uninstall: Configuration and performance data is retained to be re-used by the new installation. This is the default option.
	- **Full Uninstall**: All data is removed.
- 3. Click **Uninstall**.
- 4. Click **Done** on the **Uninstall Complete** window.

## **Uninstalling from Windows systems (headless uninstall)**

If the application was installed using headless installation, complete the following steps to uninstall Management application and SMI Agent from your Windows server.

- 1. Open a command prompt.
- 2. Choose one of the following options:
	- To partially uninstall Management application (configuration and performance data is retained to be re-used by the new installation), issue *Install\_Home***\Uninstall\_Network Advisor 14.4.2\Uninstall\_Network Advisor 14.4.2.exe -f** *<absolute* path of partial uninstall property file>.
	- To fully uninstall Management application (all data is removed), issue *Install\_Home***\Uninstall\_Network Advisor** 14.4.2\Uninstall\_Network Advisor 14.4.2.exe -f <absolute path of full uninstall property file>.

When uninstallation is complete, an "Uninstallation complete" message displays. You must manually delete the *Install\_Home*/ silent folder.

## <span id="page-69-0"></span>**Uninstalling from UNIX systems**

Complete the following steps to uninstall Management application and SMI Agent from your UNIX system.

#### **NOTE**

The Uninstall folder is retained.

- 1. Go to *Install\_Home*/Uninstall\_Management application 14\_4\_2.
- 2. Execute **./Uninstall\_Management application 14\_4\_2**.
- 3. Select one of the following options on the **Uninstall Option** window:
	- Partial Uninstall: Configuration and performance data is retained to be re-used by the new installation. This is the default option.
	- **Full Uninstall**: All data is removed.
- 4. Click **Uninstall**.
- 5. Click **Done** on the **Uninstall Complete** window.

## **Uninstalling from UNIX systems (headless uninstall)**

If the application was installed using headless installation, complete the following steps to uninstall Management application and SMI Agent from your UNIX server.

- 1. Go to *Install\_Home*/Uninstall\_Network\_Advisor14\_4\_2.
- 2. Choose one of the following options:
	- To partially uninstall Management application (configuration and performance data is retained to be re-used by the new installation), issue **Uninstall\_Network\_Advisor 14\_4\_2 -f**<absolute path of partial uninstall property file>.
	- To fully uninstall Management application (all data is removed), issue **\Uninstall\_Network\_Advisor 14\_4\_2 -f** *<absolute* path of full uninstall property file>.

When uninstallation is complete, an "Uninstallation complete" message displays. You must manually delete the *Install\_Home*/ silent folder.

# **References**

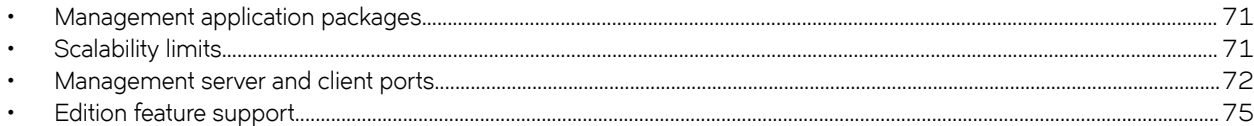

## **Management application packages**

The following table summarizes the packages and available editions for each package.

#### **TABLE 13** Management application packages and versions

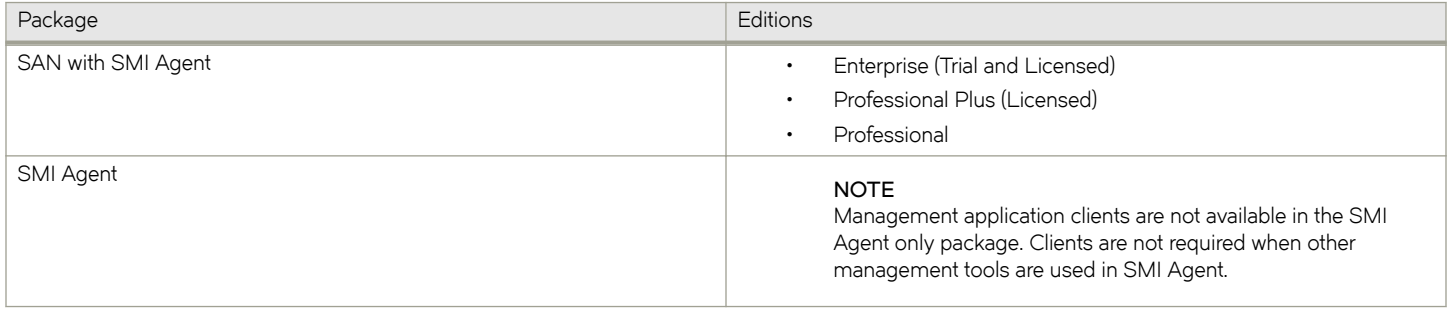

For a list of the supported scalability limits for the Management application by edition, refer to Scalability limits on page 71.

## **Scalability limits**

The following table summarizes the scalability limits supported for Management application by edition.

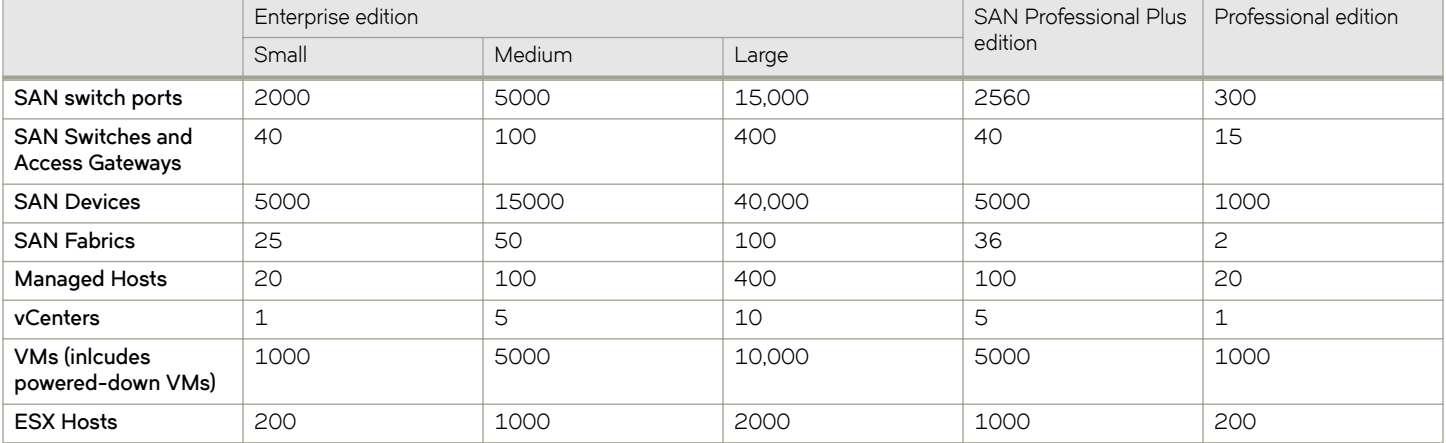

**TABLE 14** Supported scalability limits by Management application edition

#### **NOTE**

Virtual Fabrics are counted as fabrics when calculating the managed count limits.

#### <span id="page-71-0"></span>**NOTE**

SMI Agent is not supported in the Professional edition.

#### **NOTE**

Supported network latency between the Management application server and client or between the server and devices is 100 milliseconds.

## **Management server and client ports**

The Management application has two parts: the server and the client. The server is installed on one machine and stores device-related information; it does not have a user interface. To view information through a user interface, you must log in to the server through a client. The server and clients may reside on the same machine or on separate machines. If you are running Professional, the server and the client must be on the same machine.

In some cases, a network may utilize a virtual private network (VPN) or firewall technology, which can prohibit communication between products and the servers or clients. In other words, a server or client can find a product, appear to log in, but be immediately logged out because the product cannot reach the server or client. To resolve this issue, check to determine if the ports in the following table need to be opened up in the firewall.

#### **NOTE**

The Professional edition does not support remote clients.

The following table lists the default port numbers and whether the port needs to be opened up in the firewall, and it includes the following information:

- **Port number**: The port at the destination end of the communication path.
- **Ports**: The name of the port.
- **Transport**: The transport type (TCP or UDP).
- **Description**: A brief description of the port.
- **Communication path**: The "source" to "destination" values. Client and server refer to the Management application client and server unless stated otherwise. Product refers to the Fabric OS, Network OS, or IronWare OS devices.
- **Open in firewall:** Whether the port needs to be open in the firewall.

#### **NOTE**

For bidirectional protocols, you must open the firewall port bi-directionally.

#### TABLE 15 Port usage and firewall requirements

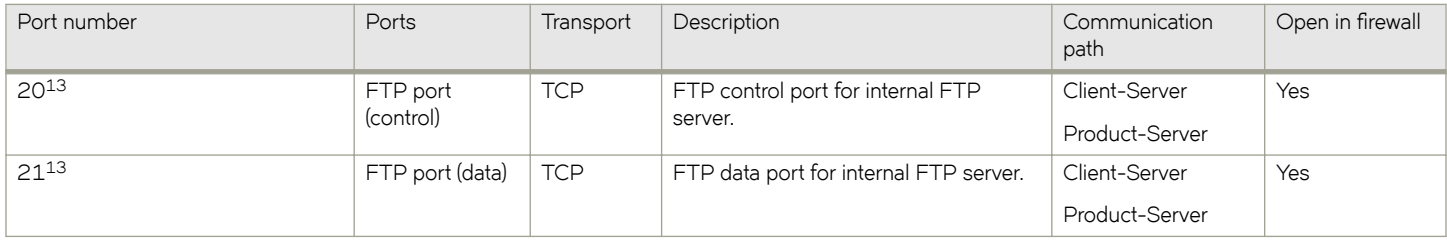

 $13$  Port does not need to be open in the firewall for Professional edition.
#### TABLE 15 Port usage and firewall requirements (continued)

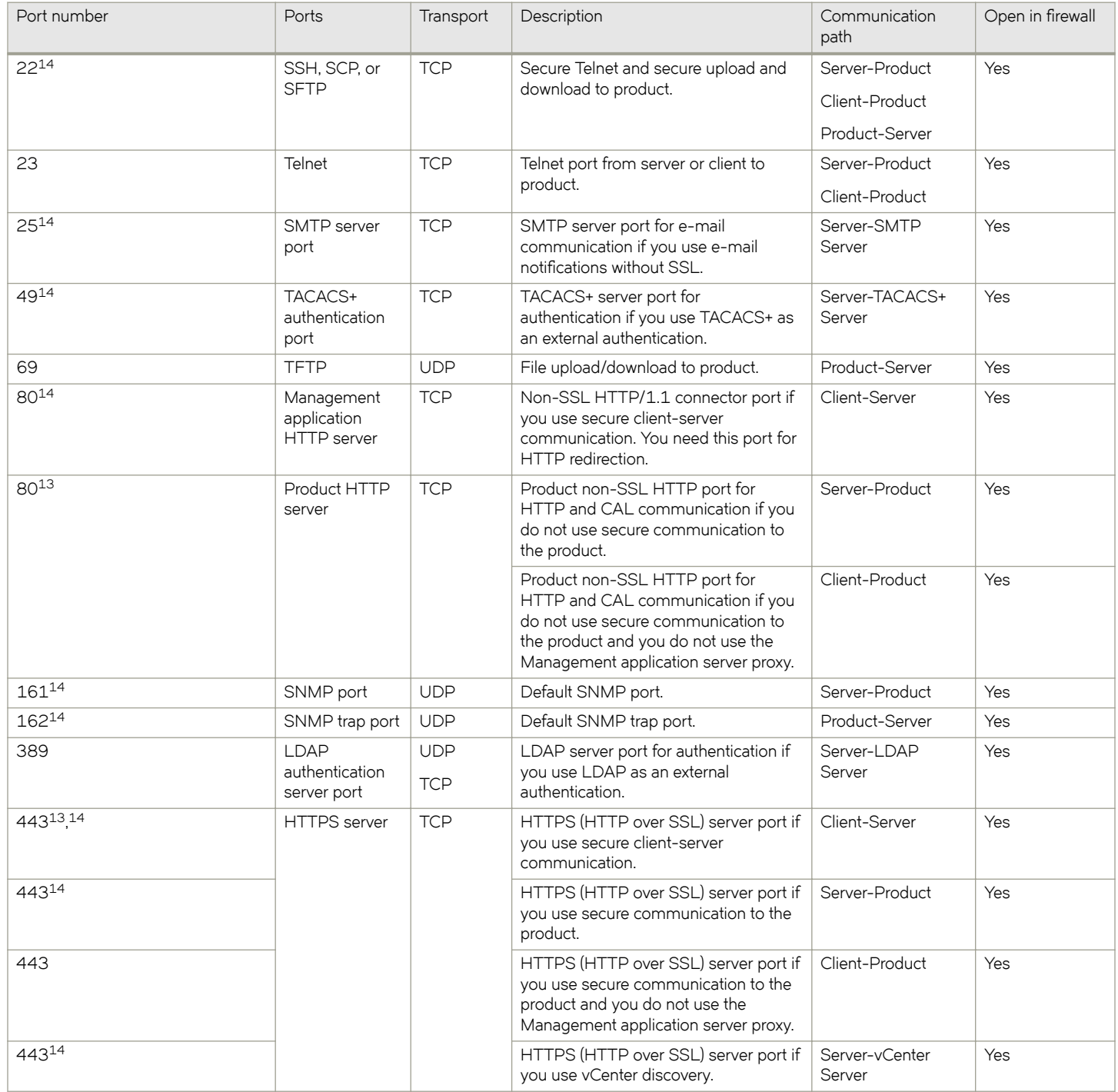

<sup>&</sup>lt;sup>14</sup> The default port number. You must use the same port number for all products or hosts managed by the Management server. This port is configurable in the Management server; however, some products and firmware versions do not allow you to configure a port.<br><sup>13</sup> Port does not need to be open in the firewall for Professional edition.

#### TABLE 15 Port usage and firewall requirements (continued)

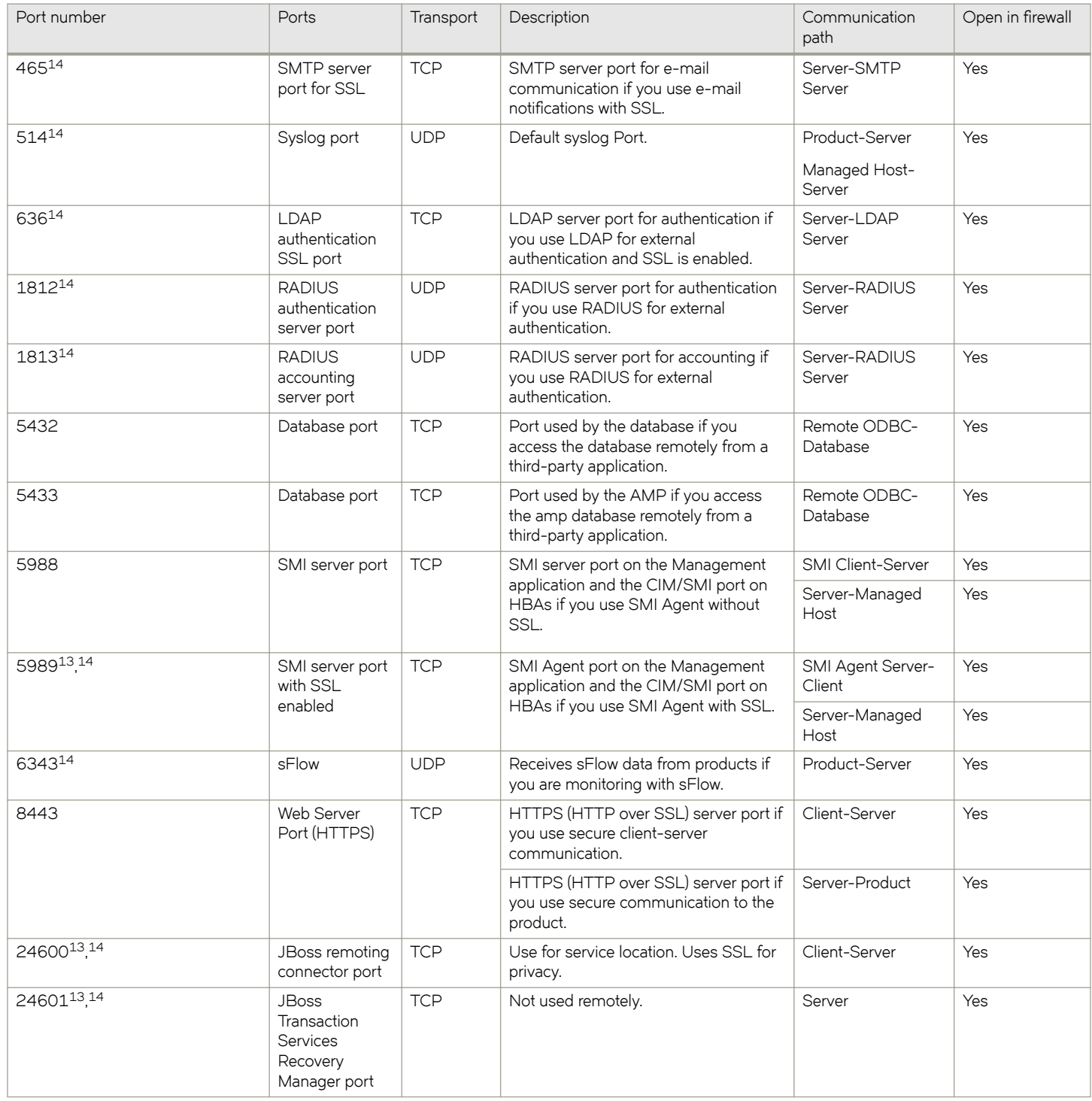

<sup>&</sup>lt;sup>14</sup> The default port number. You must use the same port number for all products or hosts managed by the Management server. This port is configurable in the Management server; however, some products and firmware versions do not allow you to configure a port.<br><sup>13</sup> Port does not need to be open in the firewall for Professional edition.

#### **TABLE 15** Port usage and firewall requirements (continued)

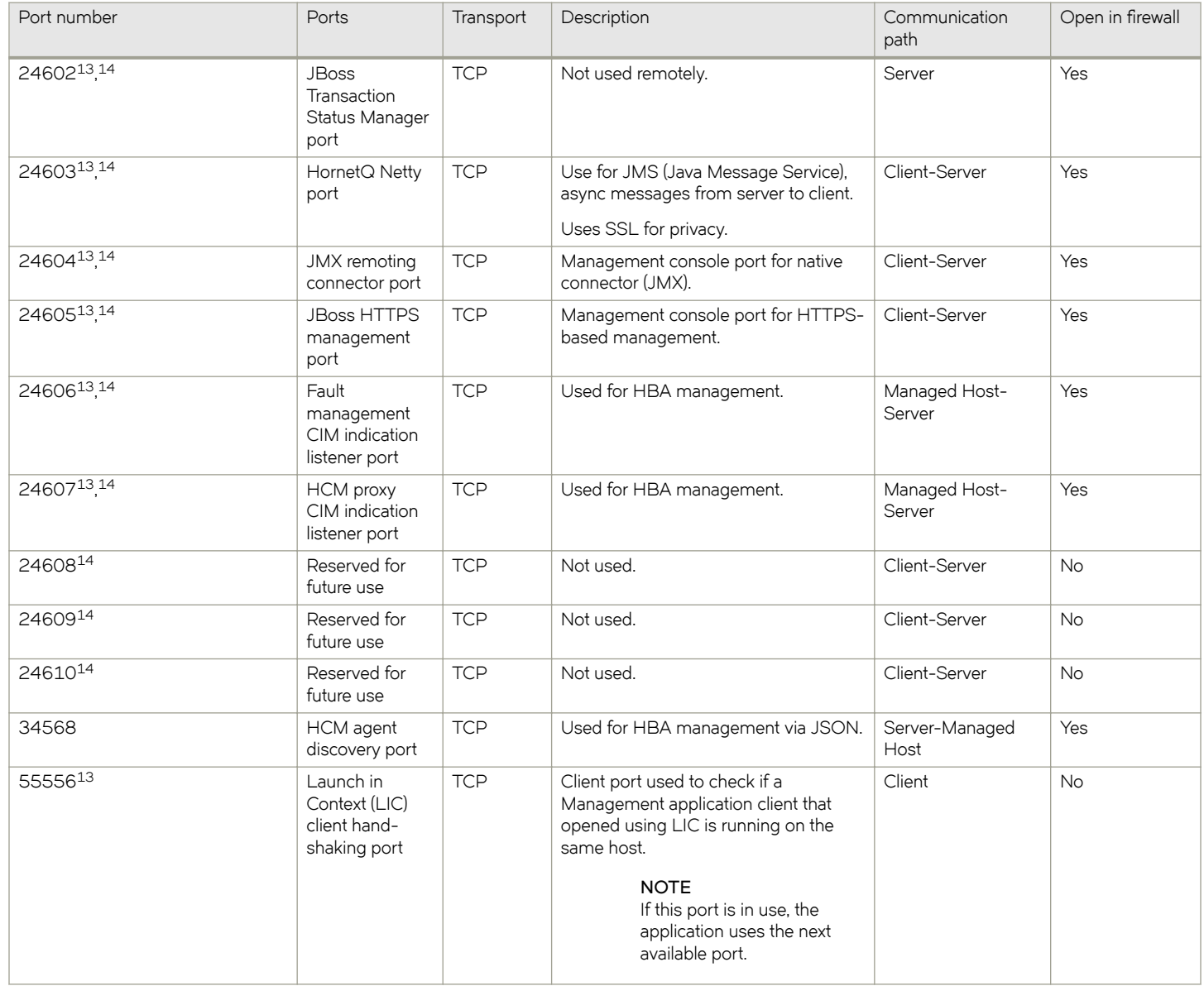

# **Edition feature support**

The following table details whether the features are supported in the Professional, Professional Plus, or Enterprise versions, or only through the Element Manager of the device.

<sup>&</sup>lt;sup>13</sup> Port does not need to be open in the firewall for Professional edition.<br><sup>14</sup> The default port number. You must use the same port number for all products or hosts managed by the Management server. This port is configurable in the Management server; however, some products and firmware versions do not allow you to configure a port.

# **TABLE 16** SAN features supported

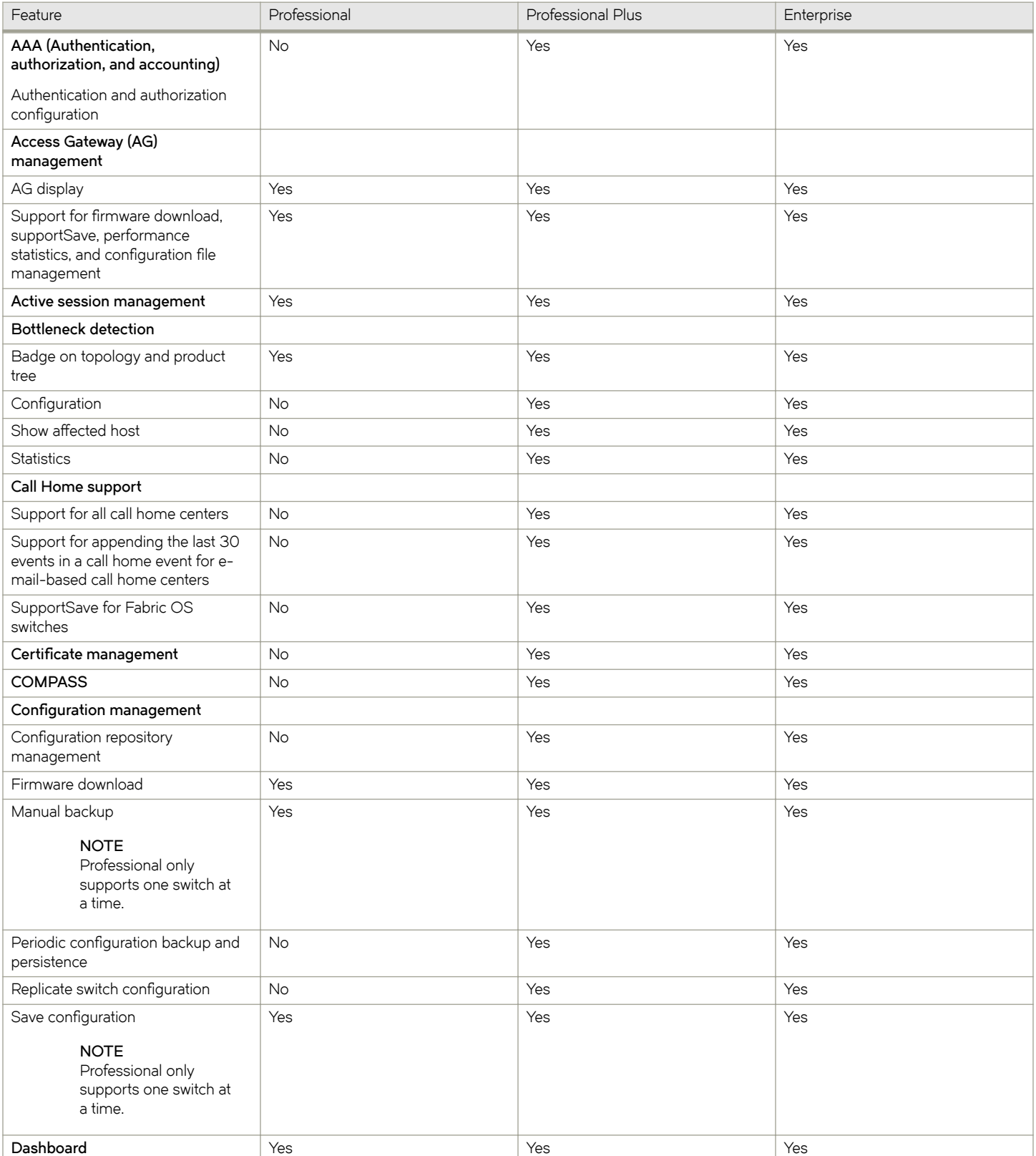

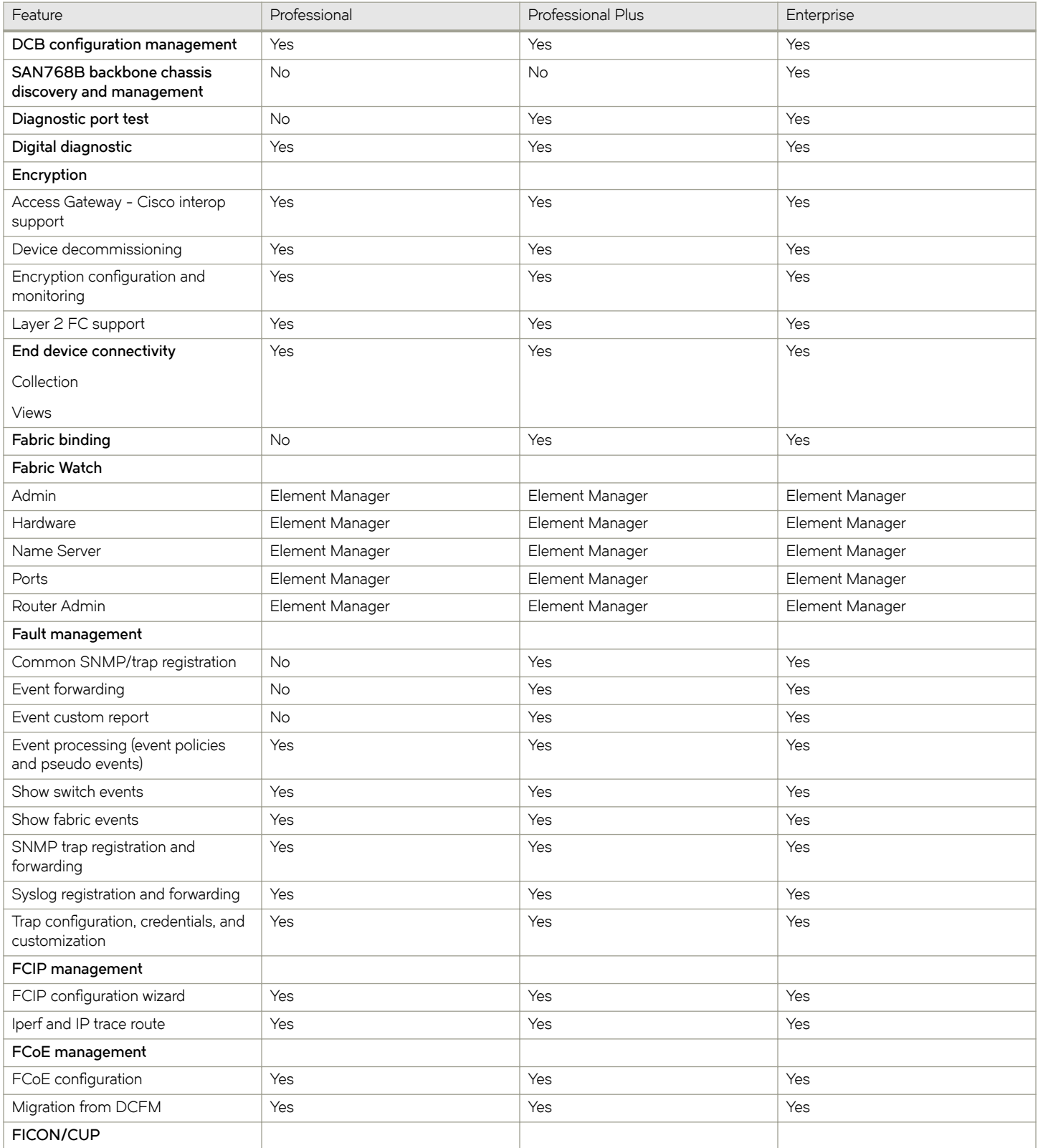

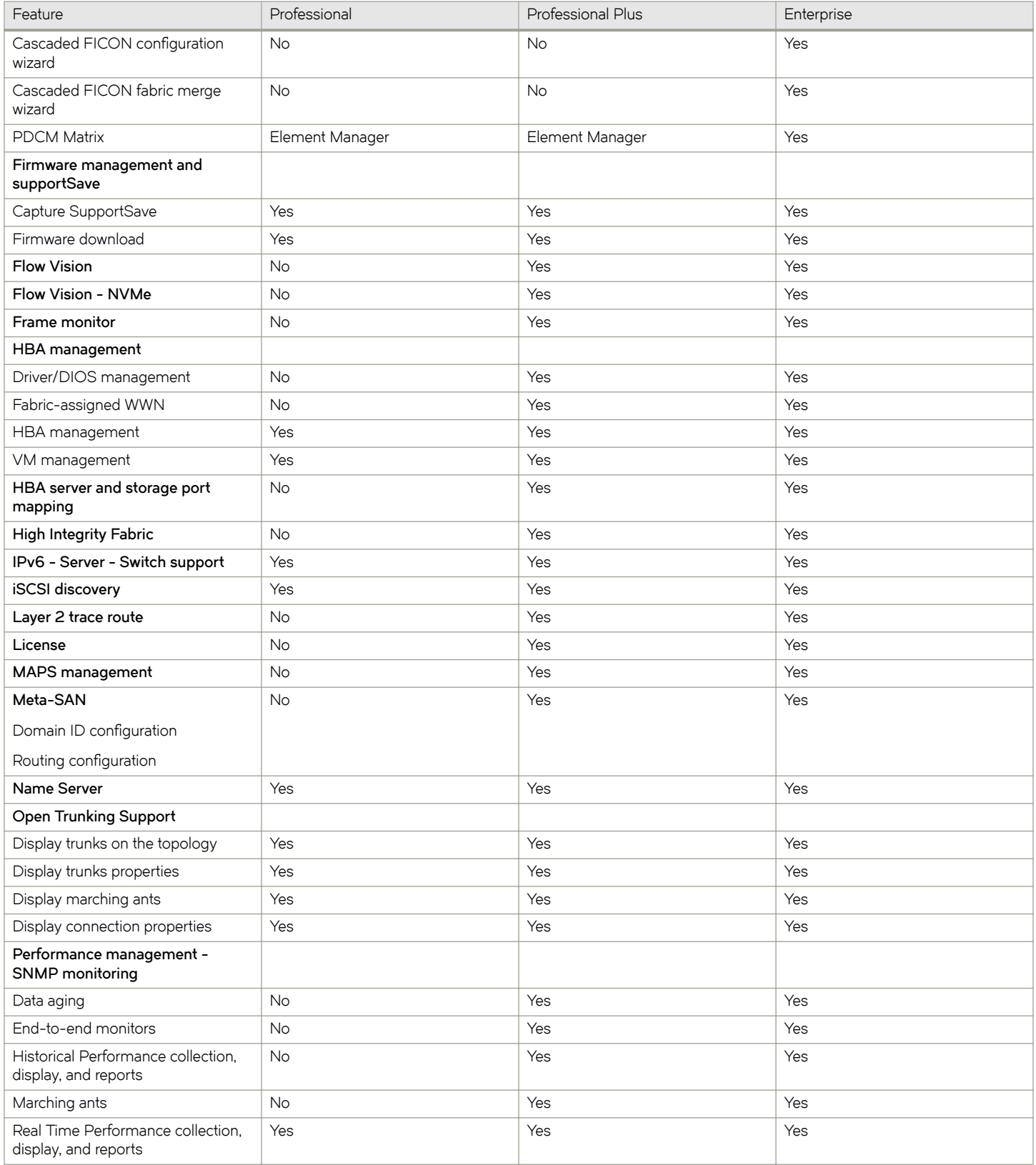

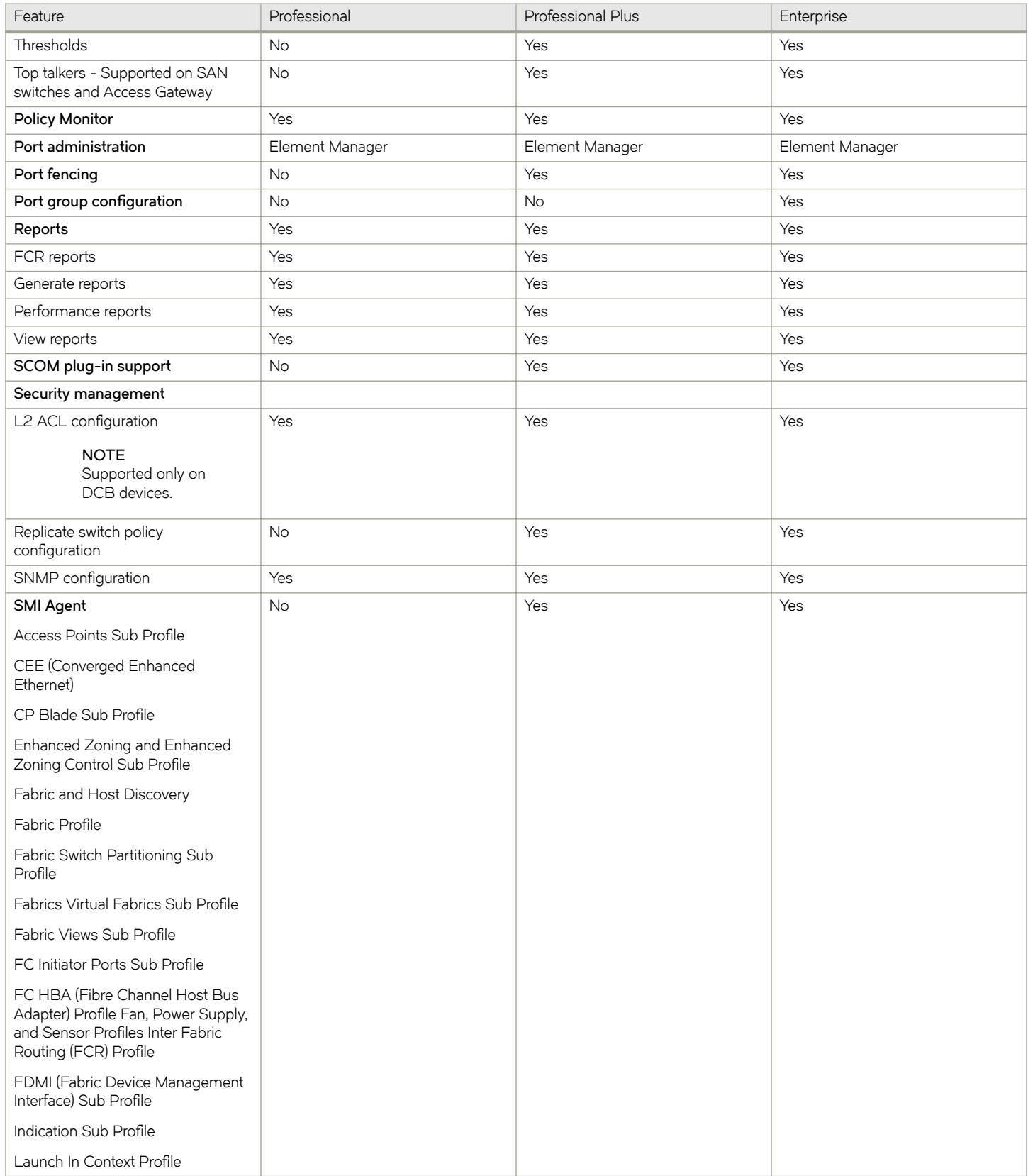

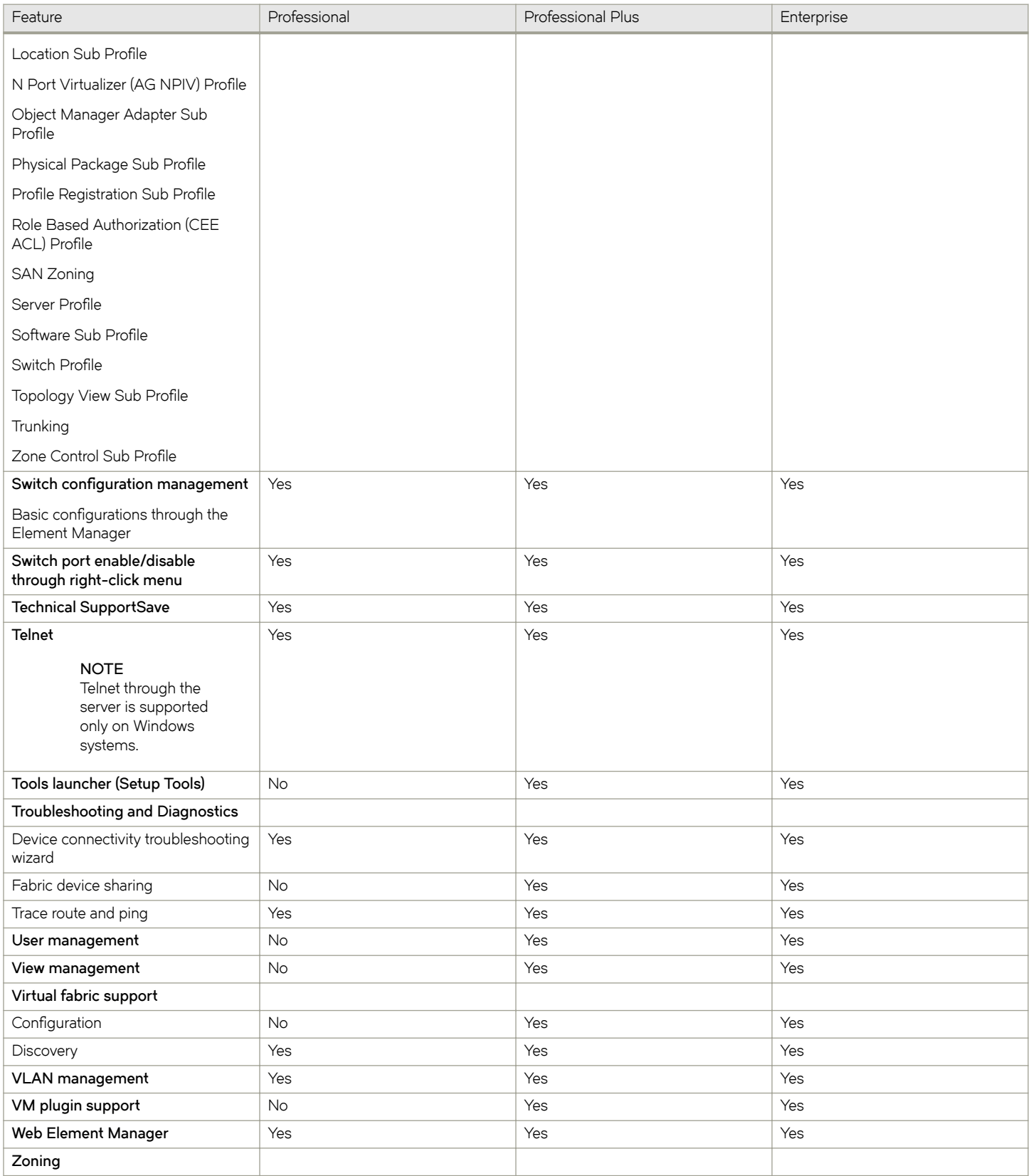

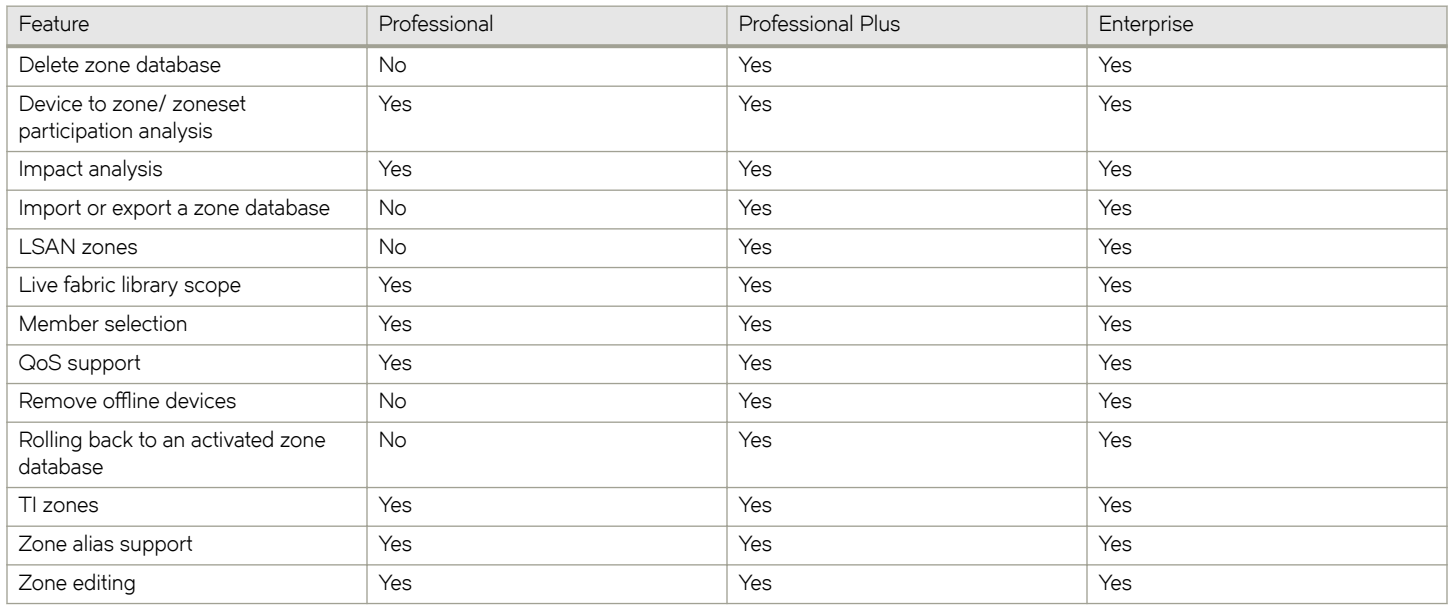

The following table details whether the IP features are fully or partially supported in the Professional or Licensed versions.

# **TABLE 17** IP features supported

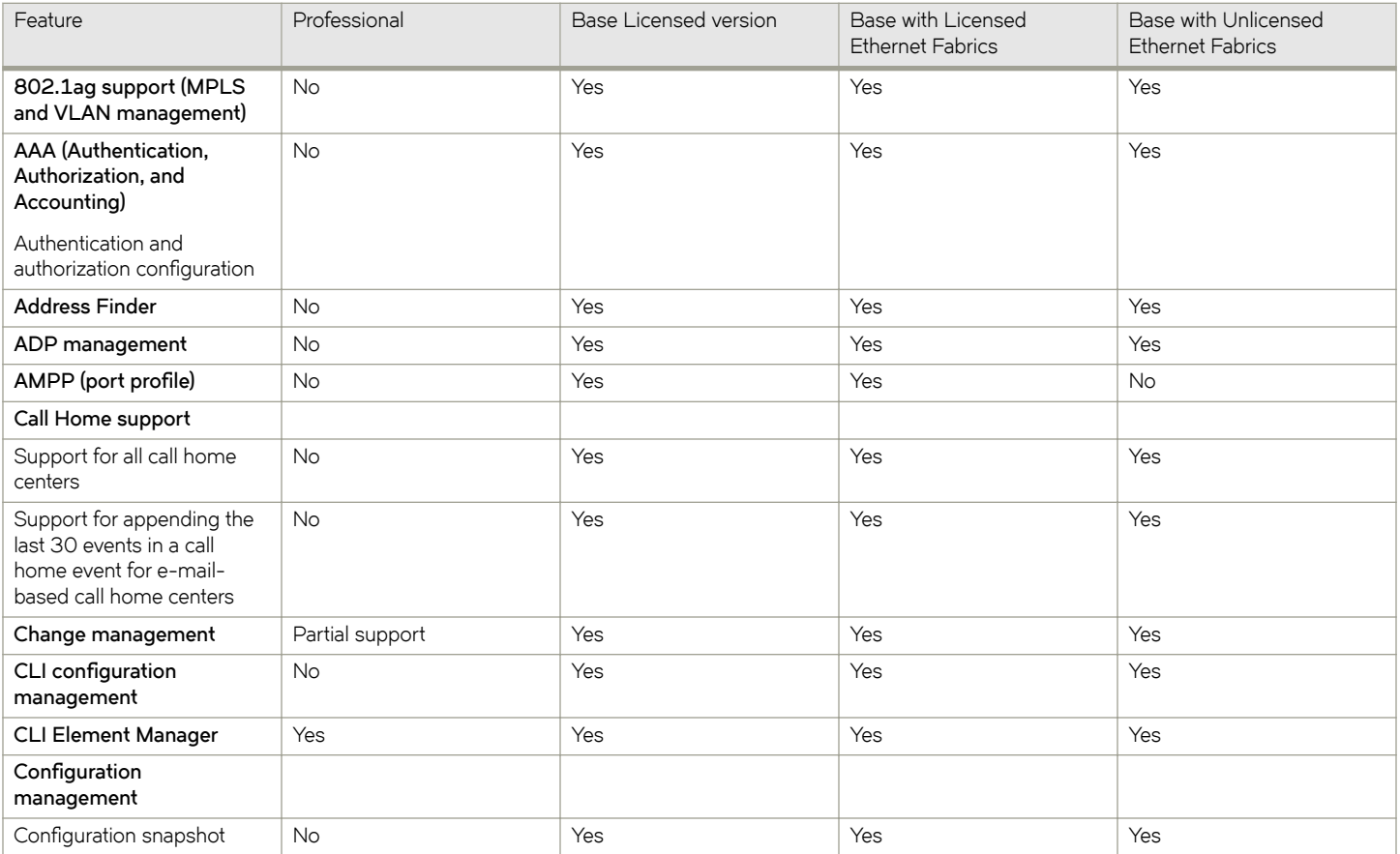

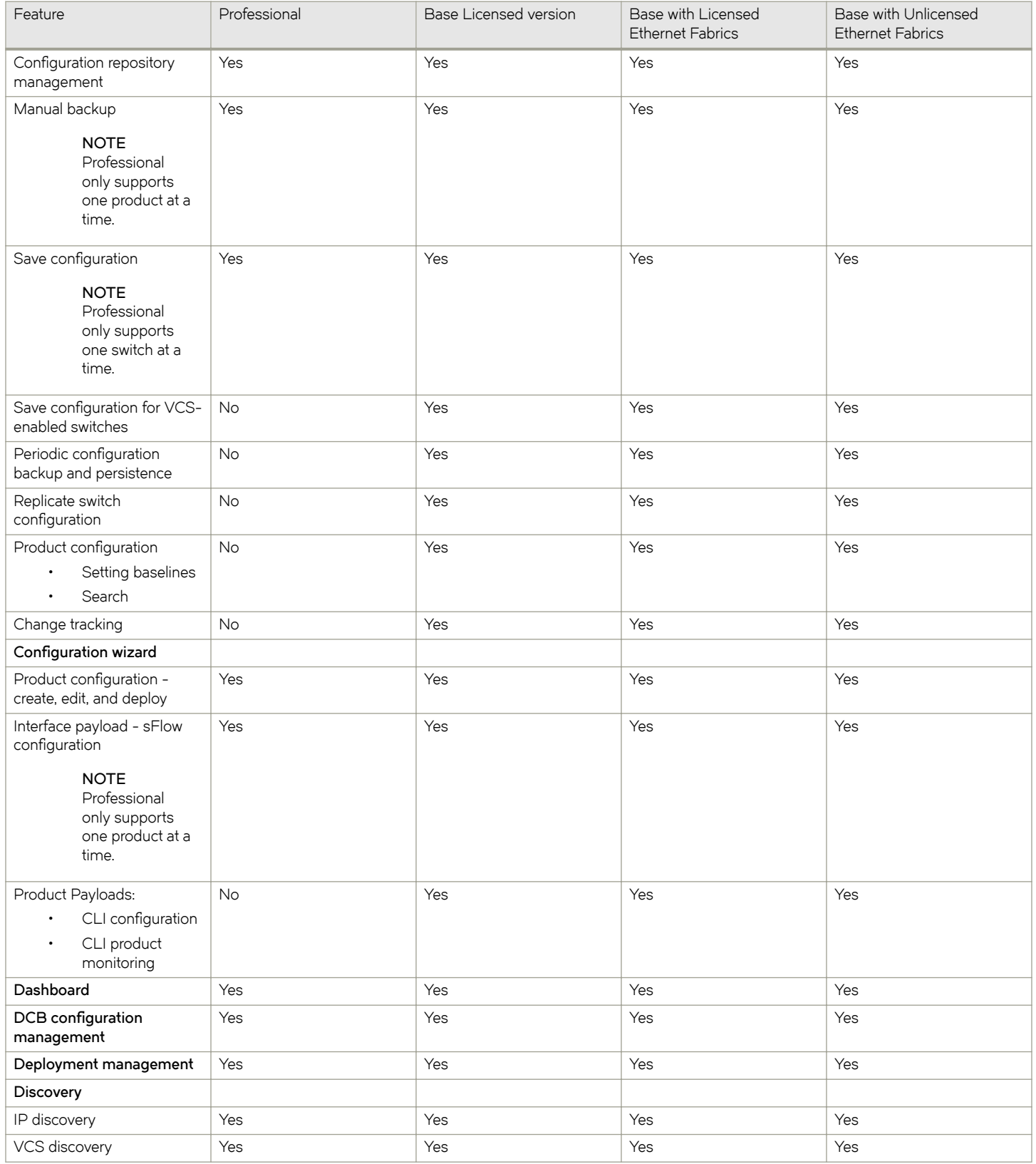

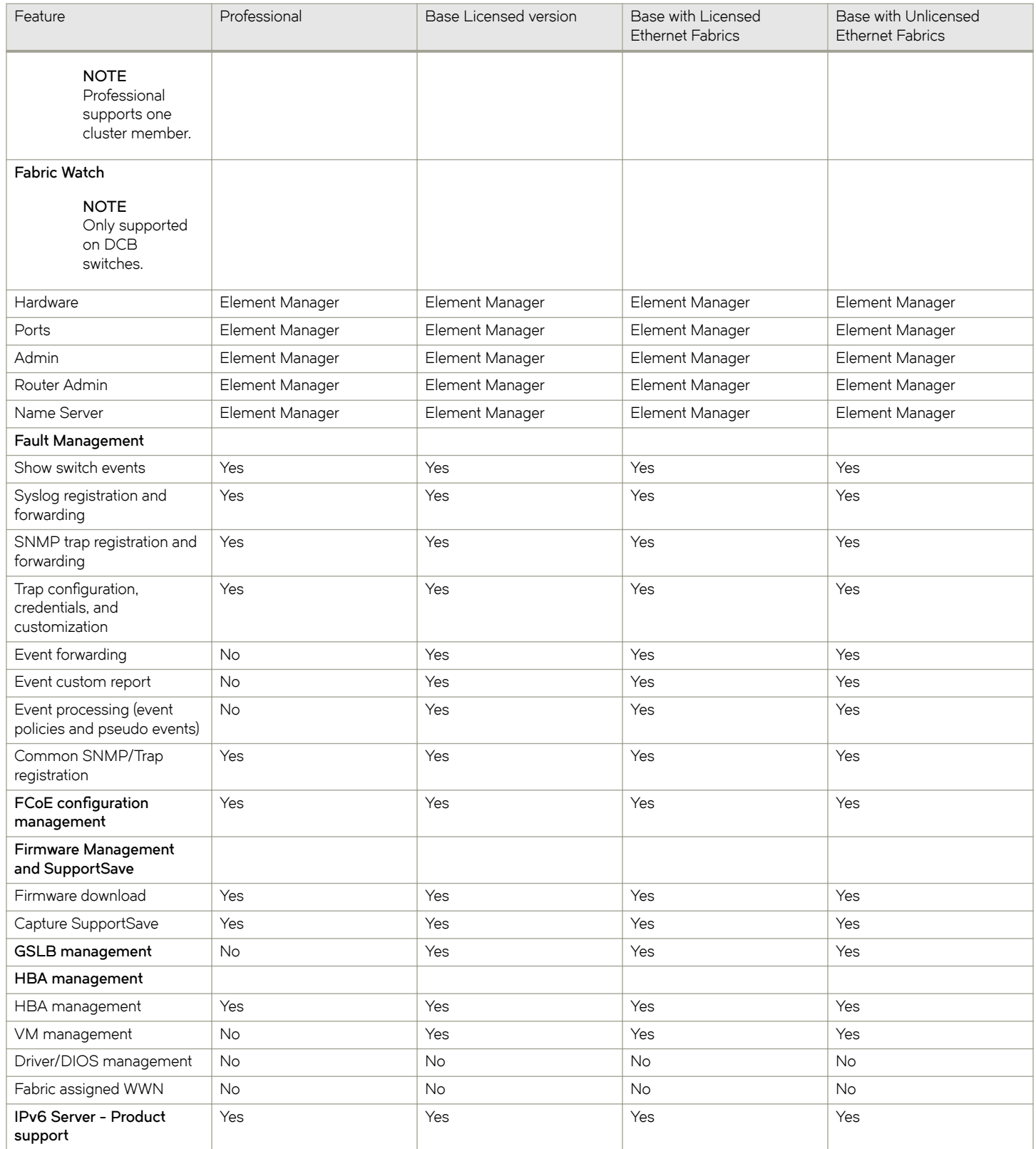

**TABLE 17** IP features supported (continued)

| Feature                                                                                                | Professional | Base Licensed version | Base with Licensed<br><b>Ethernet Fabrics</b> | Base with Unlicensed<br><b>Ethernet Fabrics</b> |
|----------------------------------------------------------------------------------------------------|--------------|-----------------------|-----------------------------------------------|-------------------------------------------------|
| <b>NOTE</b><br>Only supported<br>in the<br>application<br>when IPv6 is<br>supported on<br>the product. |              |                       |                                               |                                                 |
| Layer 2 trace route                                                                                    | No           | Yes                   | Yes                                           | <b>No</b>                                       |
| License                                                                                                | No           | Yes                   | Yes                                           | Yes                                             |
| MLX/XMR management                                                                                     | No           | Yes                   | Yes                                           | Yes                                             |
| MPLS management                                                                                        | No           | Yes                   | Yes                                           | Yes                                             |
| LSP                                                                                                    | No           | Yes                   | Yes                                           | Yes                                             |
| VCID pool                                                                                              | No           | Yes                   | Yes                                           | Yes                                             |
| VLL manager                                                                                            | No           | Yes                   | Yes                                           | Yes                                             |
| VLL monitor                                                                                            | No           | Yes                   | Yes                                           | Yes                                             |
| VPLS manager                                                                                           | No           | Yes                   | Yes                                           | Yes                                             |
| <b>VPLS</b> monitor                                                                                    | No           | Yes                   | Yes                                           | Yes                                             |
| Performance management<br>- SNMP monitoring                                                            |              |                       |                                               |                                                 |
| Real Time Performance<br>collection, display, and<br>reports                                           | Yes          | Yes                   | Yes                                           | Yes                                             |
| <b>Historical Performance</b><br>collection, display, and<br>reports                                   | No           | Yes                   | Yes                                           | Yes                                             |
| Thresholds                                                                                             | No           | Yes                   | Yes                                           | Yes                                             |
| Data aging                                                                                             | No           | Yes                   | Yes                                           | Yes                                             |
| Performance management<br>- Traffic Analysis (sFlow)                                                   |              |                       |                                               |                                                 |
| sFlow configuration payload<br>(configuration wizard)                                                  | No           | Yes                   | Yes                                           | Yes                                             |
| Monitoring reports                                                                                     | No           | Yes                   | Yes                                           | No                                              |
| Accounting reports                                                                                     | No           | Yes                   | Yes                                           | Yes                                             |
| Custom reports                                                                                         | No           | Yes                   | Yes                                           | Yes                                             |
| Policy Monitor                                                                                         | Yes          | Yes                   | Yes                                           | Yes                                             |
| Power Center                                                                                           | Yes          | Yes                   | Yes                                           | Yes                                             |
| Reports                                                                                                |              |                       |                                               |                                                 |
| IP product inventory report                                                                            | Yes          | Yes                   | Yes                                           | Yes                                             |
| <b>SSL Certificate</b><br>management                                                                   | No           | Yes                   | Yes                                           | Yes                                             |
| Third Party Device support                                                                             | No           | Yes                   | Yes                                           | Yes                                             |
| Security management                                                                                    |              |                       |                                               |                                                 |
| MAC filter configuration                                                                               | Yes          | Yes                   | Yes                                           | Yes                                             |
| L2 ACL configuration                                                                                   | Yes          | Yes                   | Yes                                           | Yes                                             |

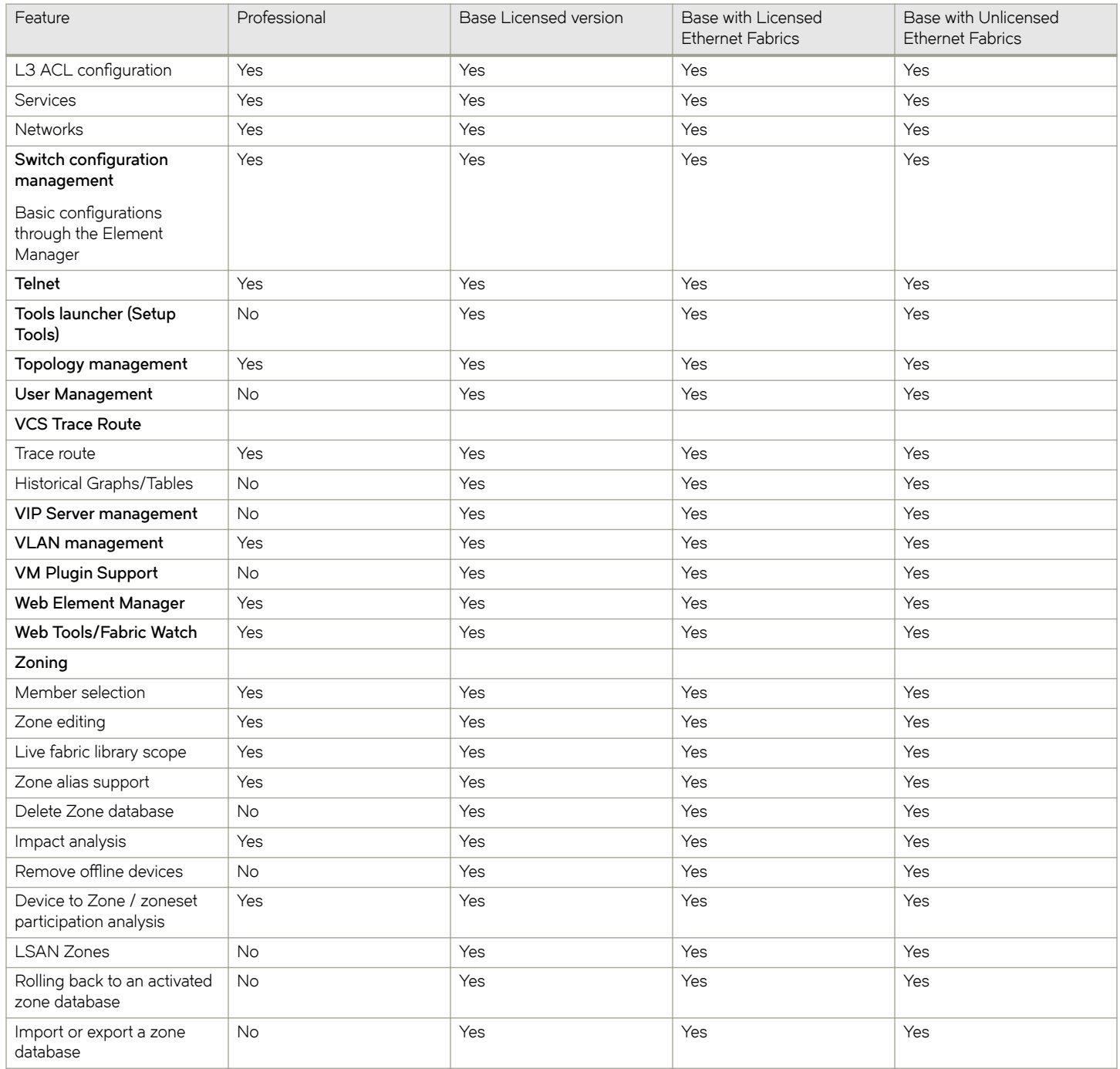

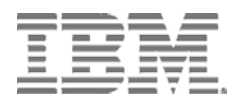

Printed in USA